# **Pictures**

## **Tab Insert – Group Illustrations Pictures**

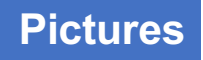

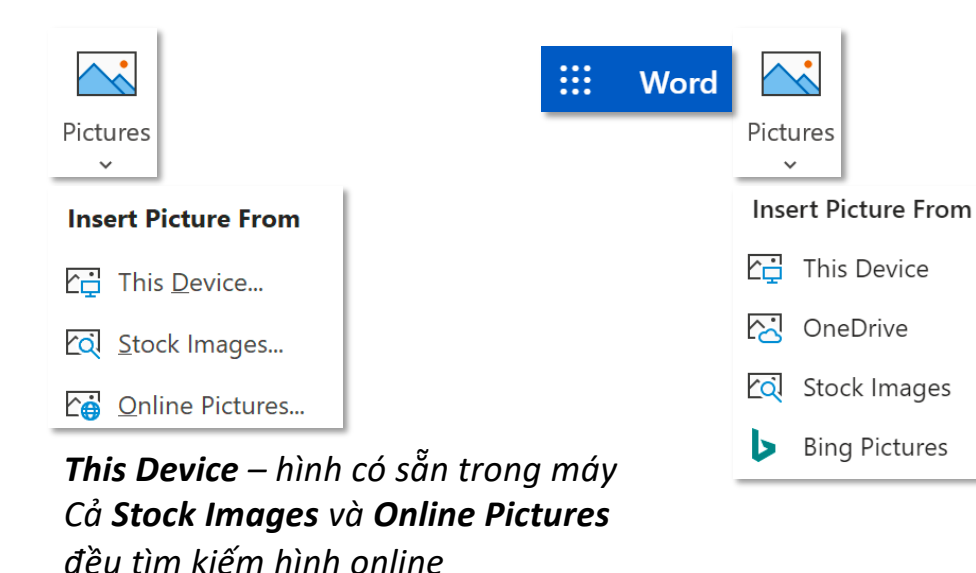

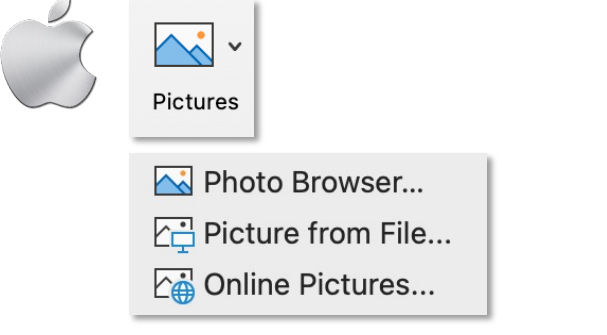

### *Photo Browser – chèn hình từ ứng dụng Photo*

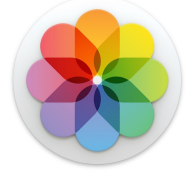

*Word báo lỗi không thể tìm hình online vì máy tính không kết nối mạng*

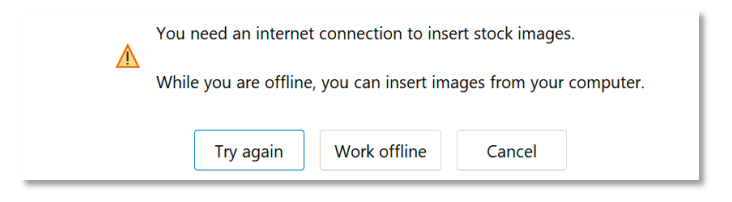

# **ToolTab Picture Format – Group Picture Styles Styles & Border**

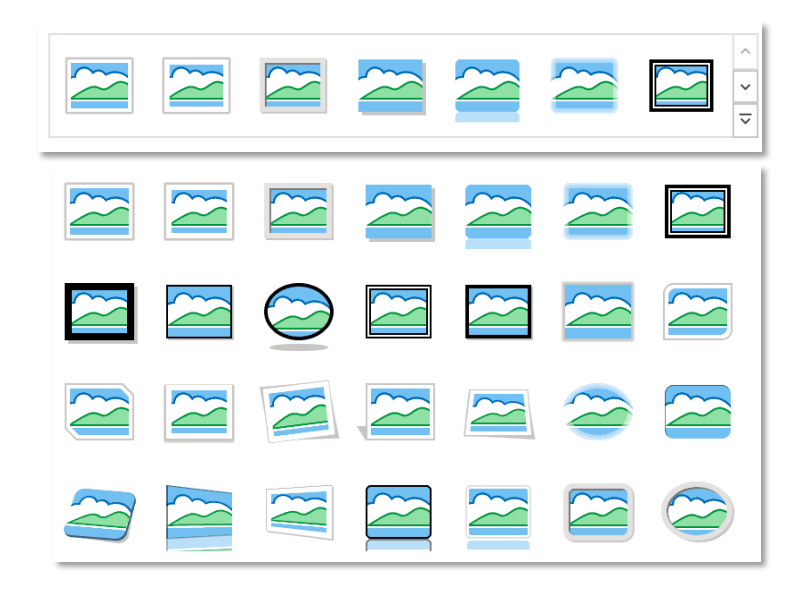

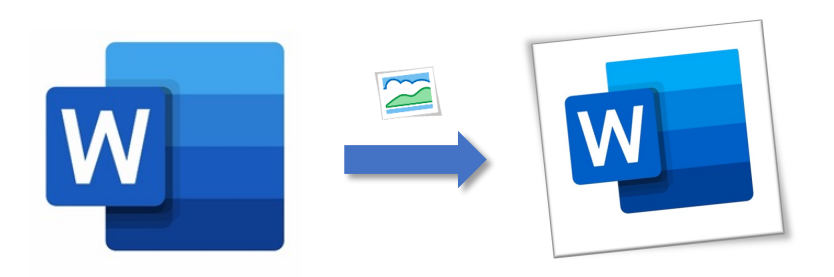

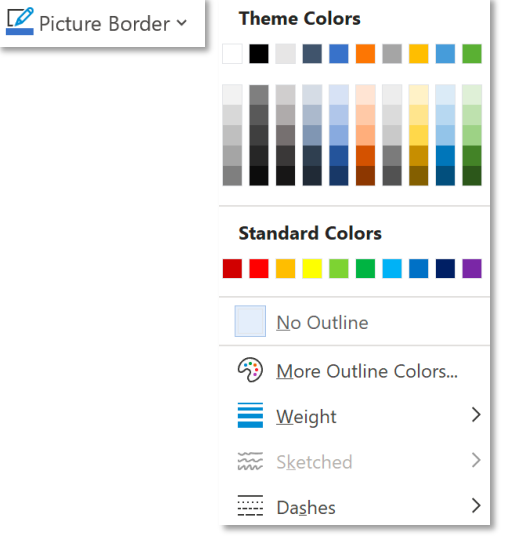

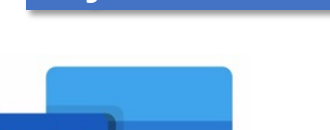

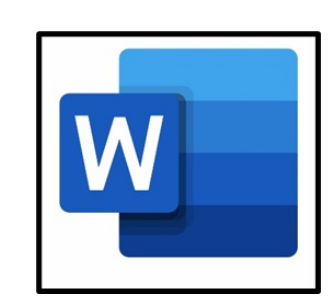

# **ToolTab Picture Format – Group Picture Styles**

# **Picture Effects**

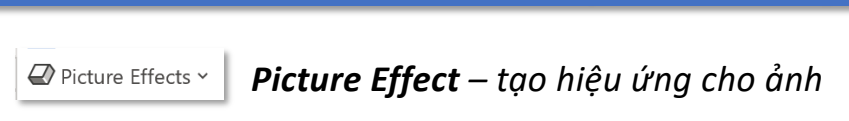

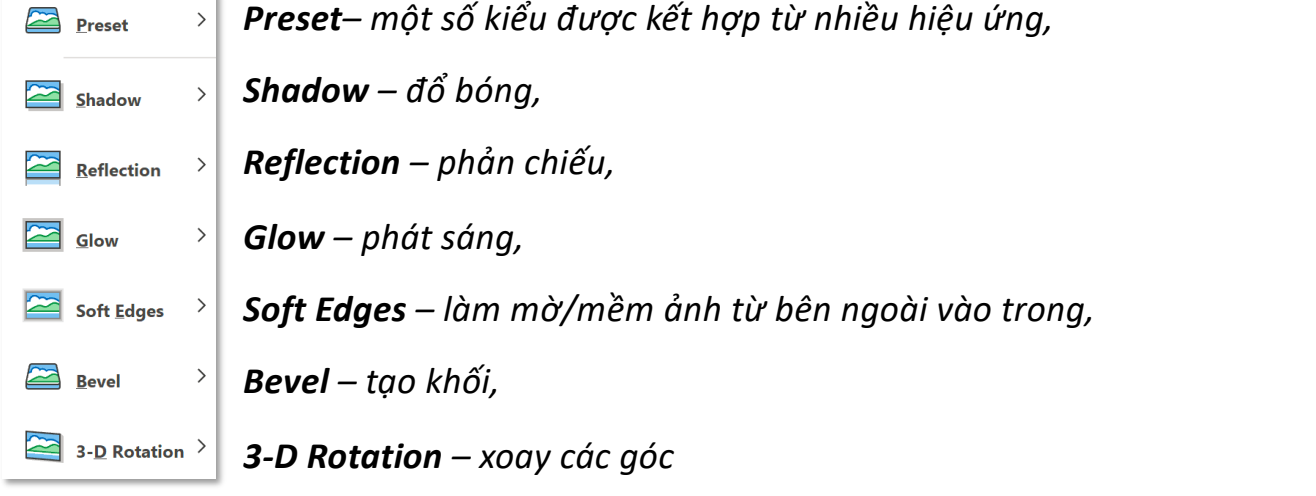

# **ToolTab Picture Format – Group Picture Styles**

# **Picture Layout**

Picture Layout v *Picture Layout – tạo bố cục cho ảnh/nhóm ảnh đang lộn xộn trở thành một bố cục rõ ràng thông qua SmartArt*

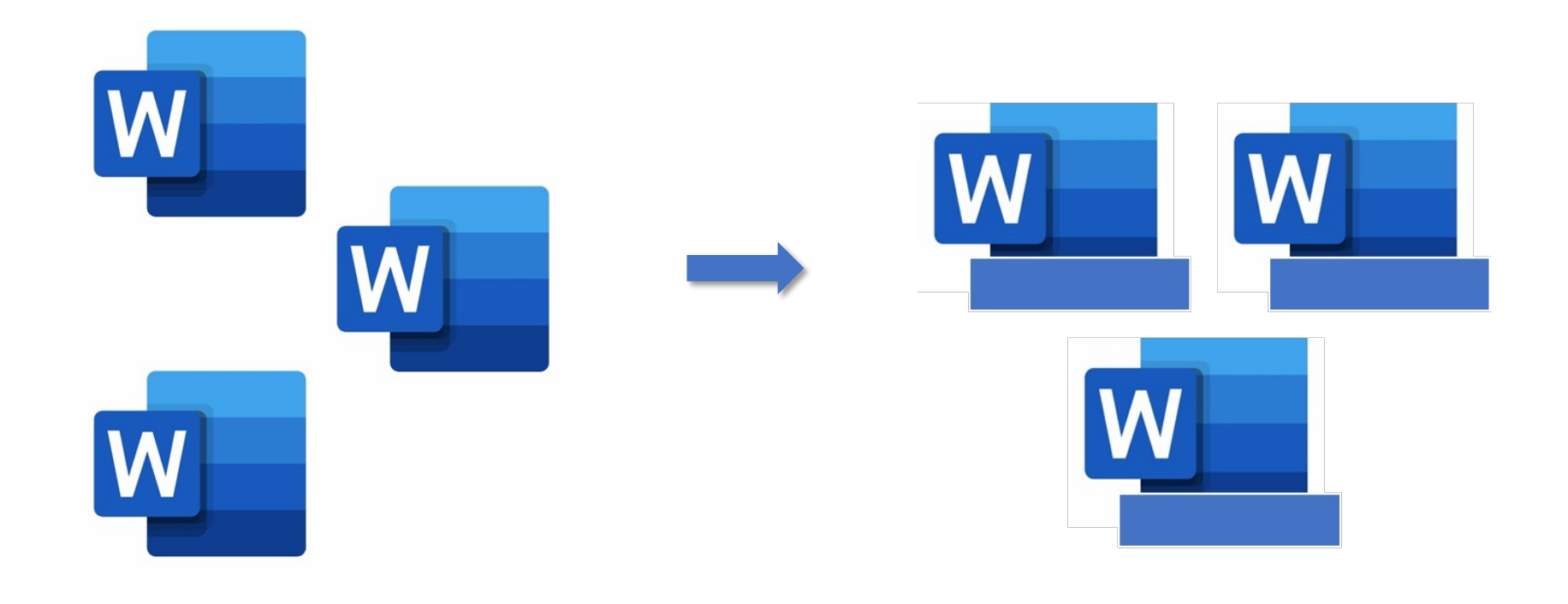

## **Wrap Text**

*Wrap Text – thiết lập vị trí tương đối giữa đối tượng (Picture) và văn bản thông thường (text)*  $\sqrt{2}$  Wrap Text  $\sim$ 

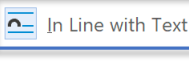

 $\overline{202}$  Square  $\overline{202}$  Tight  $\overline{202}$  Through  $\sqrt{2}$  Top and Bottom  $\equiv$  Behind Text  $\overline{\textbf{m}}$  In Front of Text Edit Wrap Points Move with Text **Eix Position on Page** More Layout Options...

Set as Default Layout

*In line with Text (default) – hình ảnh nằm trên cùng một hàng với văn bản nơi đặt cursor Kiểu wrap text này thông thường không được sử dụng vì cản trở người dùng thay đổi vị trí của đối tượng đến nơi mong muốn*

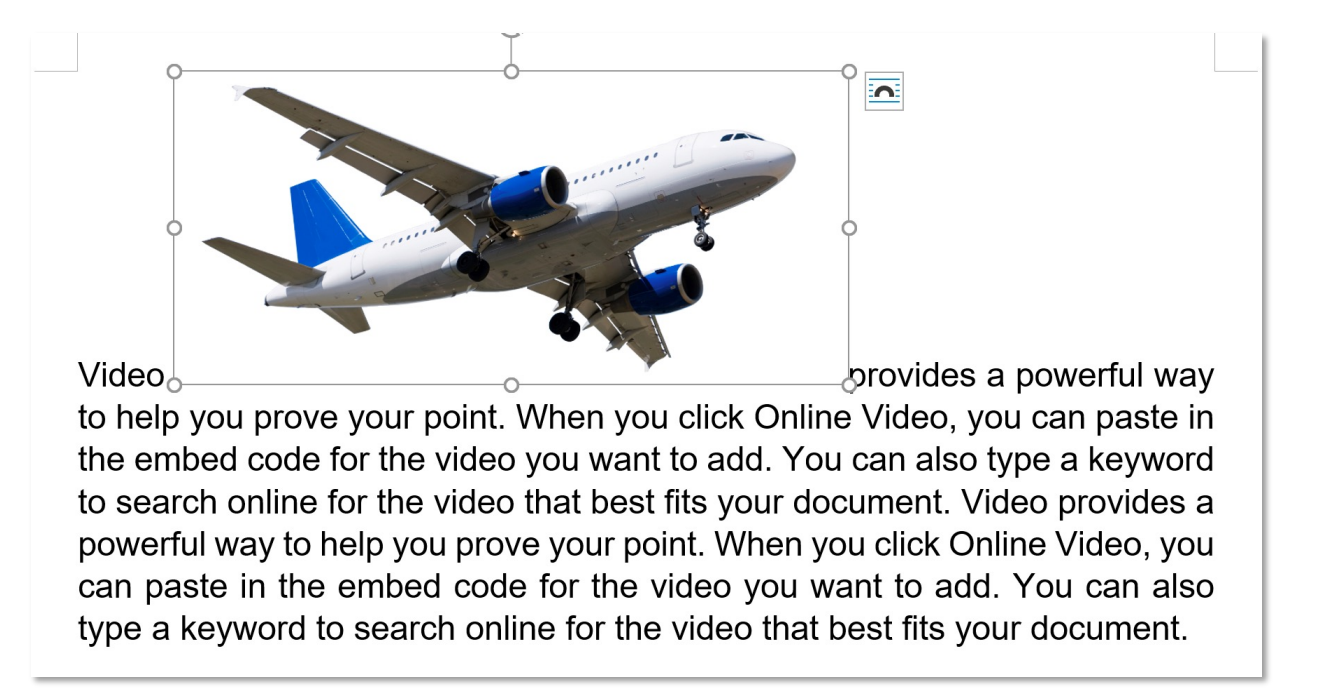

# **ToolTab Picture Format – Group Arrange Wrap Text**

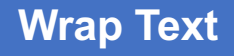

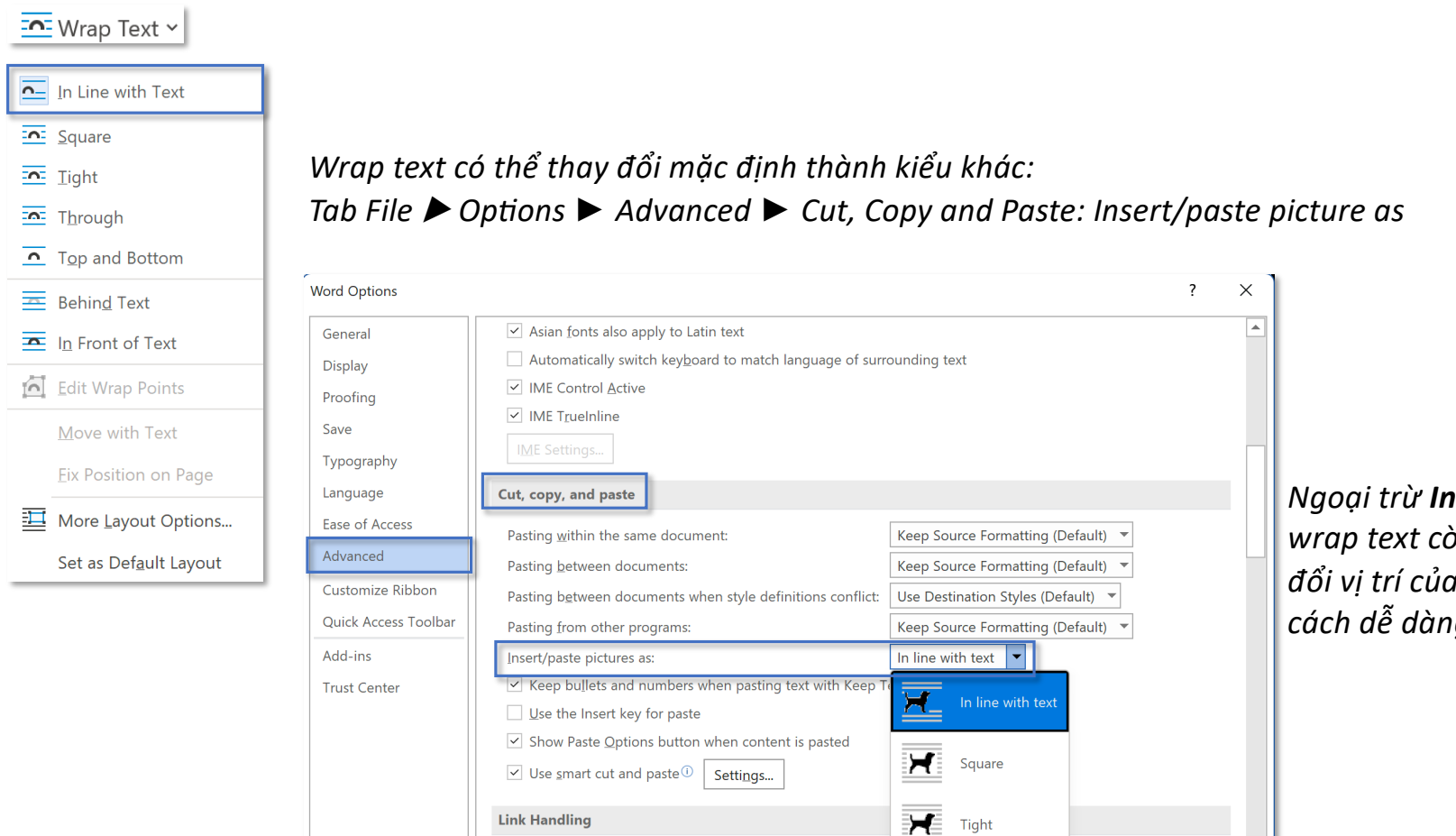

*Ngoại trừ In Line with Text, các kiểu wrap text còn lại đều cho phép thay đổi vị trí của hình trên văn bản một cách dễ dàng*

## **ToolTab Picture Format – Group Arrange and State of the State of the Wrap Text**

#### $\frac{1}{2}$  Wrap Text  $\sim$

 $\overline{\overline{p}}$  In Line with Text

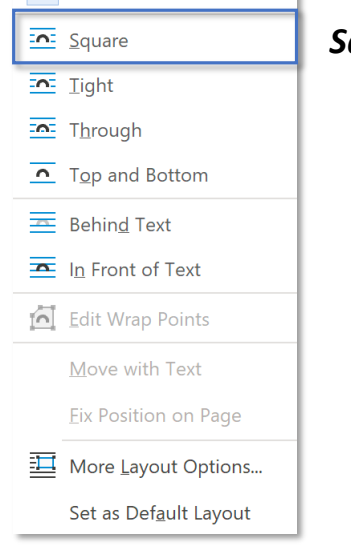

*Square – văn bản bao bọc xung quanh border ảnh*

Video provides a powerful way to help you prove your point. When you click  $\sqrt[6]{}$ Online Video, you can paste in the embed code for the video you want to

add. You can keyword to for the video your Video powerful way prove vour  $click \circ$ vou

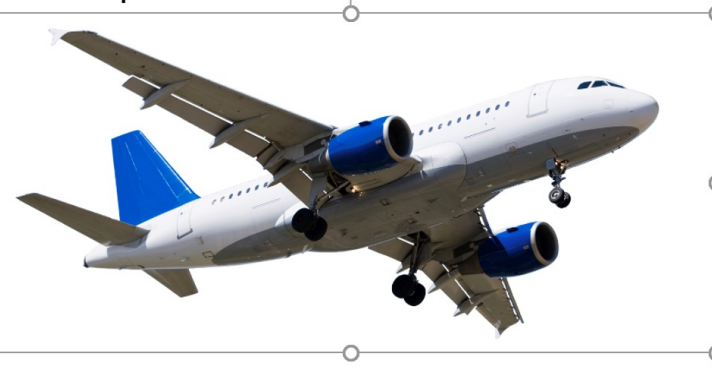

 $\overline{\bullet}$ so type a search online that best fits document. provides a to help you point. When Online Video.

you can paste in the embed code for the video you want to add. You can also type a keyword to search online for the video that best fits your document.

## **ToolTab Picture Format – Group Arrange and State of the State of the Wrap Text**

 $\frac{1}{2}$  Wrap Text  $\sim$ 

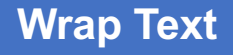

#### $\overline{P}$  In Line with Text  $\overline{\text{on}}$  Square *Tight – văn bản bao bọc xung quanh border bên trong của đối tượng*  $\overline{\mathbf{m}}$  Tight  $\overline{202}$  Through  $\sqrt{2}$  Top and Bottom  $\equiv$  Behind Text Video provides a powerful way to help  $\widetilde{\mathbb{y}}$ ou prove your point. When you click  $\sqrt{2}$  $\overline{\textbf{m}}$  In Front of Text oan paste in the embed apde for the Online Video, you Edit Wrap Points video you want to add. You can Move with Text also type a keyword to online search **Eix Position on Page** for the video that best fits your More Layout Options... Video provides a document. Set as Default Layout powerful way help you prove your to point. When you click Online Video, you can paste in the embed code for the video you want to add. You can also type a keyword to search online for the video that best fits your

document.

# **ToolTab Picture Format – Group Arrange Wrap Text**

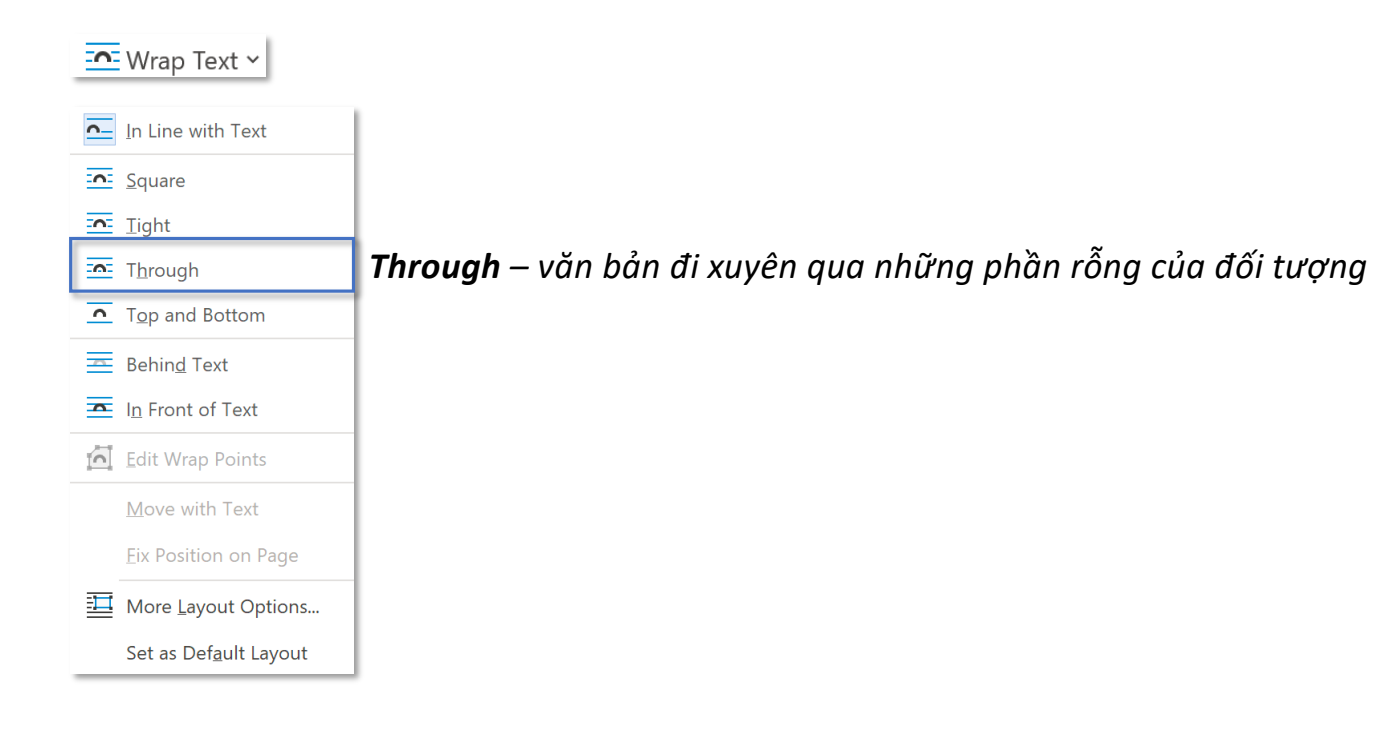

## **ToolTab Picture Format – Group Arrange and Service Services and Service Services and Service Services and Services**

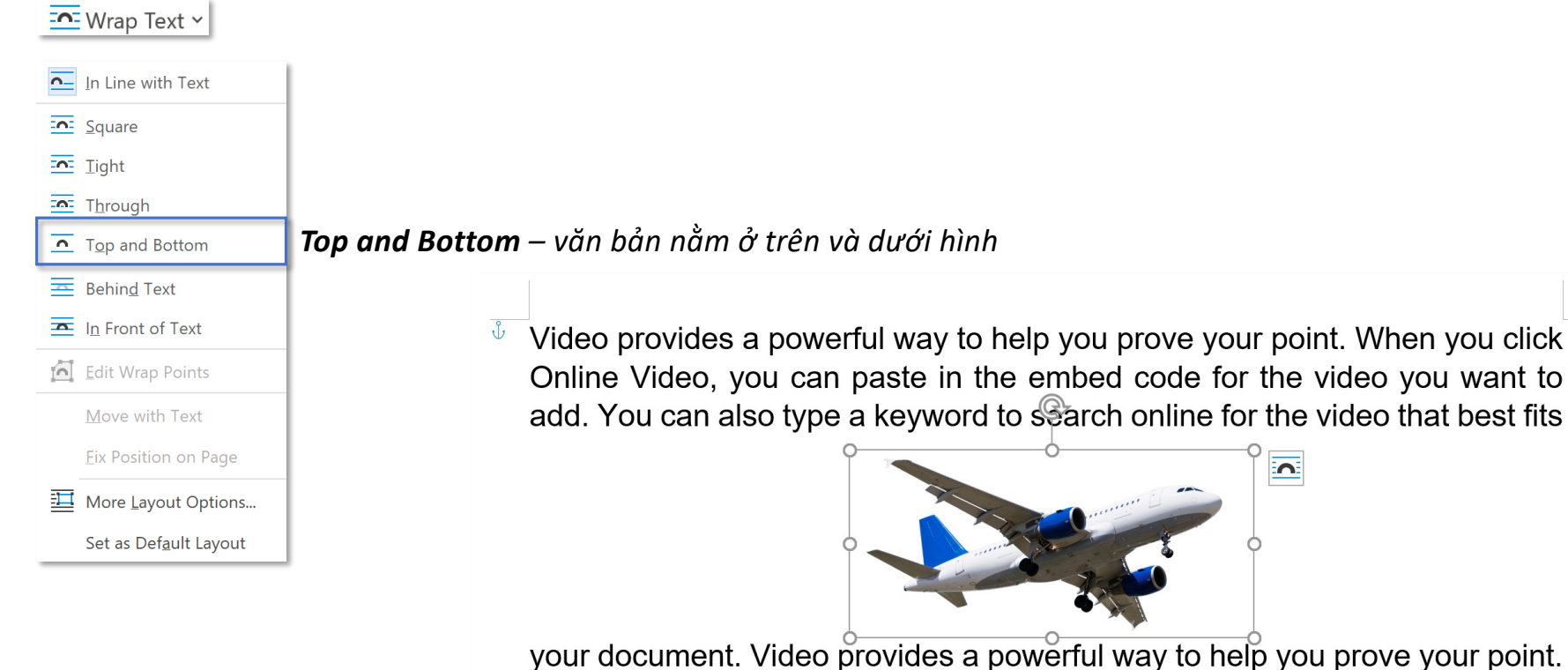

When you click Online Video, you can paste in the embed code for the video you want to add. You can also type a keyword to search online for the video that best fits your document.

### **ToolTab Picture Format – Group Arrange and State of the Contract of the UV of Wrap Text**

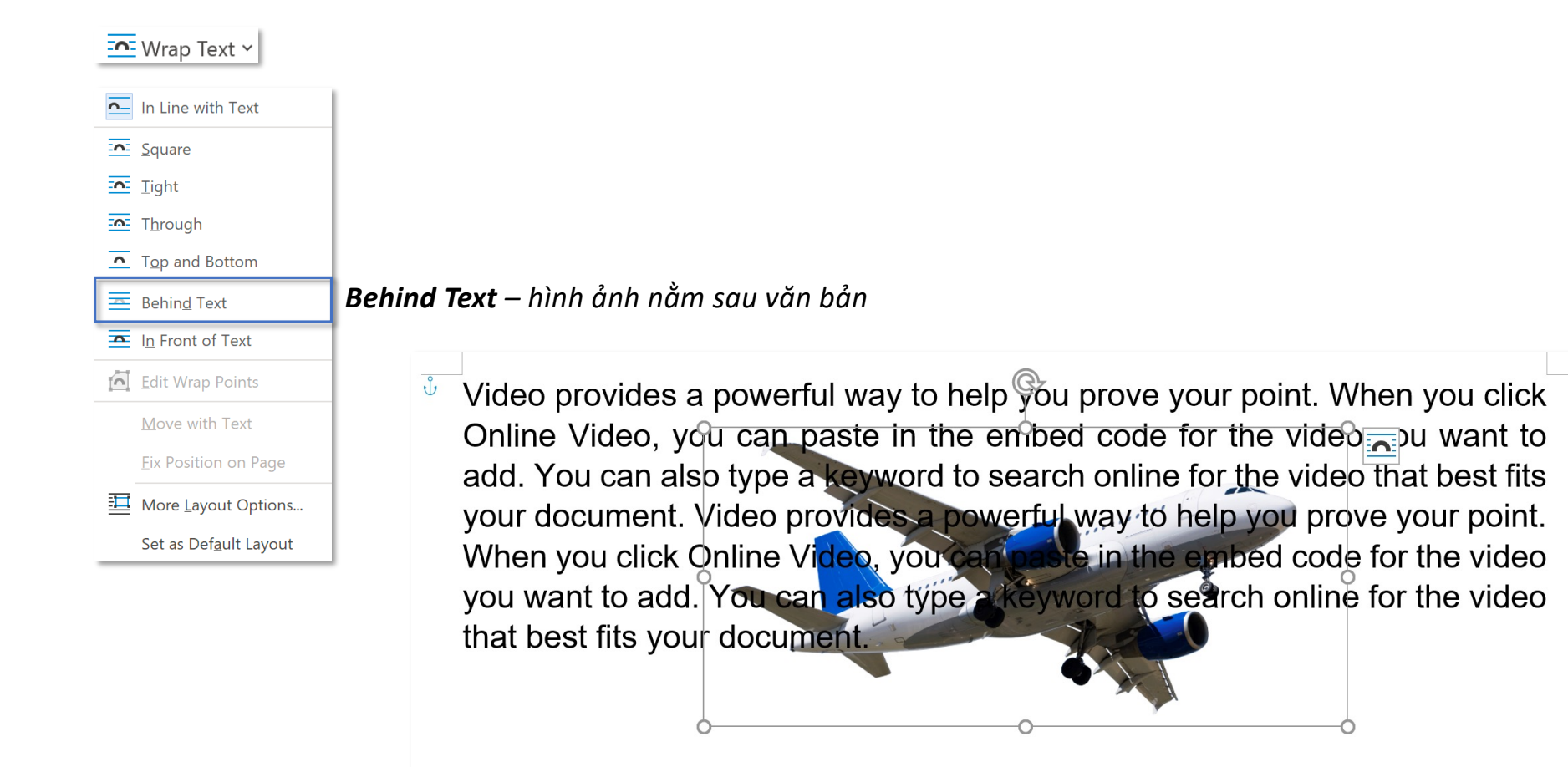

## **ToolTab Picture Format – Group Arrange and State of the State of the Wrap Text**

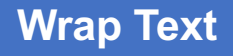

#### $\frac{1}{2}$  Wrap Text  $\sim$  $\overline{P}$  In Line with Text  $\overline{202}$  Square  $\overline{202}$  Tight  $\overline{202}$  Through  $\sqrt{2}$  Top and Bottom  $\equiv$  Behind Text *In Front of Text – hình ảnh nằm trước văn bản*  $\overline{\mathbf{B}}$  In Front of Text  $\mathbb{Q}$ Edit Wrap Points Move with Text Video provides a werful way to help you prove your point Nhen you click  $\sqrt[6]{}$ **Eix Position on Page** Online Video, you can are in the embed code for the video you want to More Layout Options... add. You can also type a N the video that best fits Set as Default Layout your document. Vide **ovide** → o help yo⊎ prove your point. When you click C. in the embed code for the video you want to add. You all also type a to search online for the video that best fits your document.

## **ToolTab Picture Format – Group Arrange and Service Services and Service Services and Service Services and Services**

### $\frac{1}{2}$  Wrap Text  $\sim$

 $\overline{P}$  In Line with Text

- $\overline{202}$  Square
- $\overline{\mathbf{m}}$  Tight
- $\overline{505}$  Through
- $\sqrt{\bullet}$  Top and Bottom
- Behind Text
- $\overline{2}$  In Front of Text
- Edit Wrap Points
- $\checkmark$  Move with Text
- **Eix Position on Page**
- More Layout Options... Set as Default Layout

*Edit Wrap Point – thay đổi kích thước của viền ảnh (thay đổi vị trí tiếp xúc giữa viền ảnh và văn bản), tính năng không sáng đèn (khả dụng) khi đang ở chế độ wraptext là In Line with Text*

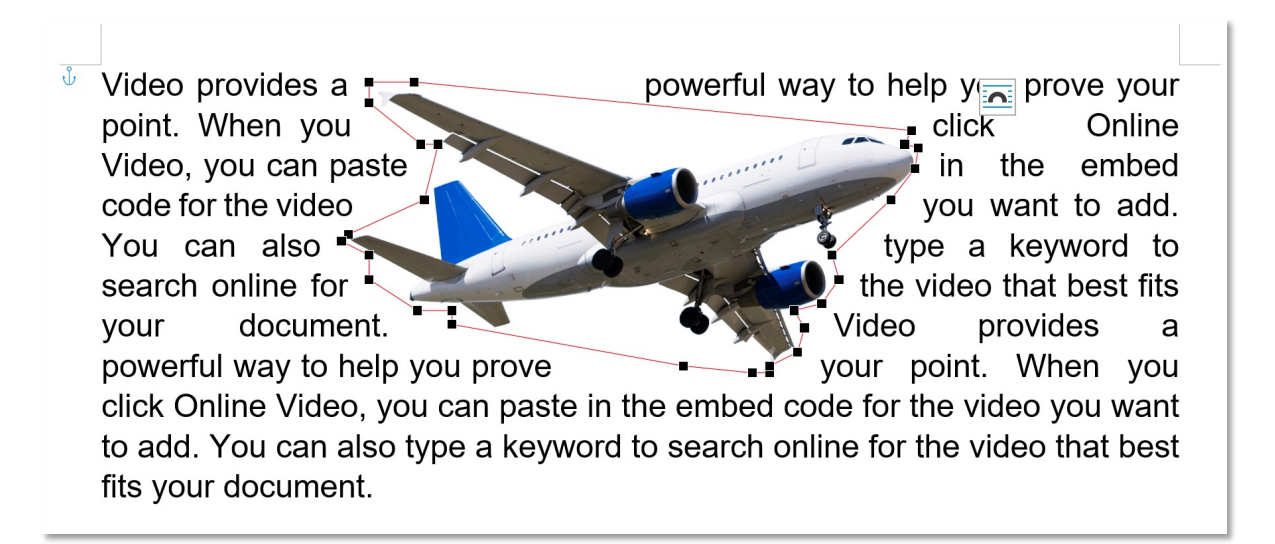

*Di chuyển chấm đen để thay đổi khoảng cách tiếp xúc giữa viền ảnh và văn bản*

# **ToolTab Picture Format – Group Arrange Wrap Text Wrap Text**

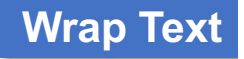

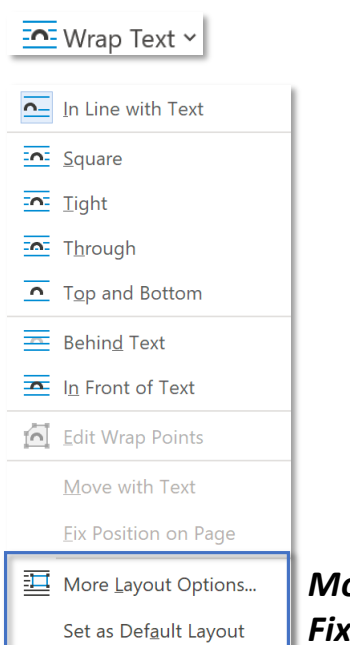

*Move with Text – di chuyển theo văn bản: khi văn bản di chuyển, hình ảnh sẽ di chuyển theo, Fix Position on Page – cố định trên trang: không di chuyển theo văn bản mà cố định tại một nơi* **ToolTab Picture Format – Group Arrange EXPERT Wrap Text**

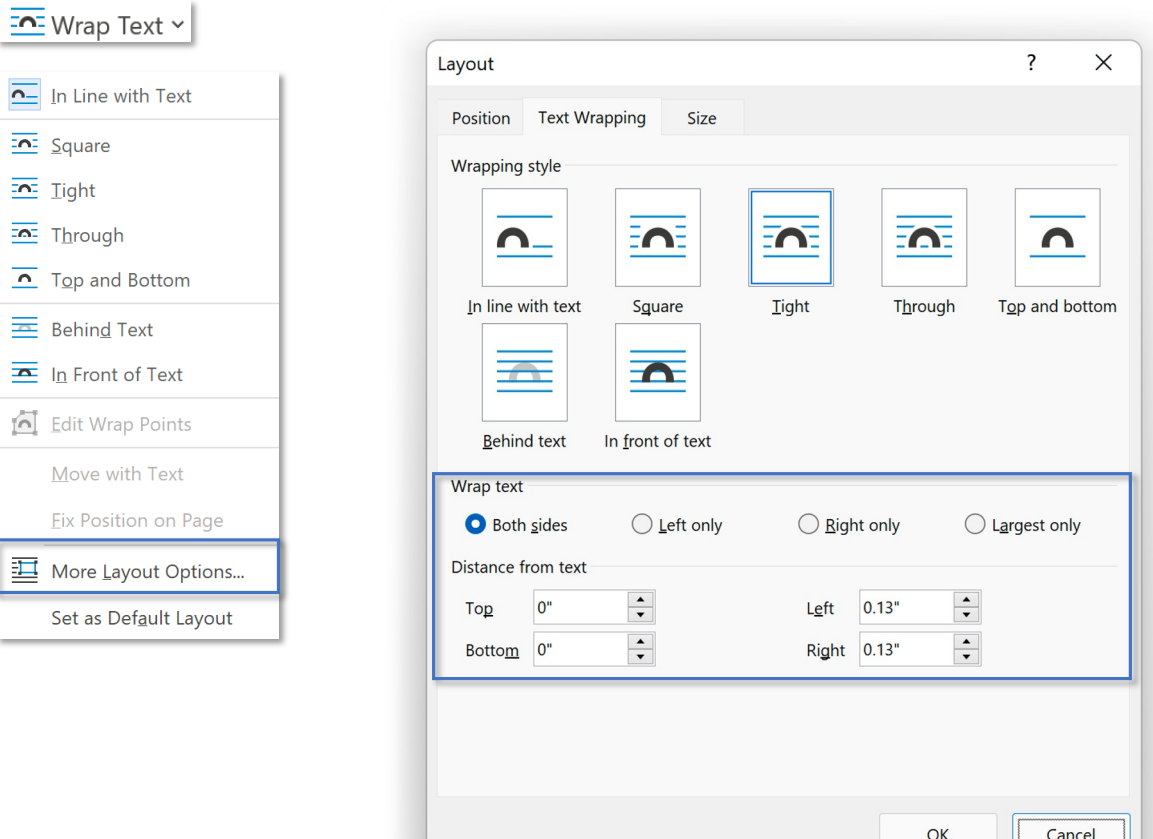

*Wrap Text – chọn phía của ảnh muốn thiết lập vị trí tương đối giữa ảnh và văn bản* 

*Distance from text – khoảng cách giữa 4 phía của ảnh và văn bản*

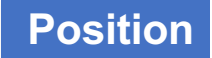

*Position – thiết lập vị trí tương đối giữa đối tượng (Picture) và biên giấy (margin)*

#### In Line with Text

 $\overline{\sim}$ 

*In line with Text (default) – hình ảnh nằm trên cùng một hàng với văn bản nơi đặt curor (tính năng này cũng xuất hiện trong Wrap text)*

#### **With Text Wrapping**

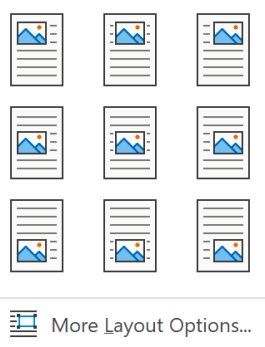

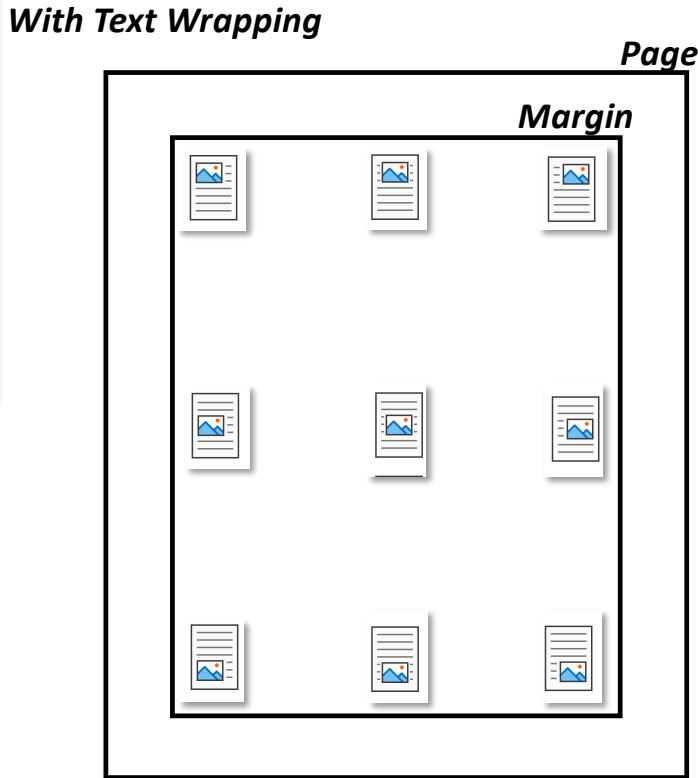

## **ToolTab Picture Format – Group Arrange EXPERT Position**

### In Line with Text  $\mathbf{r}$ **With Text Wrapping**  $\sim$  $\geq$  $\sim$  $\mathbf{z}$  $\overline{\sim}$  $\equiv$  $\overline{\mathbf{z}}$  $\frac{1}{2}$  $\tilde{\sim}$ More Layout Options...

 $\mathbb{F}$  Position  $\sim$ 

*Những tính năng trong hộp thoại Layout này không sáng đèn (khả dụng) khi đang ở chế độ wrap text In line with Text*

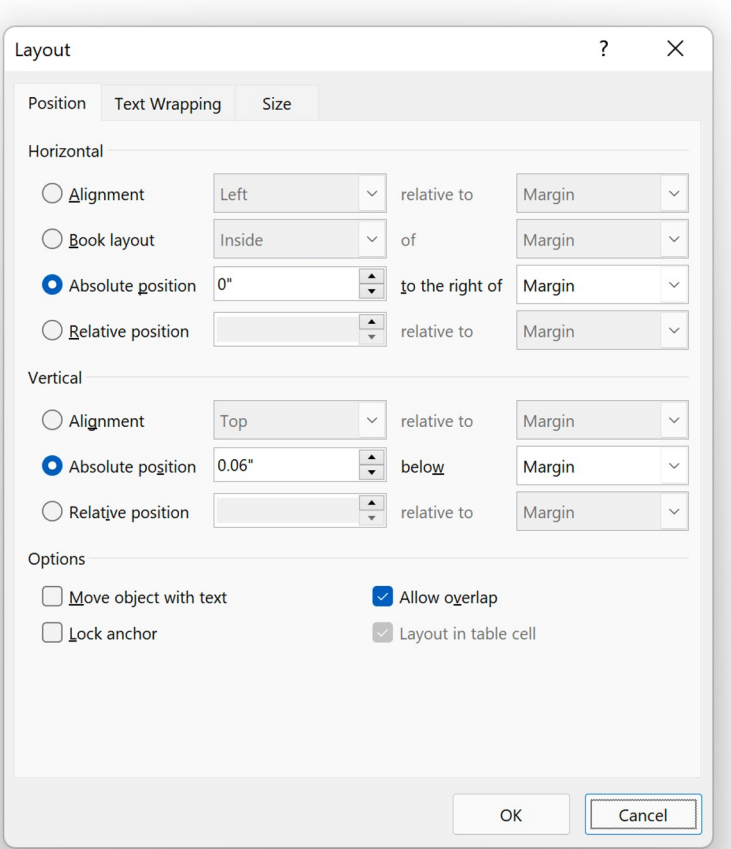

*Horizontal – chiều ngang: thiết lập vị trí của hình ảnh so với chiều ngang của trang*

*Vertical – chiều dọc: thiết lập vị trí của hình ảnh so với chiều dọc của trang*

*Move object with text di chuyển cùng văn bản, Lock anchor khoá neo, Allow overlap cho phép chồng lên nhau, Layout in table cell bố cục hình ảnh trong ô của bảng*

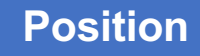

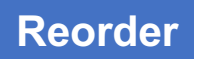

*Bring Forward & Send Backward – thay đổi thứ tự xuất hiện của hình ảnh trong số nhiều hình ảnh chồng lên nhau (những tính năng này tối đèn (không khả dụng) khi đang ở chế độ wrap text In Line with Text)* 

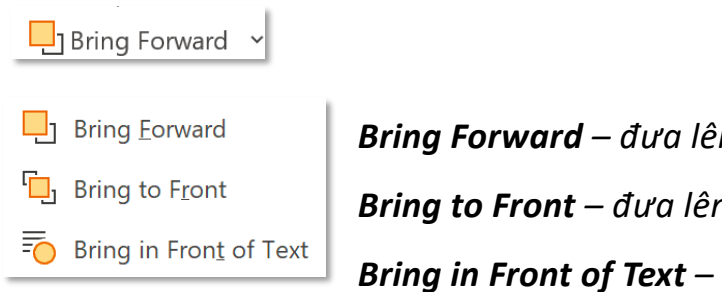

*Bring Forward – đưa lên trên hình liền trước,*

*Bring to Front – đưa lên trên cùng,*

*Bring in Front of Text – đưa lên trên văn bản*

### Send Backward v

- **F** Send Backward *Send Backward– đưa ra sau hình liền sau,*
- $\frac{\Box}{\Box}$  Send to Back

*Send to Back – đưa ra sau cùng,*

**=>** Send Behind Text *Send Behind Text – đưa ra sau văn bản*

## **Selection Pane**

## **ToolTab Picture Format – Group Arrange**

Selection Pane *Selection Pane – hiển thị danh sách các objects có trong văn bản (không có text)*

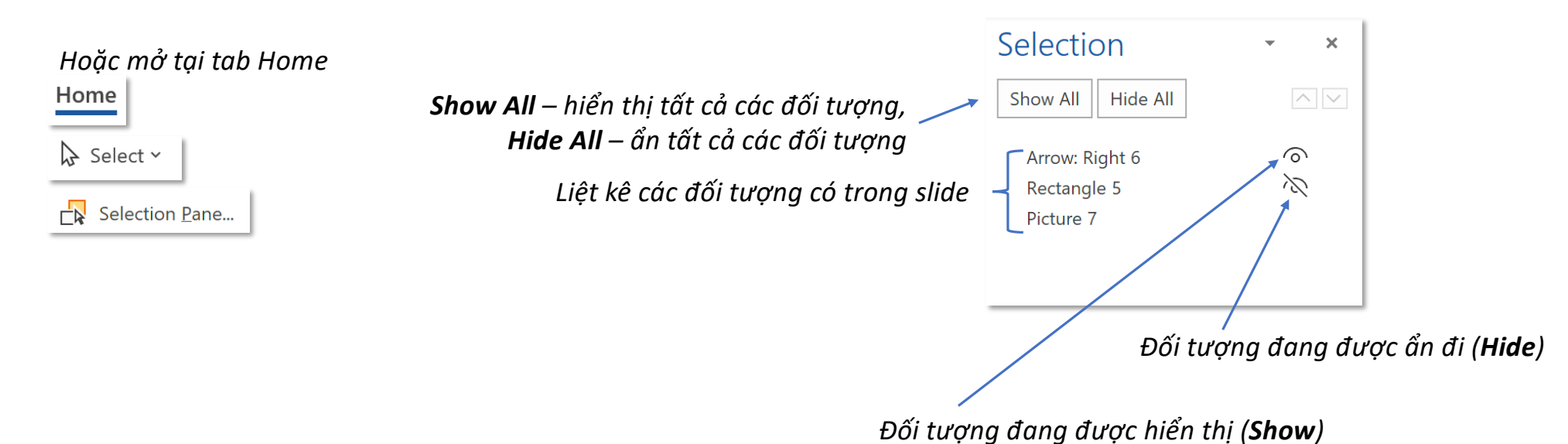

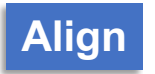

# **ToolTab Picture Format – Group Arrange Align Align**

 $\left|\frac{p}{q}\right|$  Align  $\sim$ 

*Align to Page – căn chỉnh theo trang*

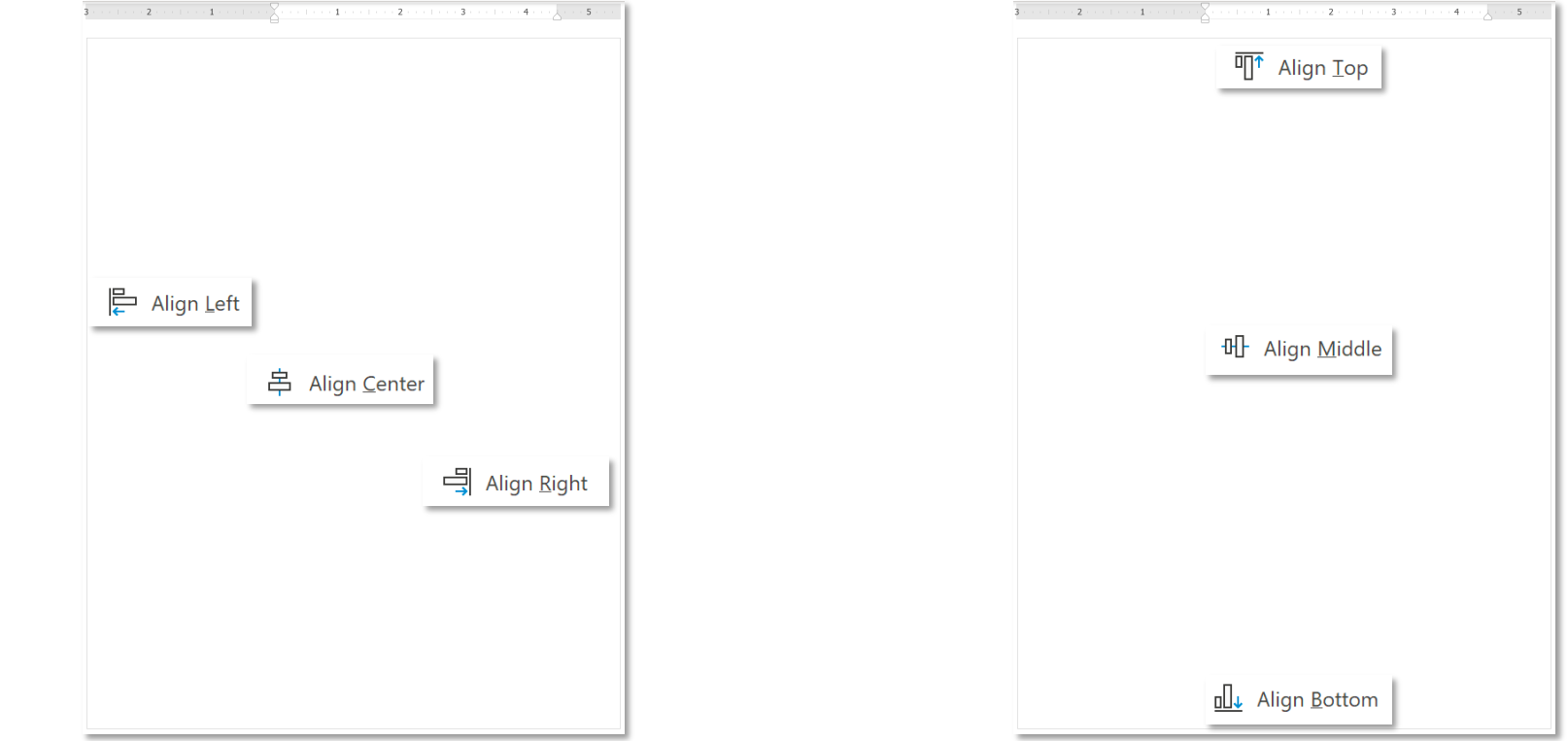

 $\left|\frac{p}{q}\right|$  Align  $\sim$ 

*Align to Margin – căn chỉnh theo biên*

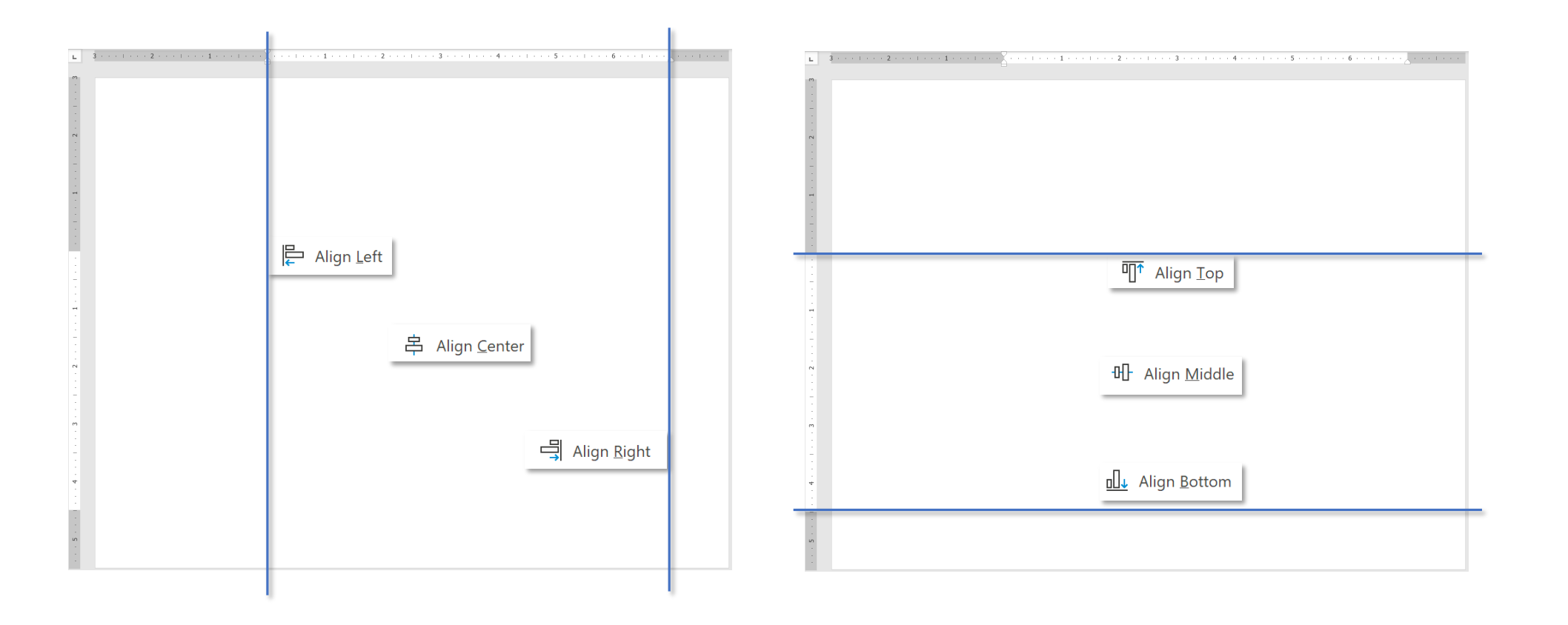

 $\left|\frac{p}{q}\right|$  Align  $\sim$ 

### *Align to Selected Objects – căn chỉnh theo các đối tượng được chọn*

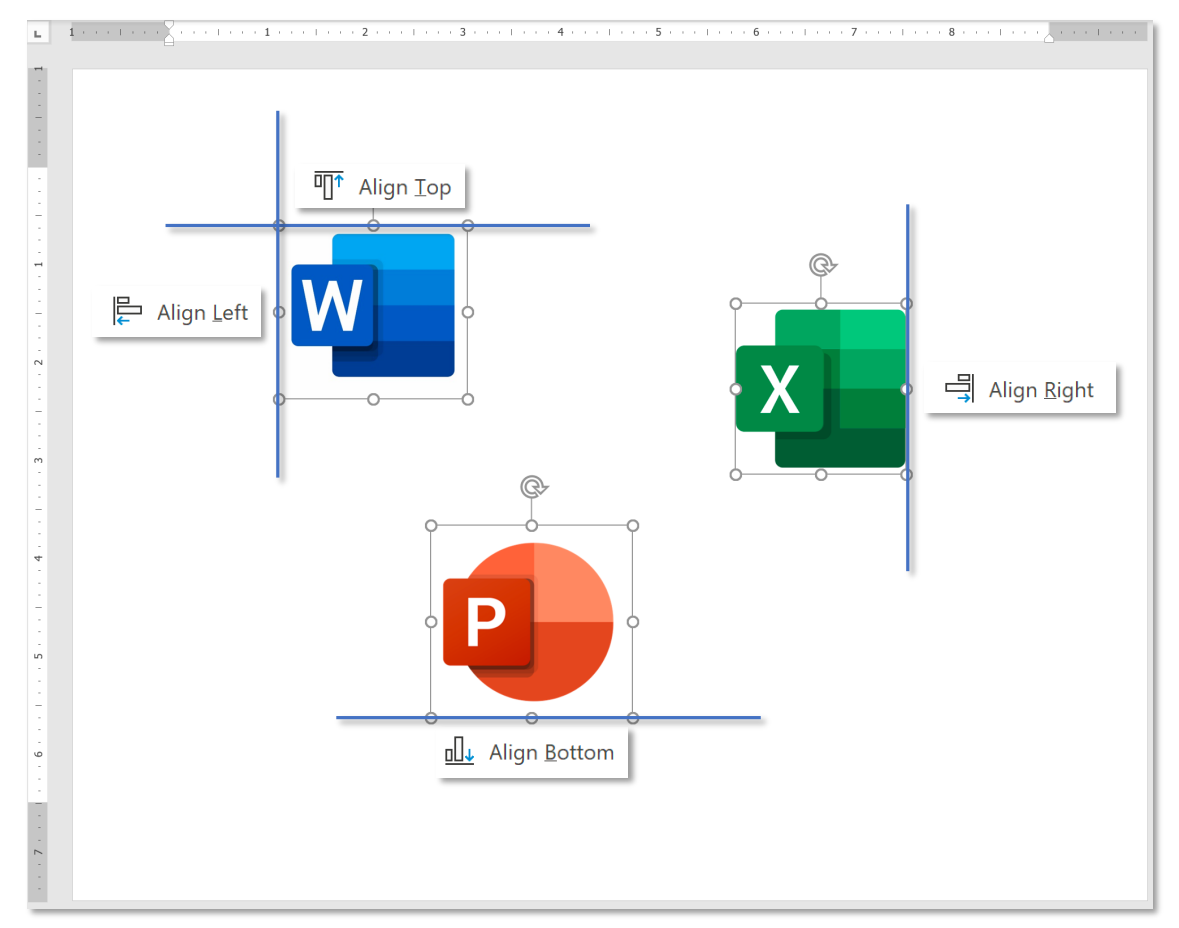

 $\left|\frac{p}{q}\right|$  Align  $\sim$ 

View Gridlines

*View Gridlines – bật đường kẻ ảo*

### *Hoặc bật tại tại tab View*

View

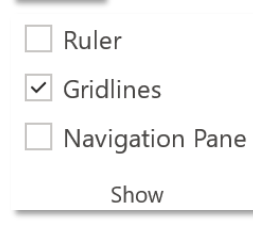

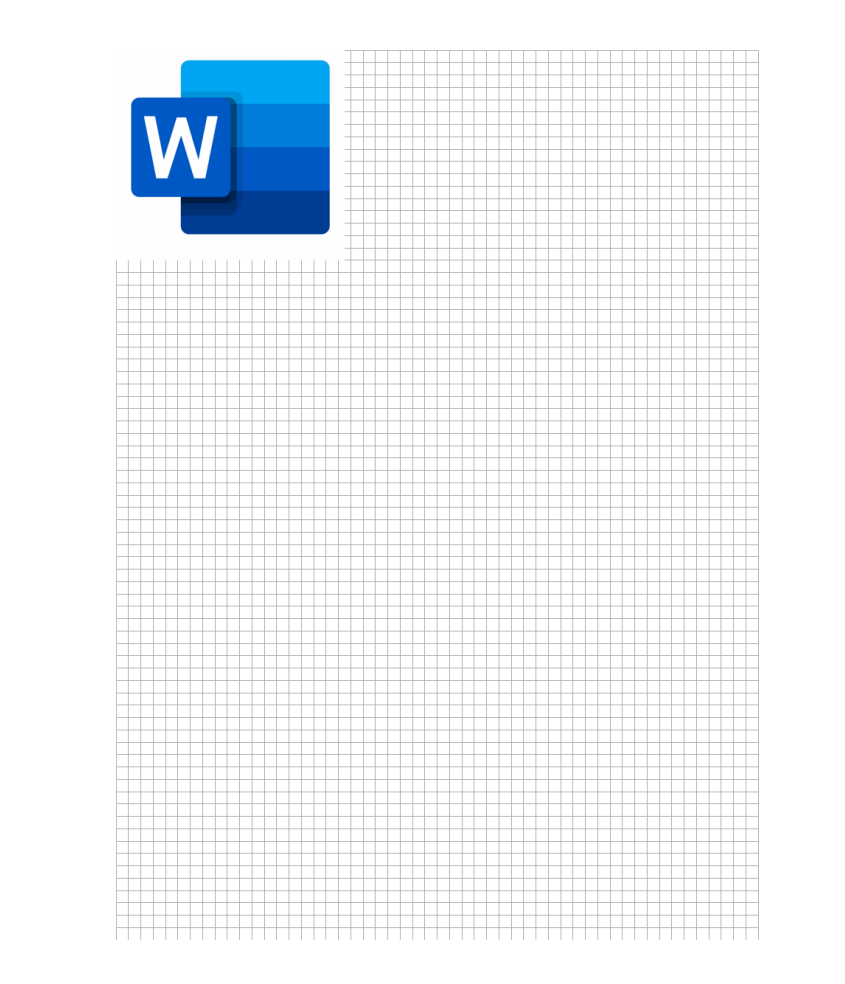

# **ToolTab Picture Format – Group Arrange Align Align Align**

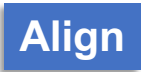

 $\mathbb{R}$  Align  $\sim$ 

*Use Alignment Guides – sử dụng đường căn chỉnh*

*Khi bật tính năng này, đường màu xanh sẽ xuất hiện cho biết đối tượng đã ở giữa trang theo chiều dọc hoặc chiều ngang*

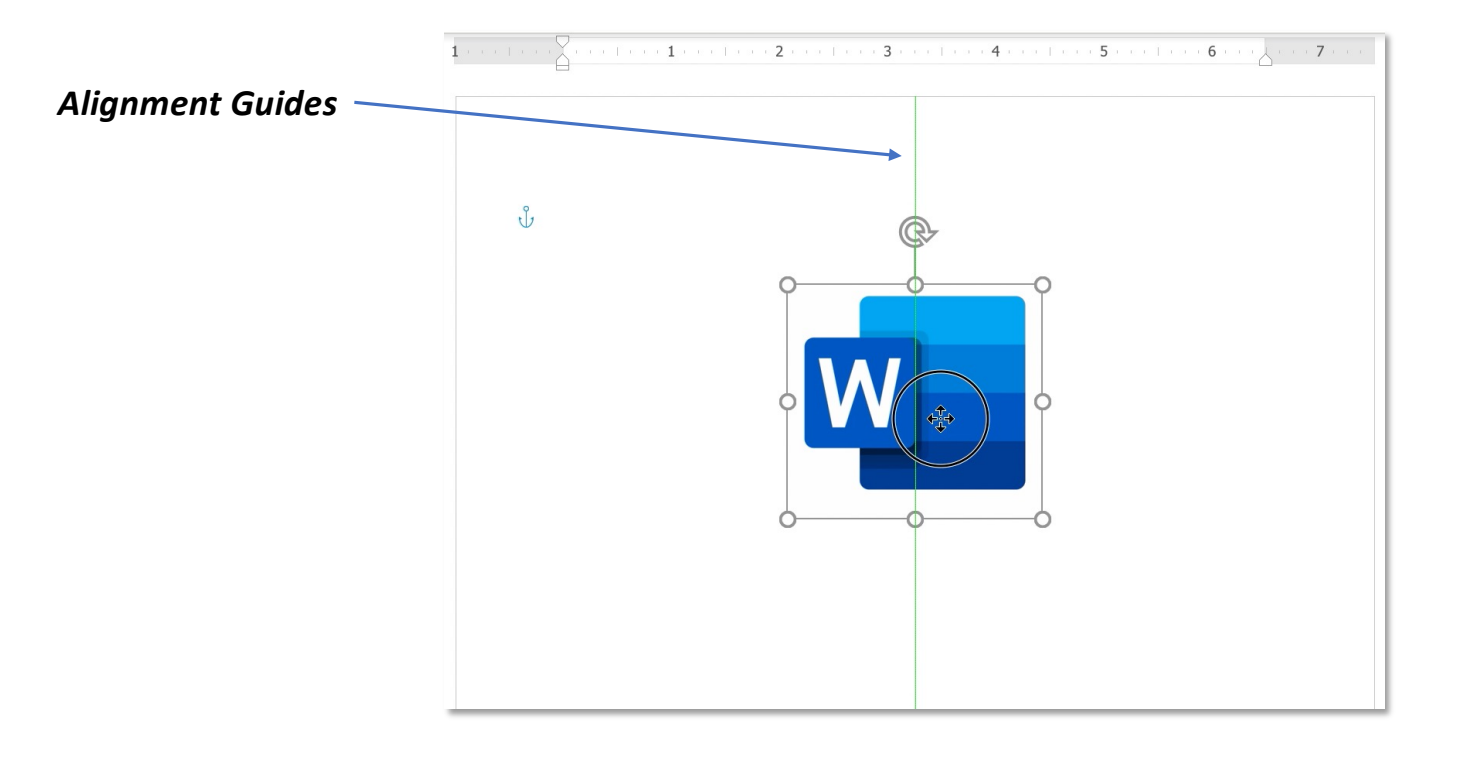

## **Grid Settings**

## $\Box$  Align  $\sim$ **Grid settings** # Grid Settings...  $\frac{1}{\sqrt{2}}$ Horizontal spacing:  $0.13"$  $\frac{1}{\sqrt{2}}$  $0.13"$ Vertical spacing:  $\overline{2}$  $\sim$  100  $\pm$  100  $\pm$  100  $\pm$  100  $\pm$  $\mathbf 1$

*Grid setting – thiết lập gridlines: Horizontal spacing – khoảng cách giữa các đường ngang ngang, Vertical spacing – khoảng cách giữa các đường dọc*

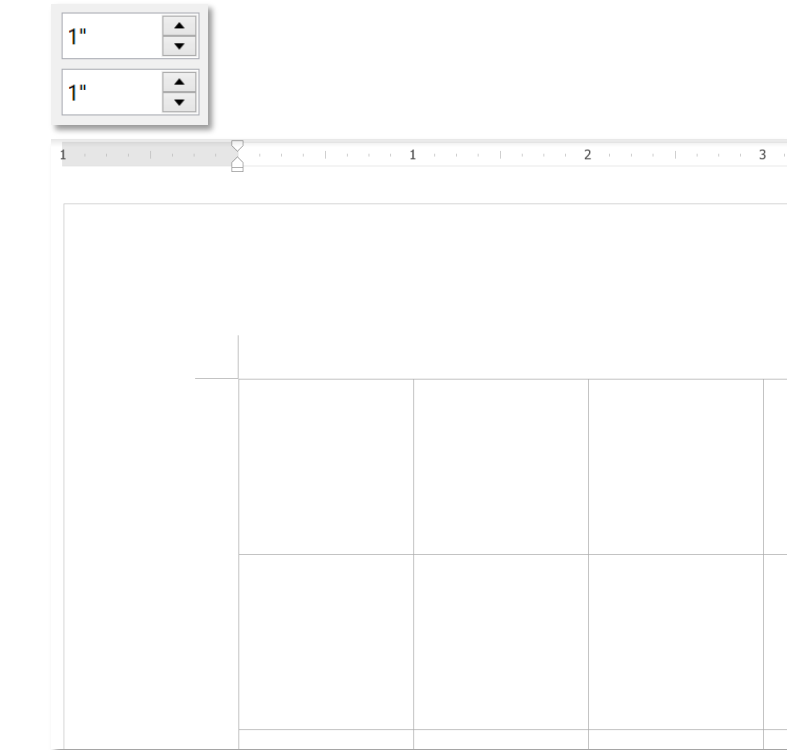

## **ToolTab Picture Format – Group Arrange EXPERT Grid Settings**

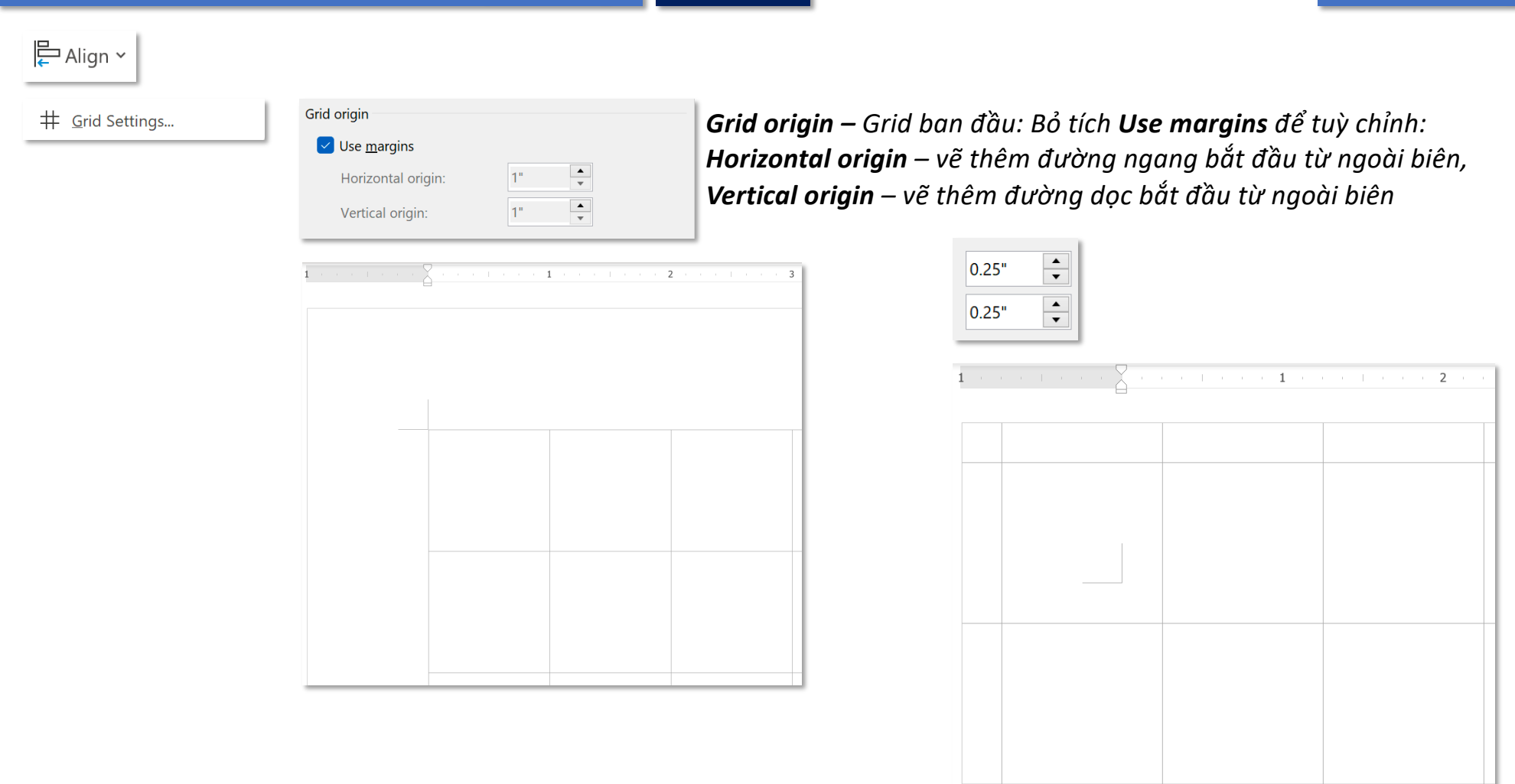

## **ToolTab Picture Format – Group Arrange EXPERT Grid Settings**

### $\mathbb{R}$  Align  $\sim$

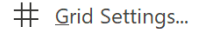

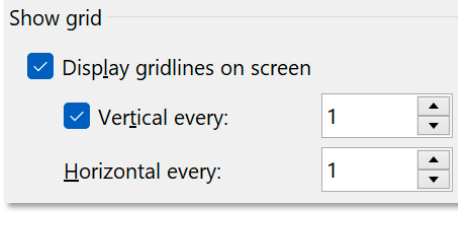

*Show grid – Hiển thị Grid Display gridlines on screen – hiển thị gridlines lên màn hình: Vertical every – cứ mỗi đơn vị đo thì vẽ một đường dọc, Horizontal every – cứ mỗi đơn vị đo thì vẽ một đường ngang*

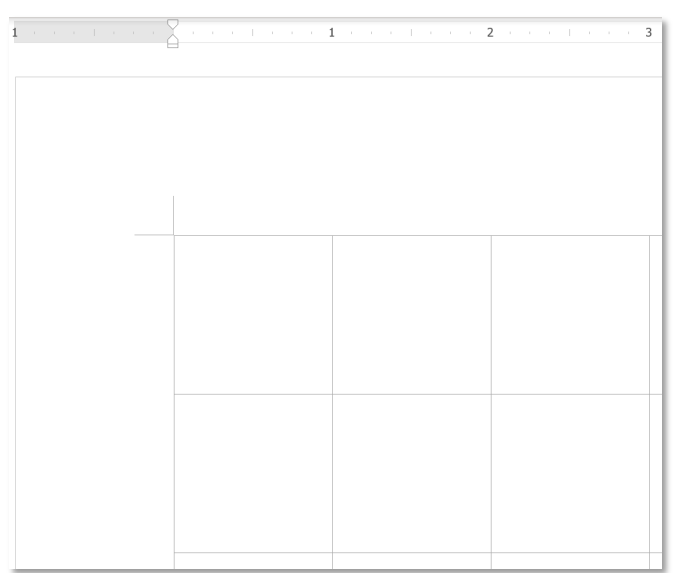

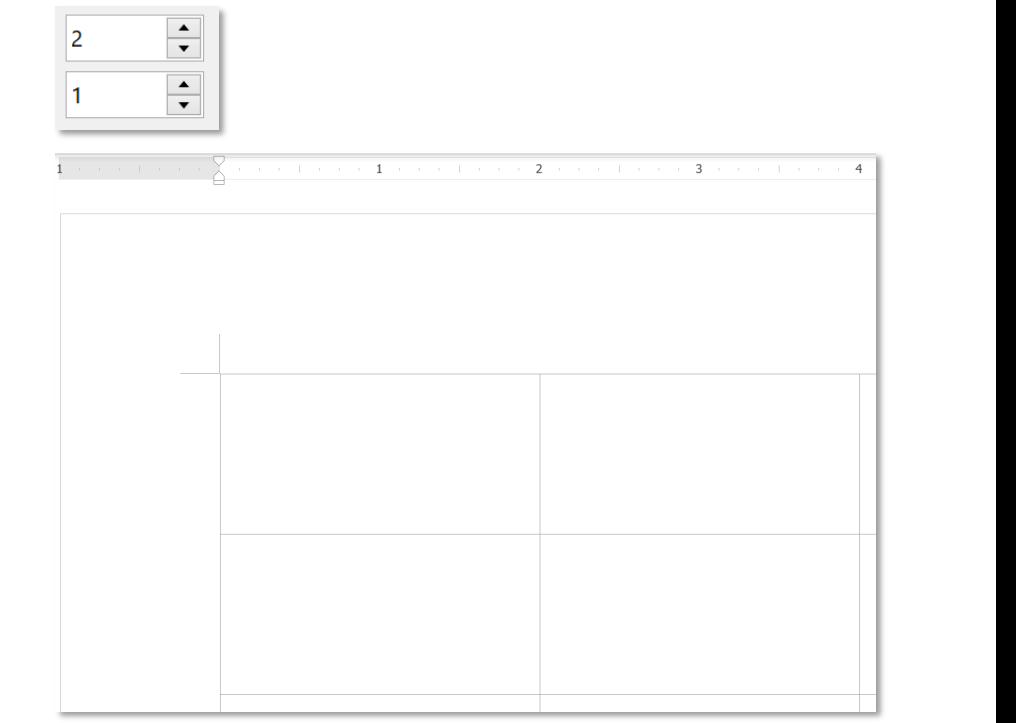

## **ToolTab Picture Format – Group Arrange Group Group Group**

*Group – gộp nhóm các đối tượng* 中 Group ~

#### *Bạn đọc tham khảo tính năng Group tại:*

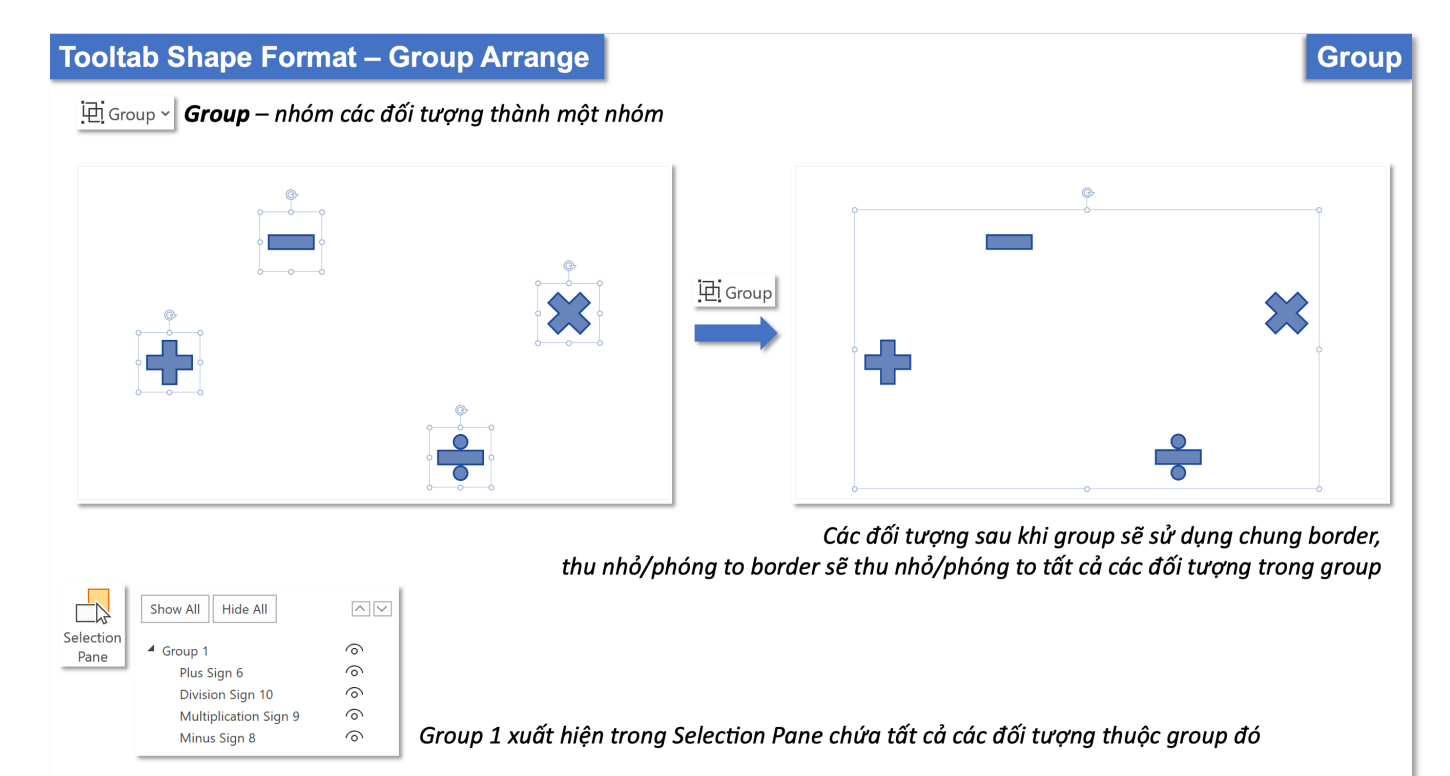

# **ToolTab Picture Format – Group Arrange Rotate Rotate Rotate Rotate**

*Rotate – xoay hình*

### *Bạn đọc xem tính năng Rotate tại:*

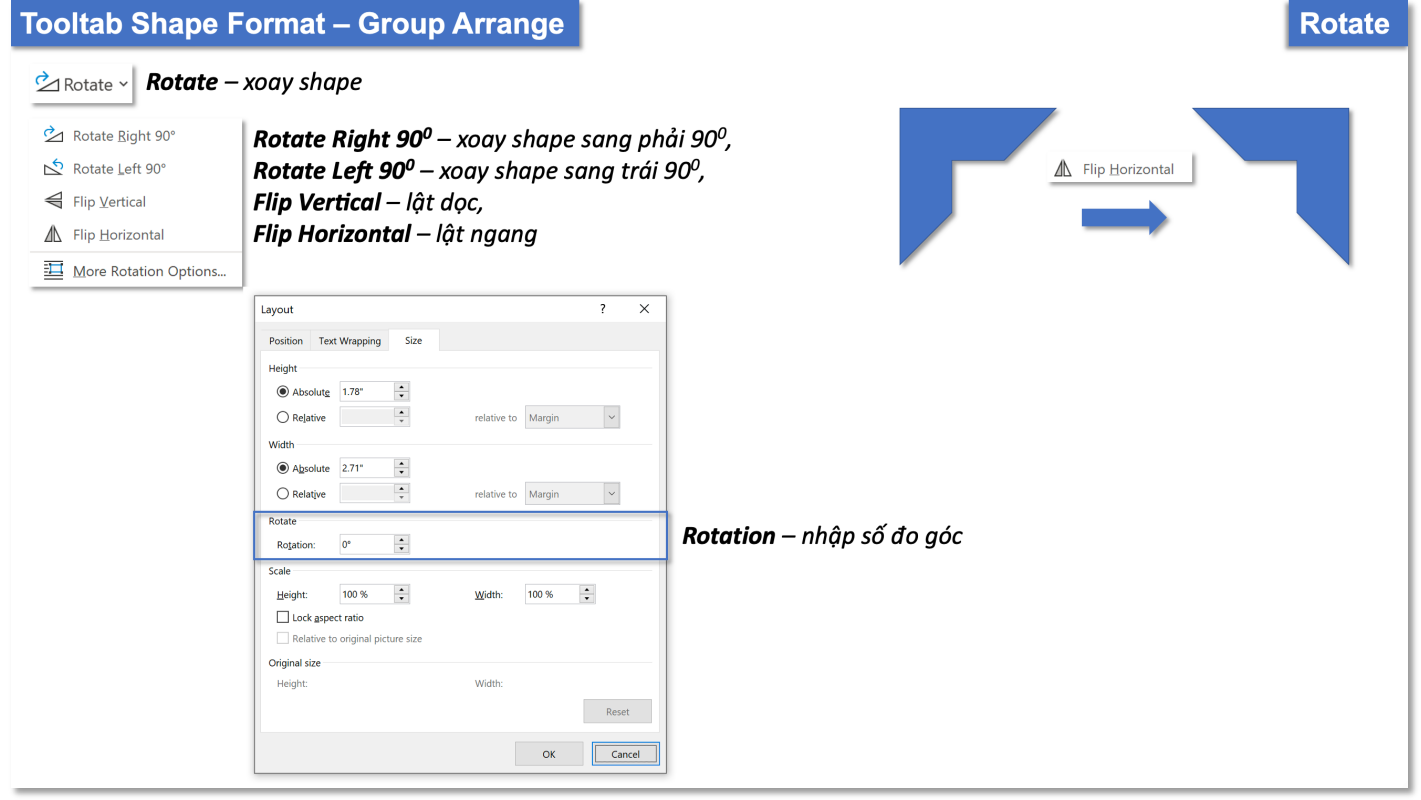

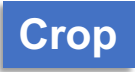

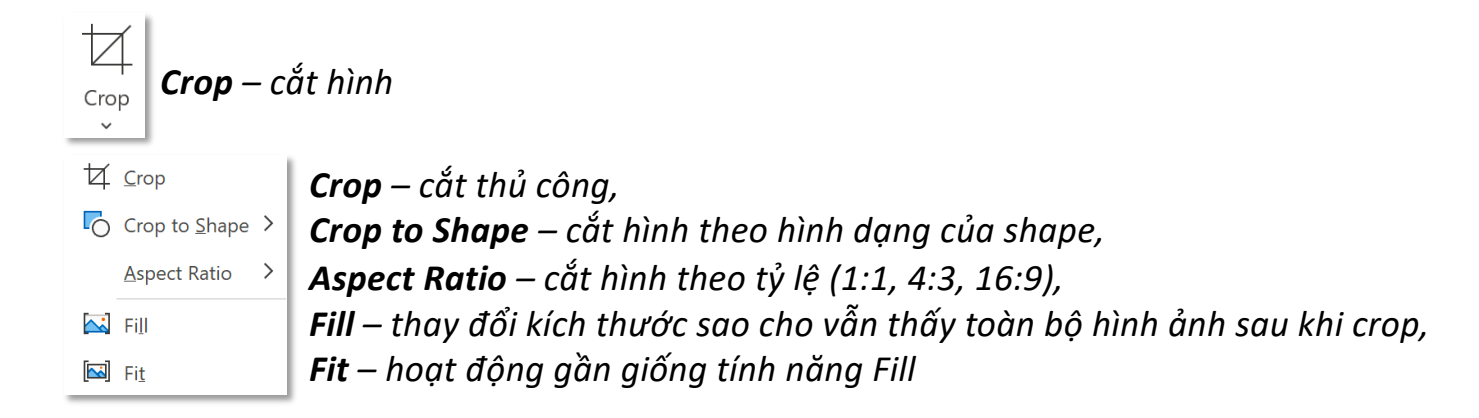

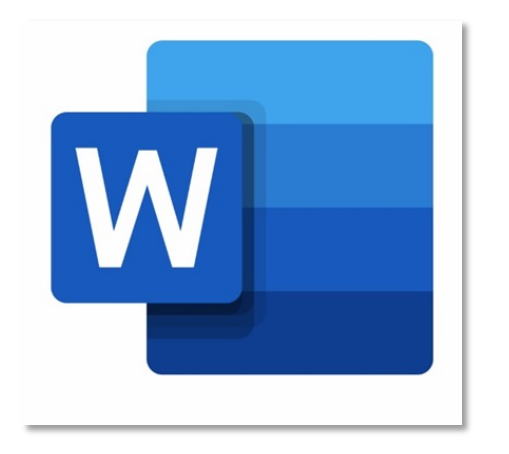

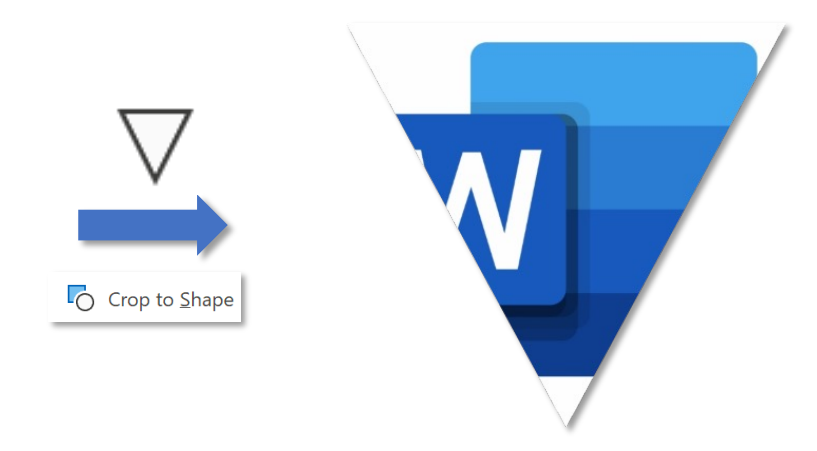

# **Shapes**

## **Tab Insert – Group Illustrations Shapes Shapes Shapes Shapes Shapes Shapes**

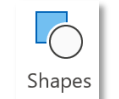

#### **Recently Used Shapes AVVOOOALLQUG**  $87117$

**Lines** 

**Rectangles** 

**MODOSOMMO** 

#### **Basic Shapes**

 $\Box O \land N \Box \triangle O \land O \, @. @.$  $\Box \odot \textcircled{a} \lnot \Box \textcircled{b} \lnot \textcircled{b}$  $(133) (133)$ 

**Block Arrows** 

⇨⇦⇧⇩⇔⇕⇮┻↱@↲↥ **GOUADDDDDQAA** 骨余の

#### **Equation Shapes**

中一日中国

#### **Flowchart**

 $\Box \Box \Diamond \angle \Box \Box \Box \Box \Box \Box \Diamond \Box \Diamond \Box \Box$  $\bigcirc \cup \bigcirc \bigcirc \bigcirc \overline{\otimes} \oplus \overline{\times} \bullet \Delta \vee \neg \bigcirc$  $Q \ominus \emptyset$ 

#### **Stars and Banners**

**旅森个女本帝国橄榄橄榄 RURANDEN** 

**Callouts** 

いいいいしいにいい 马马匹的

*Recently Used Shapes – những shape được sử dụng gần đây*

*Rectangles – hình chữ nhật và các biến thể của hình chữ nhật*

*Basic Shapes – các khối cơ bản*

*Block Arrow – các khối có mũi tên*

*Equation Shapes – các khối liên quan đến công thức*

*Flowchart – các khối liên quan đến biểu đồ tiến trình*

*Stars and Banners – ngôi sao và biểu ngữ*

*Callouts – bóng nói*

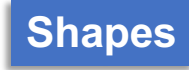

# **Tab Insert – Group Illustrations Shapes Shapes Shapes Shapes Shapes Shapes**

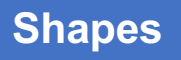

*Một số shape có nút chuyển góc để thay đổi kiểu dáng ban đầu của shape* 

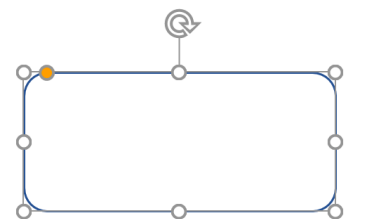

*Rectangle: Rounded Corners*

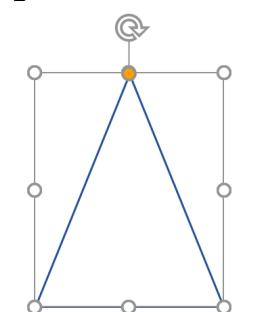

*Isosceles Triangle*

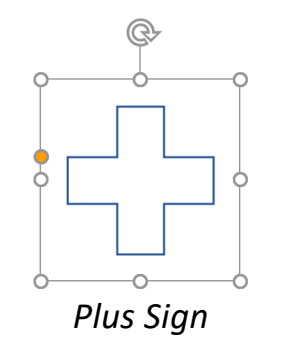

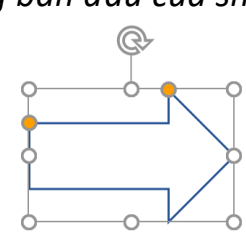

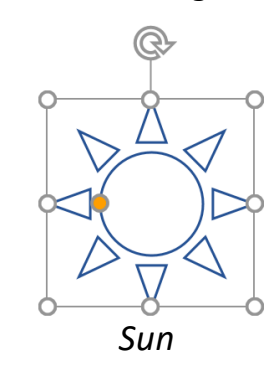

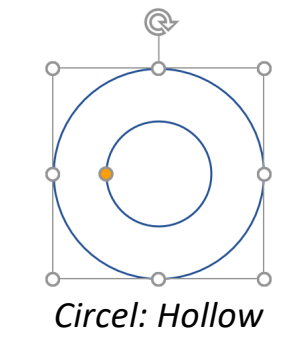

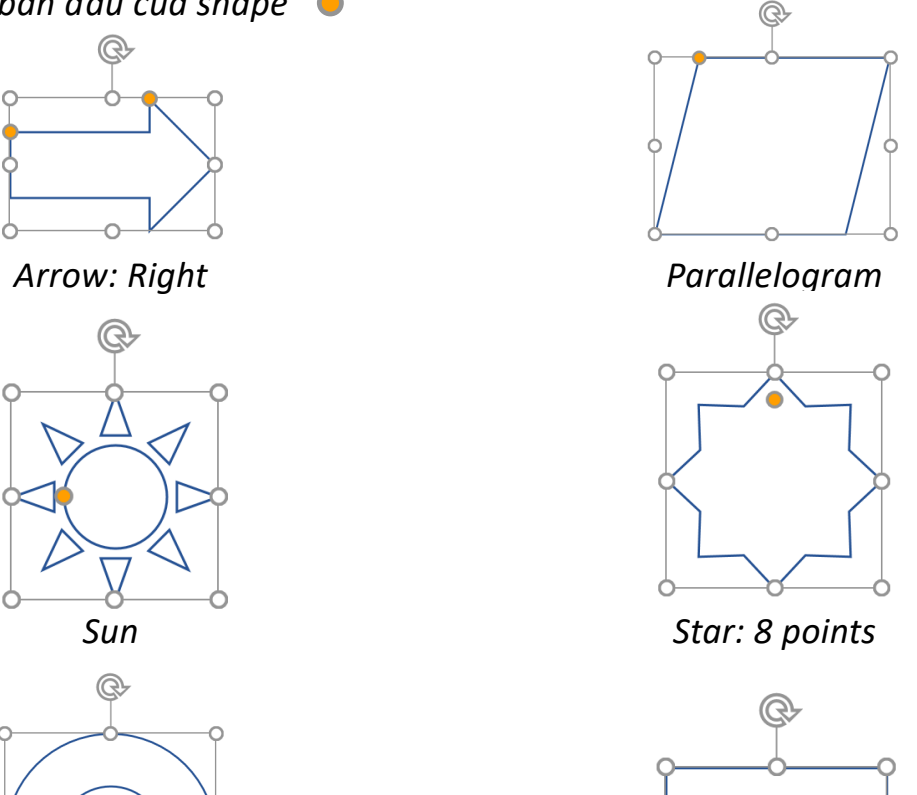

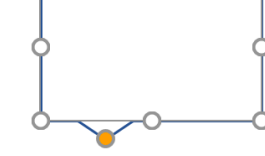

*Speech Bubble Rectangle*

## **Tooltab Shape Format – Group Insert Shapes Insert Shapes**

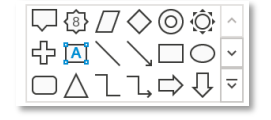

#### **EXALOOALLOUS**  $\mathcal{L}$   $\mathcal{L}$   $\mathcal{L}$   $\mathcal{L}$   $\mathcal{L}$ Lines

**Recently Used Shapes** 

 $\setminus \setminus \setminus \bot \bot \bot \bot \zeta \zeta \zeta \wedge \Box \zeta$ 

#### Rectangles

#### **Basic Shapes**

**EOAL**CAQ000 تون⊙⊙⊡∟⊏∕⊕ó¤¤<br>©∂⊙⊙⊡⊾⊏∕⊕ó¤¤  $[3(3) (3)$ 

#### **Block Arrows**

**₽₽₽₽₽₽₽₽₽₽₽₽₽₽**  $\oplus \Leftrightarrow \oplus$ 

#### **Equation Shapes**

☆ー※÷目子

#### **Flowchart**

**□□◇***Ω***Ⅲ□∪@○○□▽**<br>□□◇*Ω*Ⅲ□∪@○○□▽  $Q \ominus \emptyset$ 

#### **Stars and Banners**

\*\*\*\*\*\*\*\*\*\*\*\*\*\*\* **RTATTOO** 

#### **Callouts**

**ENENENE BENGQQQ** 马马匹

*Thao tác chèn shape ở tab Shape Format tương tự tab Insert*

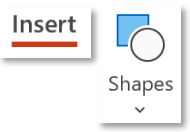

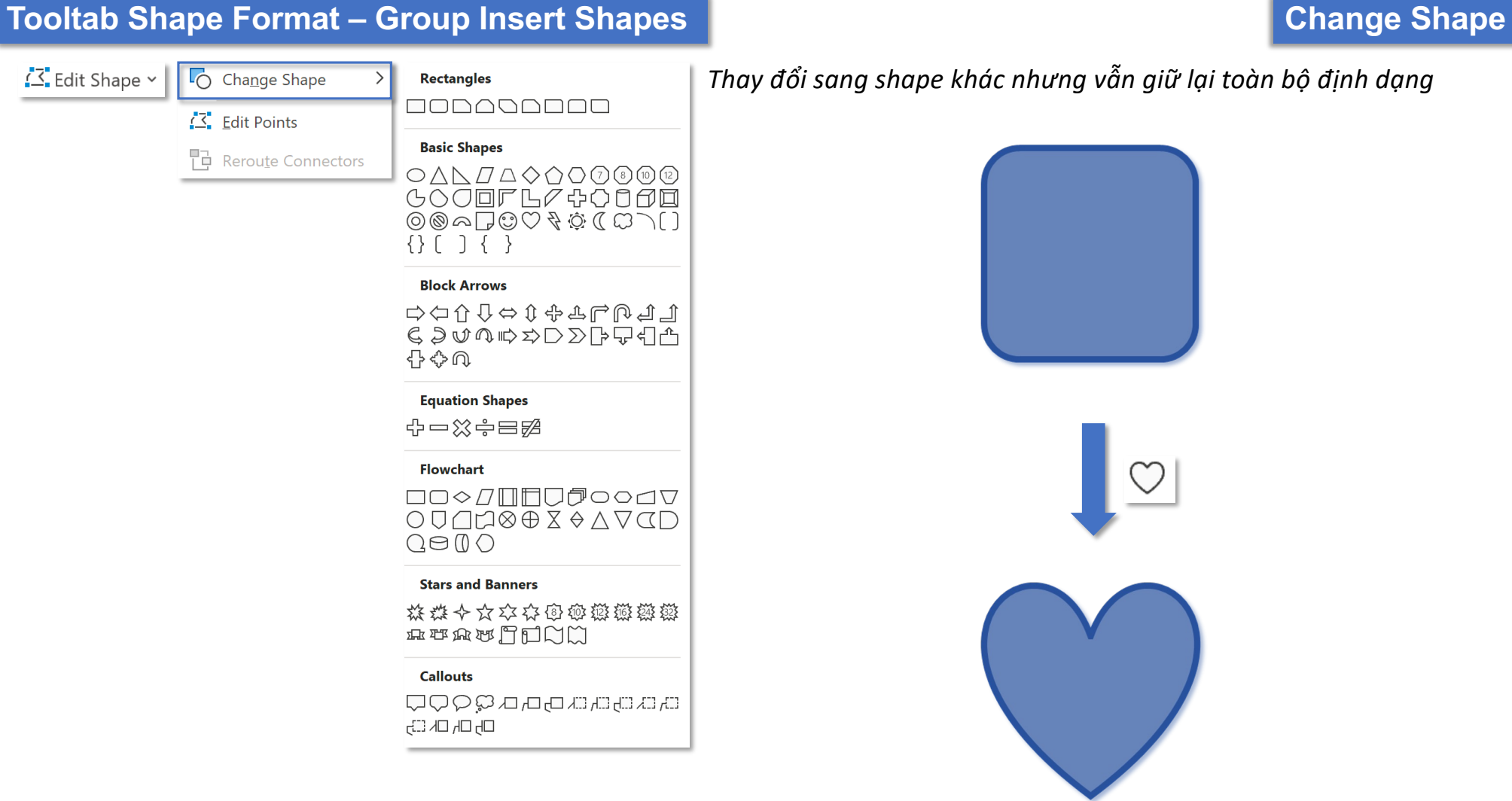

*Thay đổi sang shape khác nhưng vẫn giữ lại toàn bộ định dạng*
# **Tooltab Shape Format – Group Insert Shapes Edit Points**

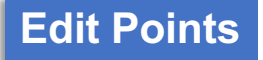

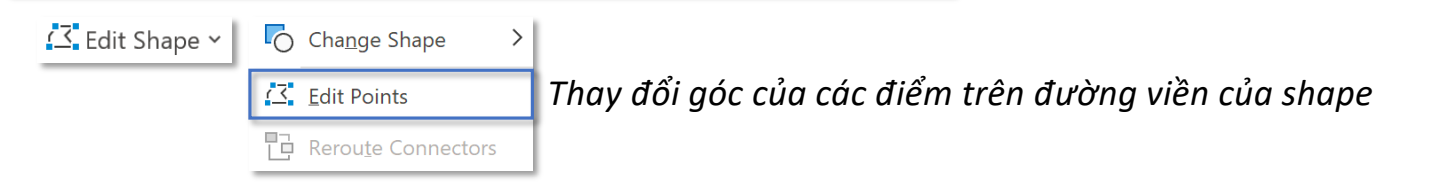

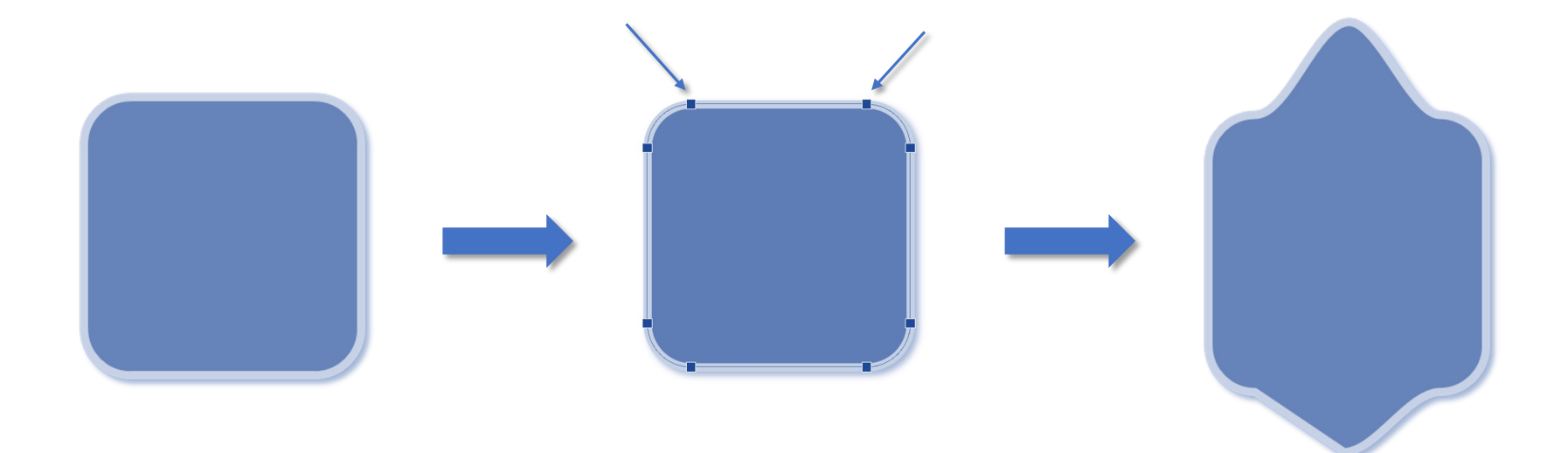

**Tooltab Shape Format – Group Insert Shapes Text Box** 

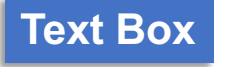

*Bạn đọc tham khảo tính năng Textbox tại:*

# **Tooltab Shape Format – Group Shape Styles Styles Styles Styles Styles Styles**

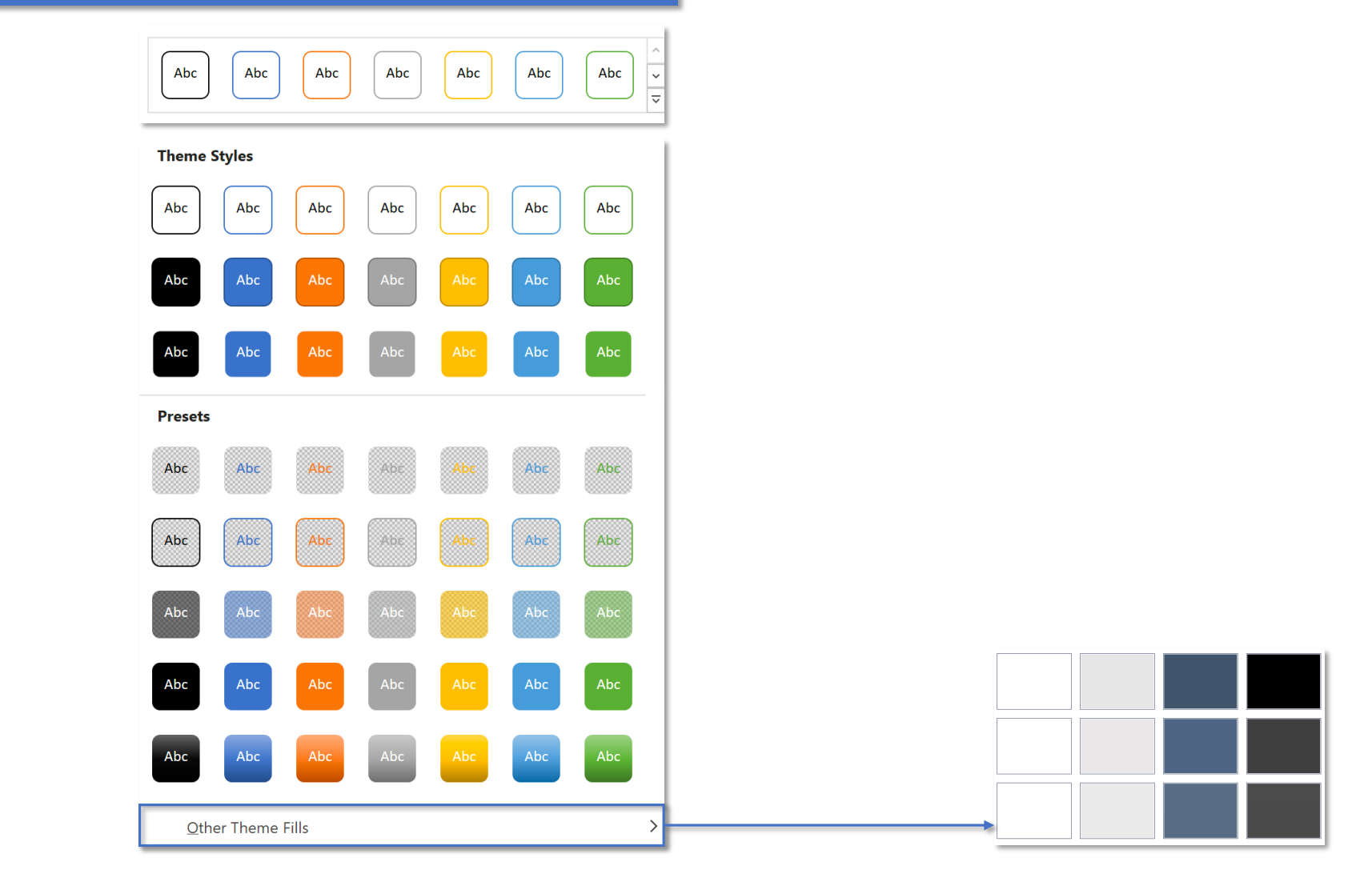

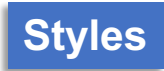

# **Tooltab Shape Format – Group Shape Styles Shape Styles Shape Fill**

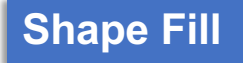

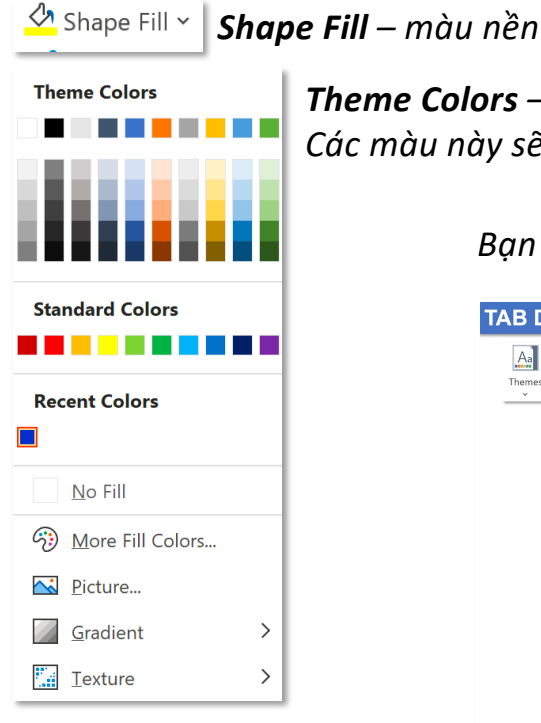

*Theme Colors – thư viện màu cung cấp sẵn Các màu này sẽ thay đổi khi thay đổi Theme hoặc Color Set tại tab Design*

*Bạn đọc tham khảo tính năng Theme và Color Set tại:*

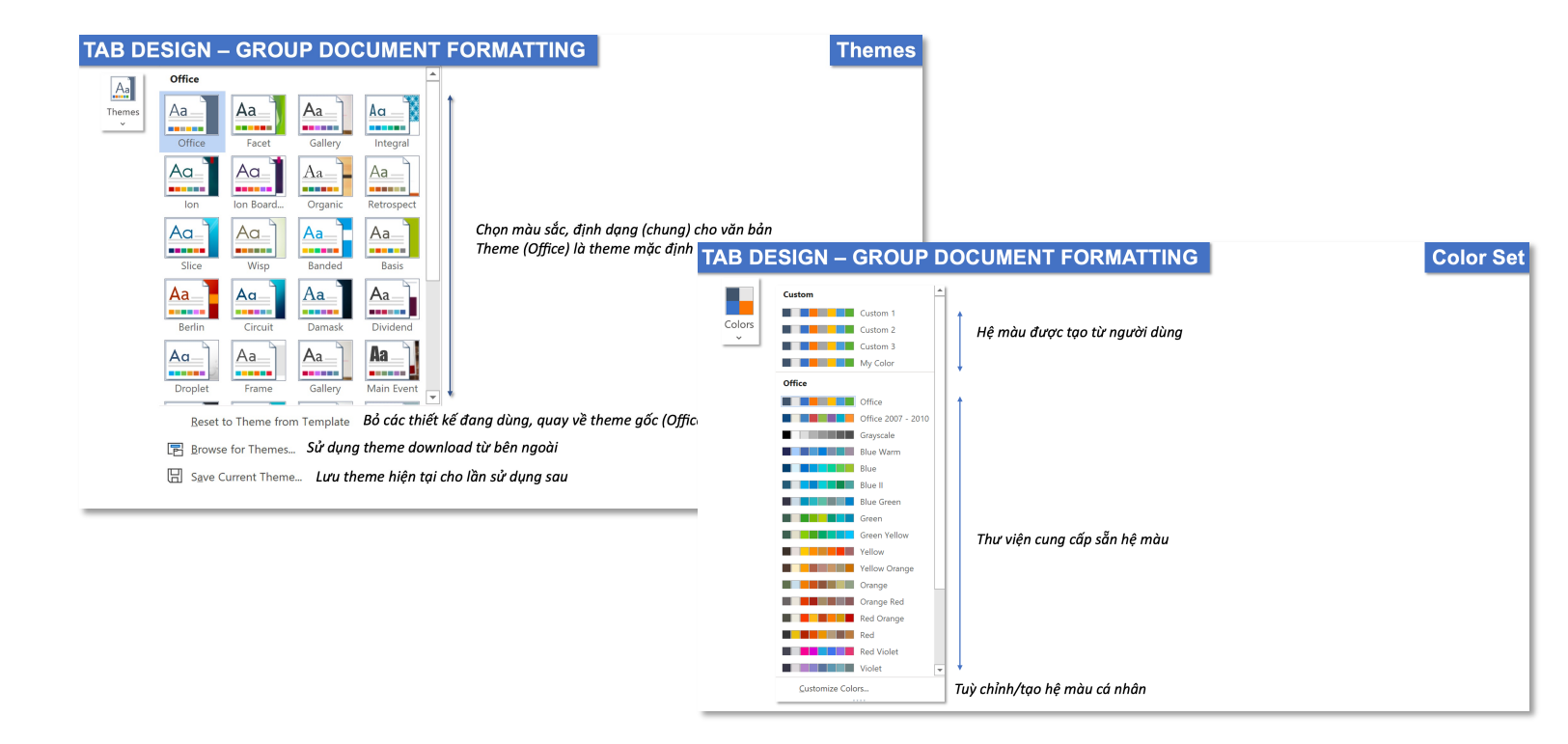

### **Tooltab Shape Format – Group Shape Styles Shape Styles Shape Fill**

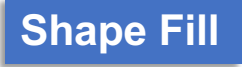

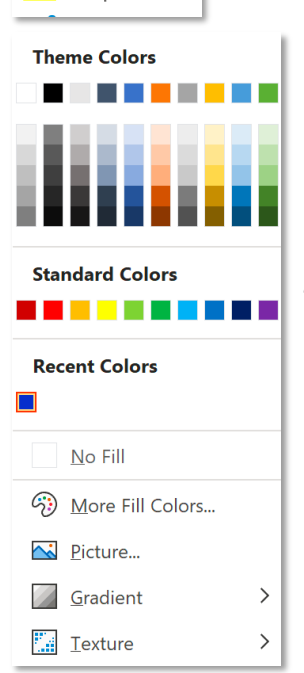

 $\frac{1}{\sqrt{2}}$  Shape Fill  $\sim$ 

*Theme Colors – thư viện màu cung cấp sẵn*

*Standard Colors – các màu chuẩn, không bị thay đổi khi thay đổi Theme hoặc Color Set*

*Recent Colors – các màu được sử dụng gần đây, thường là màu bên ngoài*

*No Fill – không sử dụng màu nền*

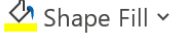

More Fill Colors...

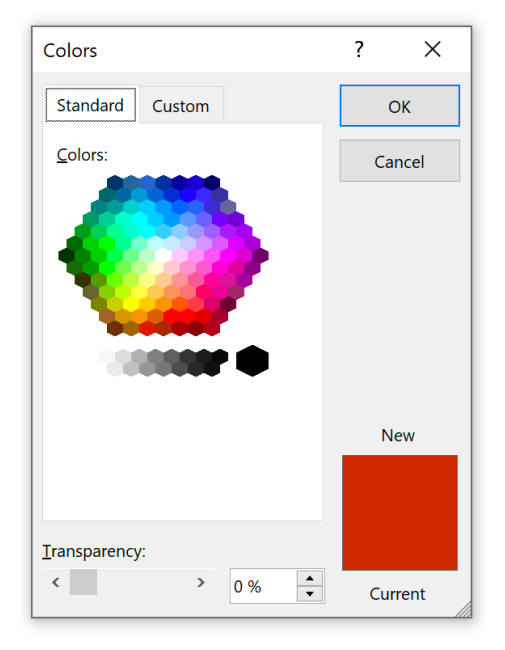

### *Standard – nhóm màu dựa trên màu chuẩn Custom – nhóm màu tuỳ chỉnh: RGB, HSL và Hex*

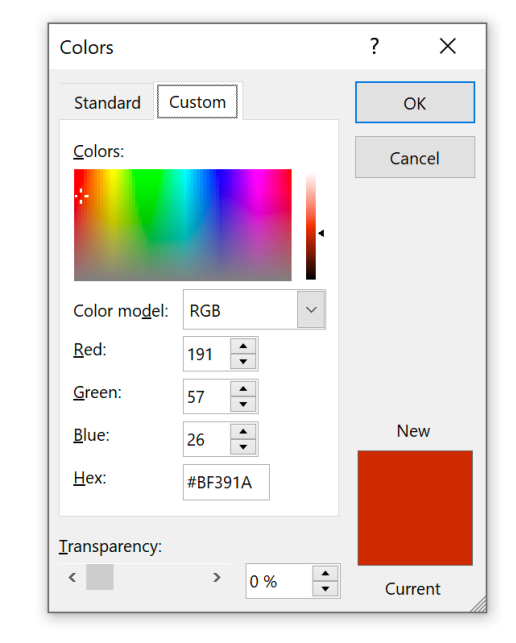

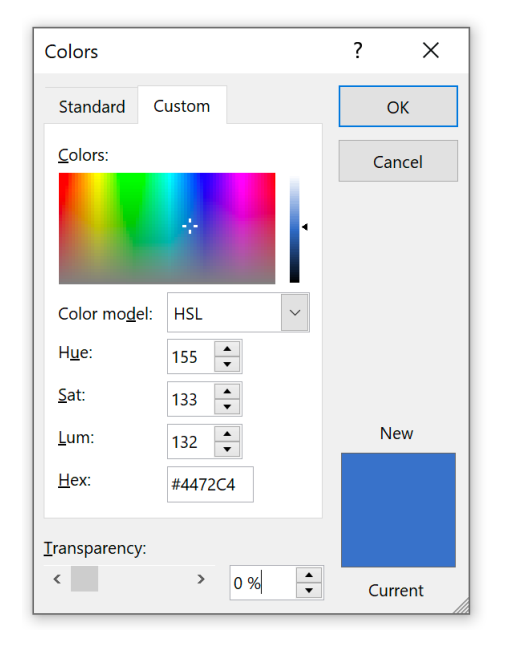

#### $\frac{1}{\sqrt{2}}$  Shape Fill  $\sim$

#### (3) More Fill Colors...

*Hệ màu RGB được kết hợp từ 3 màu chính: R: Red – màu đỏ, G: Green – màu xanh lá,*

*B: Blue – màu xanh dương*

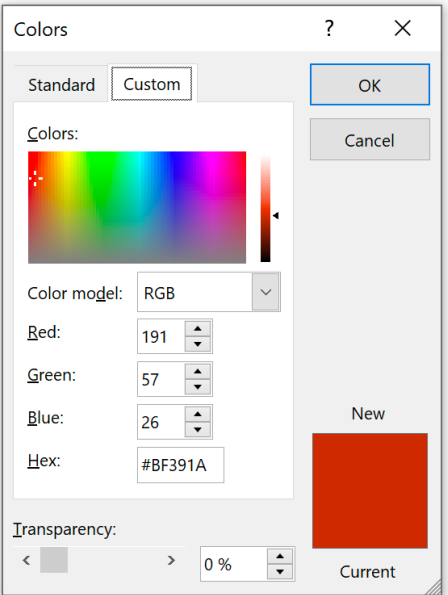

### *Hệ màu HSL dựa trên 3 yếu tố: H: Hue – màu sắc, S: Saturation – độ bão hoà của màu,*

*L: Lightness – độ sáng của màu*

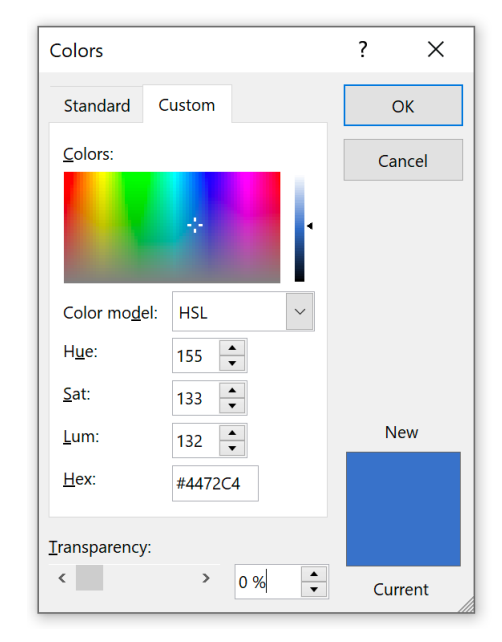

*Màu Hex là cách thể hiện màu từ các mô hình màu khác nhau thông qua các giá trị thập lục phân.*

*Màu thập lục phân tuân theo định dạng #RRGGBB (RR – màu đỏ, GG – màu xanh lá và BB – màu xanh lam)*

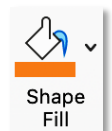

### S. More Fill Colors...

*Hệ màu CMYK được kết hợp từ 4 màu chính: C: Cyan – màu hồng, M: Magenta – màu xanh, Y: Yellow – màu vàng, K: Black – màu đen*

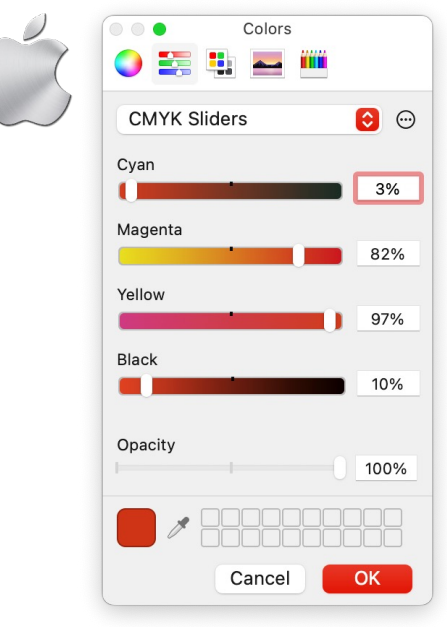

*Hệ màu HSB dựa trên 3 yếu tố: H: Hue – màu sắc, S: Saturation – độ bão hoà của màu, B: Brightness – độ sáng của màu*

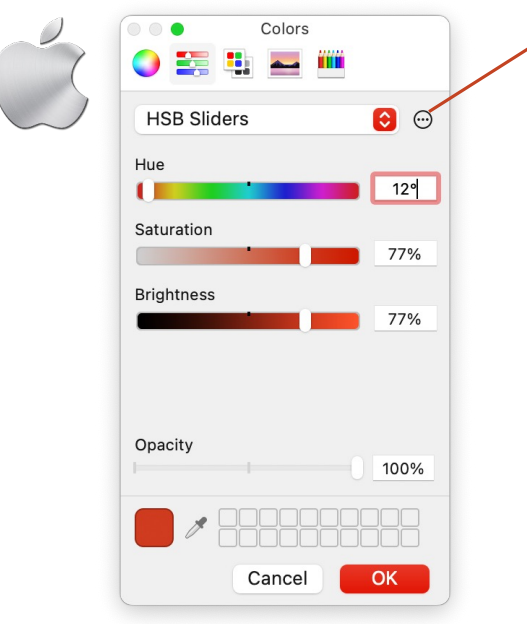

#### *Display Profile*

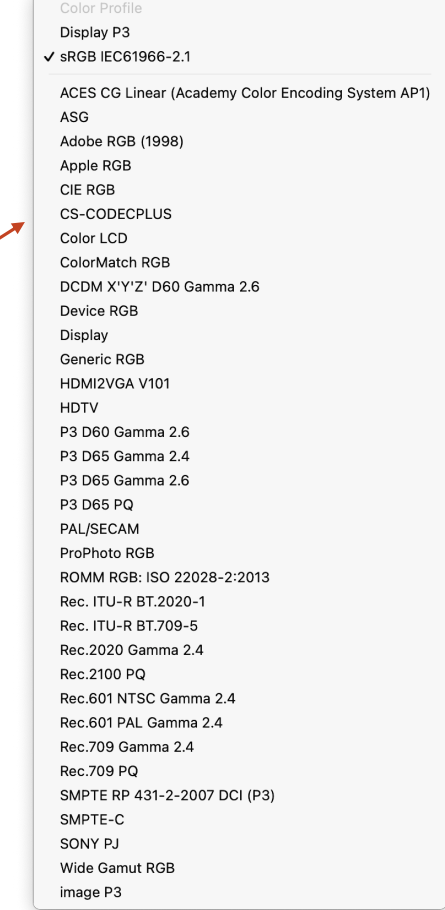

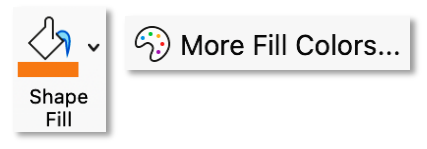

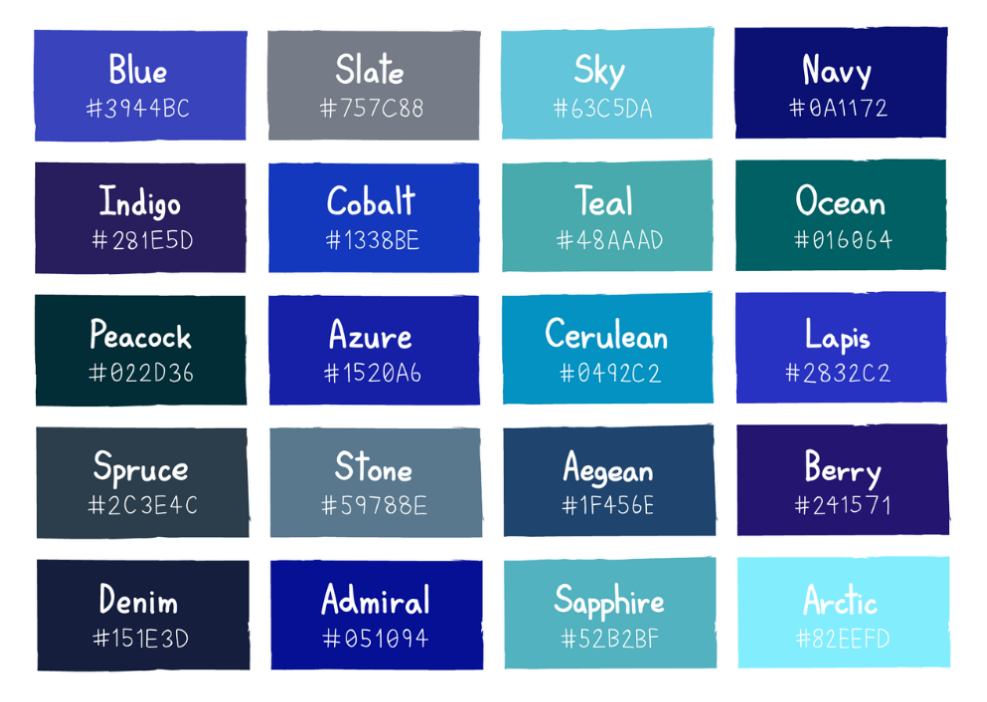

*Nguồn ảnh: https://www.colormeanings.com/shades-of-orange-color-names-htmlhex-rgb-codes/*

#### *Các loại màu xanh với mã Hex Các loại màu xanh với mã Hex và RGB*

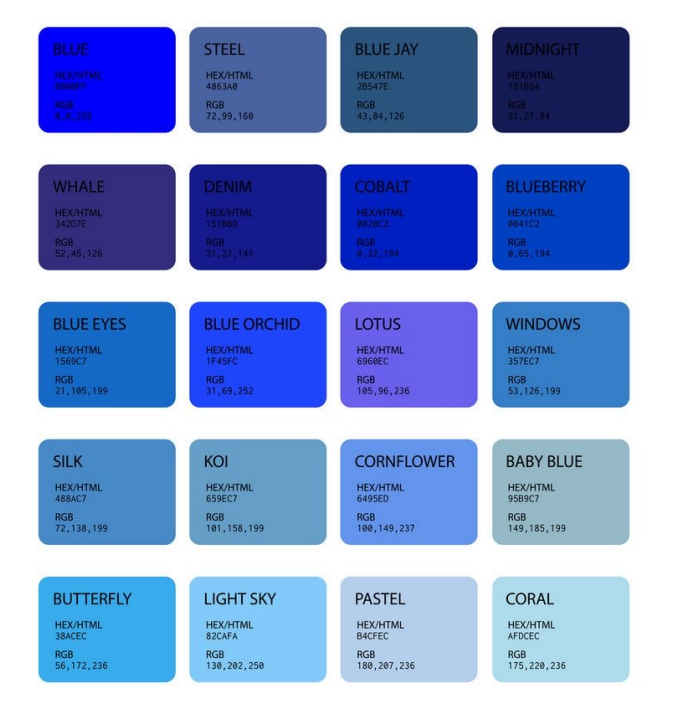

### *Nguồn ảnh:*

*https://www.pinterest.com/pin/375839531404295044/*

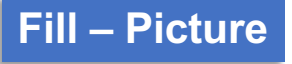

### Shape Fill v

*Picture – sử dụng hình ảnh làm nền cho shape*2. Picture...

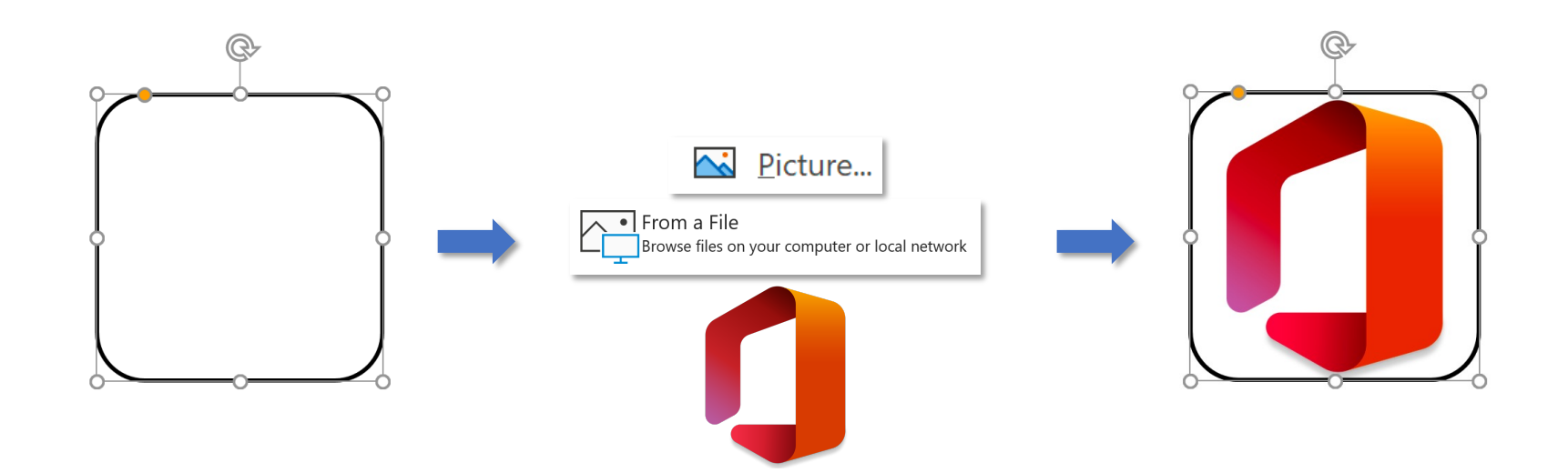

# **Fill – Gradient**

#### Shape Fill v

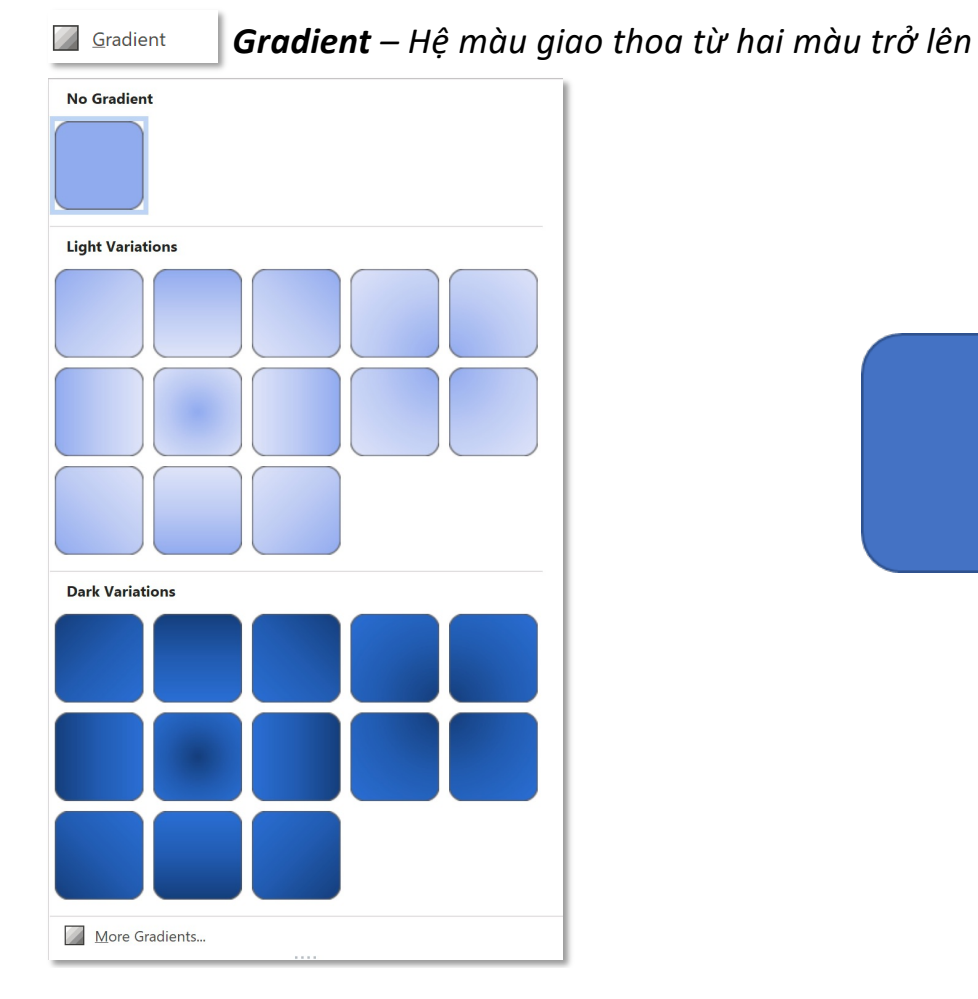

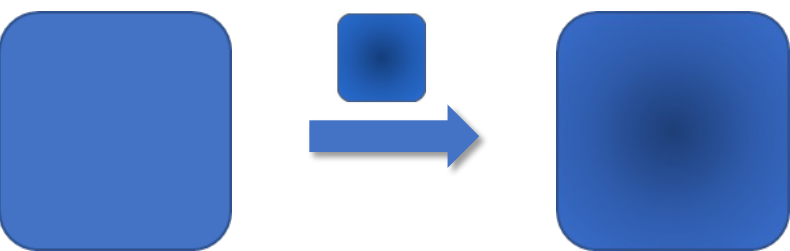

# **Fill – Gradient**

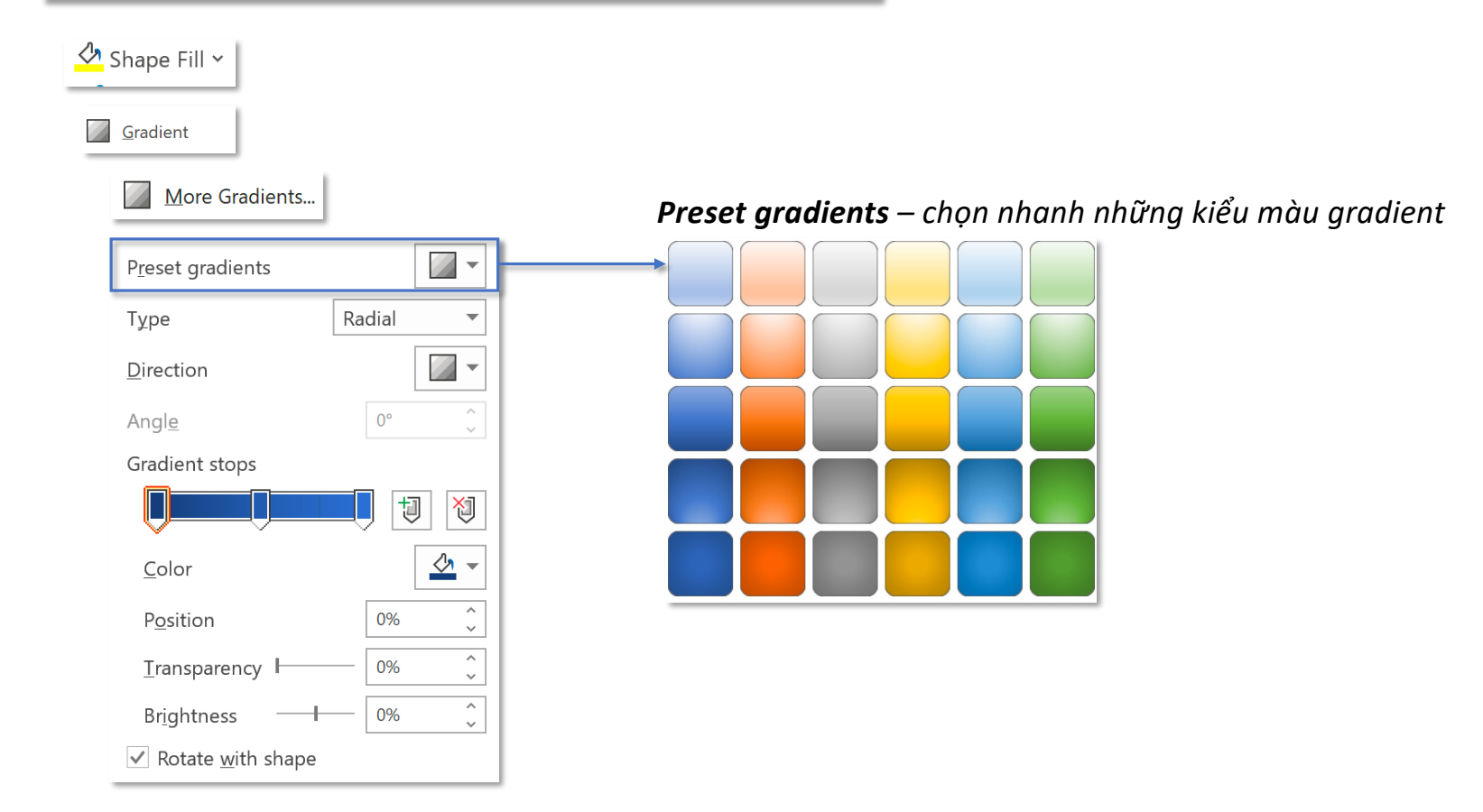

# **Fill – Gradient**

#### Shape Fill v Gradient More Gradients... *Tuỳ thuộc vào Type (kiểu gradient) mà gradient sẽ có các Direction (hướng) chuyển tiếp màu*   $\sqrt{2}$ Preset gradients *khác nhau*  Radial Type  $\overline{\mathbf{v}}$  $\sqrt{2}$ Linear Radial Direction  $0^{\circ}$ Angle  $\sim$ Gradient stops Y  $\mathbb{E}$ 同  $\frac{\sqrt{2}}{2}$ Color  $\wedge$ Position 0%  $\checkmark$ Rectangular  $\frac{1}{\sqrt{2}}$ Transparency F 0%  $\hat{\zeta}$ Brightness 0%  $\vee$  Rotate with shape

# **Fill – Gradient**

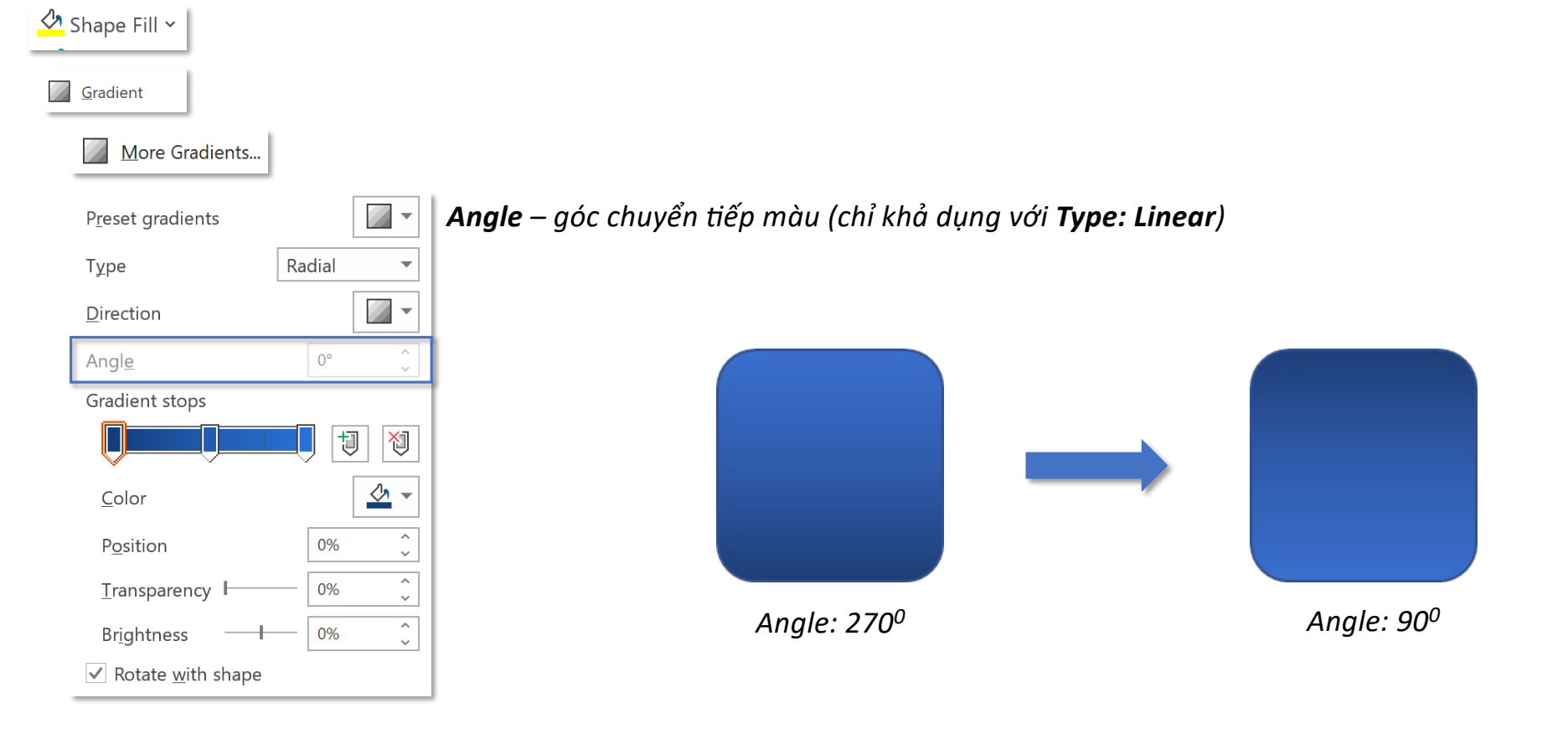

# **Fill – Gradient**

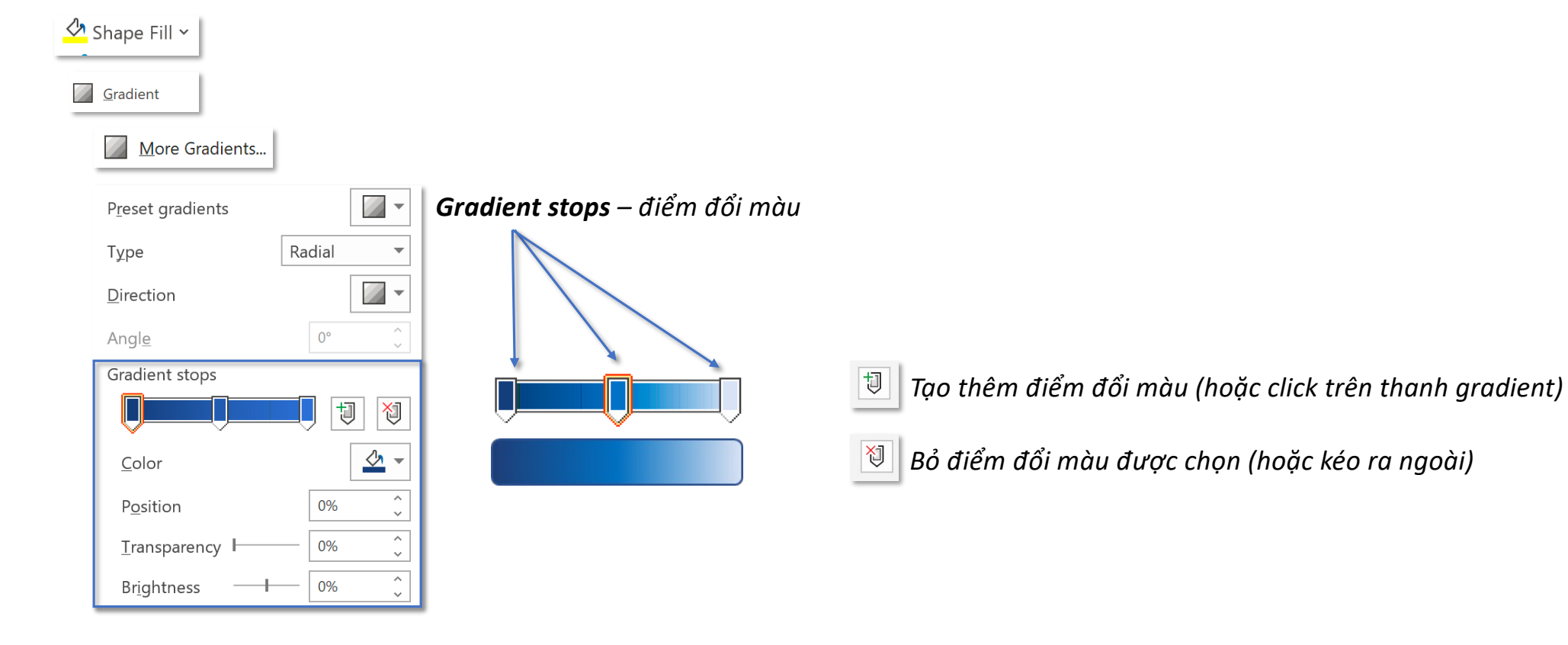

*Color – màu của gradient stop,* **Position** – *vị trí của gradient stop trên thanh gradient*, *Transparency – độ trọng suốt của gradient stop, Brightness – độ sáng của gradient stop*

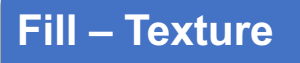

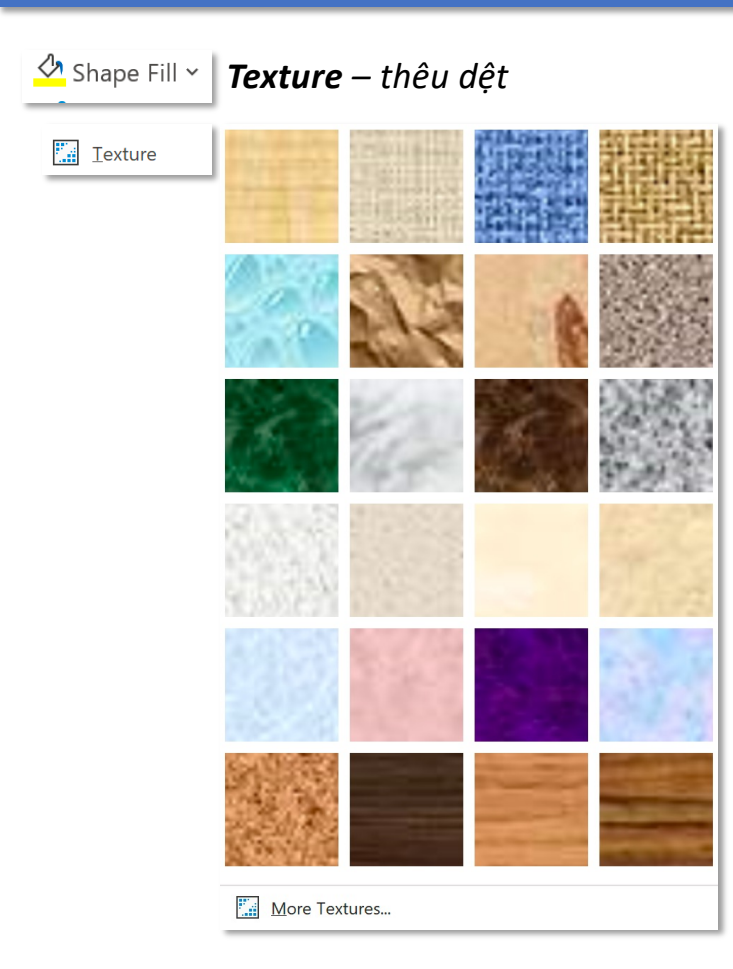

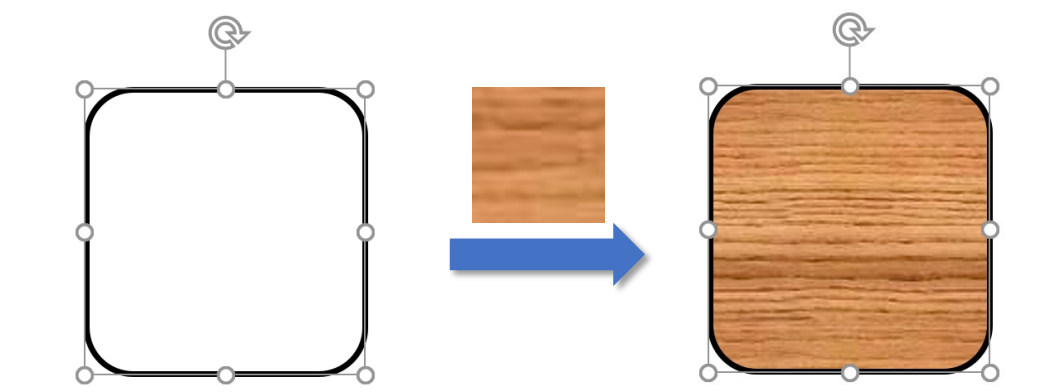

# **Tooltab Shape Format – Group Shape Styles Fill – Texture**

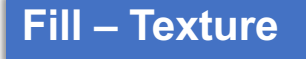

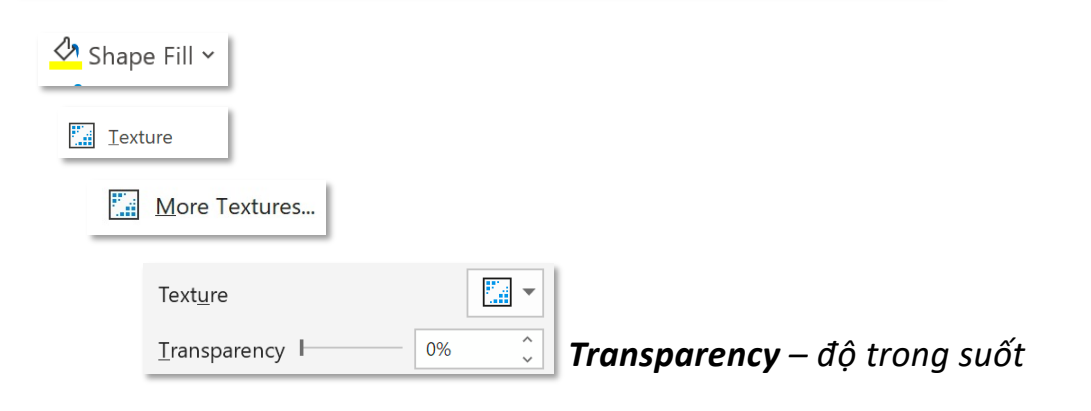

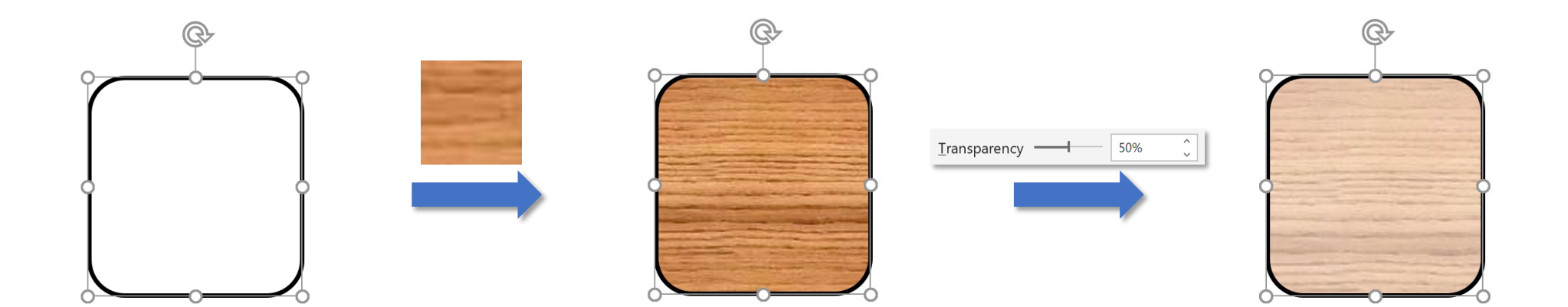

#### **Tooltab Shape Format – Group Shape Styles Shape Outline** *Shape Outline – viền shape Theme Colors* **Theme Colors** *Standard Colors* **Standard Colors** *Bạn đọc xem lại tại: Recent Colors* **Recent Colors** *No Outline*No Outline *More Colors* More Outline Colors...  $\mathcal{P}$  Eyedropper **Weight**  $\rightarrow$ Sketched  $\,$

 $\overline{2\frac{1}{2}}$  Dashes

 $\xrightarrow{\longrightarrow}$  Arrows

 $\rightarrow$ 

 $\, \rangle$ 

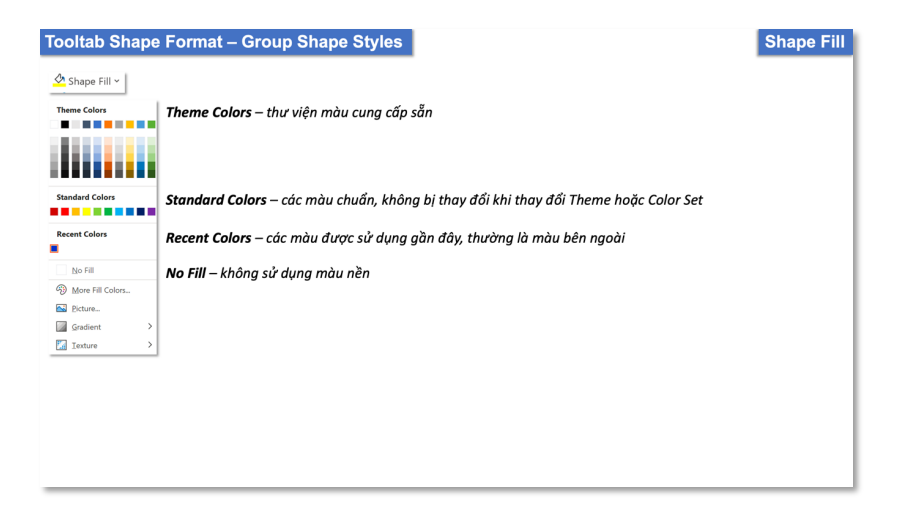

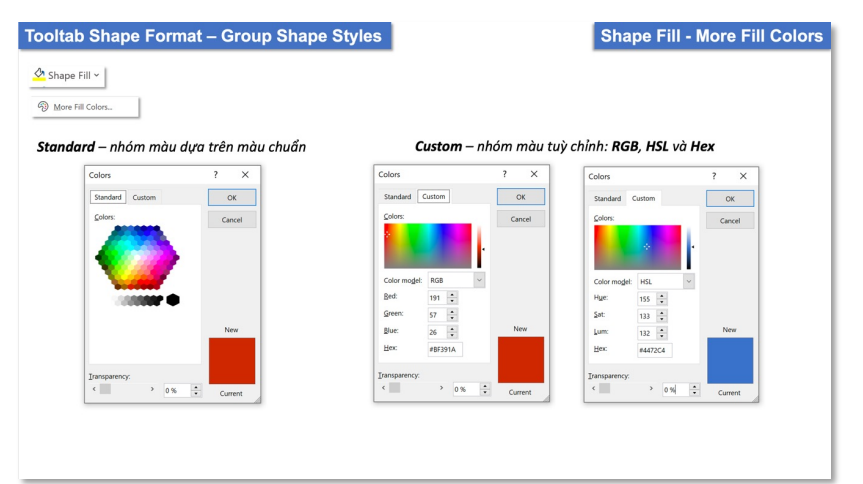

### **Tooltab Shape Format – Group Shape Styles Decay of the Contract of Automatic Weight**  $\boxed{\triangleright}$  Shape Outline  $\triangleright$ *Weight – độ dày*  $\frac{1}{4}$  pt —  $\frac{1}{2}$  pt  $\frac{1}{2}$ *No Outline Weight: 1pt Weight: 6pt*  $3/4$  pt - $1 pt$  - $1\frac{1}{2}$  pt  $2\frac{1}{4}$  pt 3 pt  $4\frac{1}{2}$  pt 6 pt  $\blacksquare$  $\overline{\mathbf{11}}$  More Lines...  $\begin{array}{|c|} \hline \bullet \\ \bullet \\ \end{array}$ *Nhập số đo cụ thể độ dày của viền shape*Width  $|1pt$

Shape Outline v

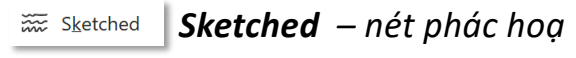

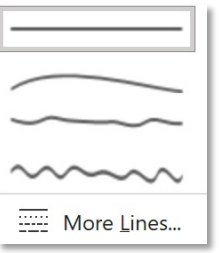

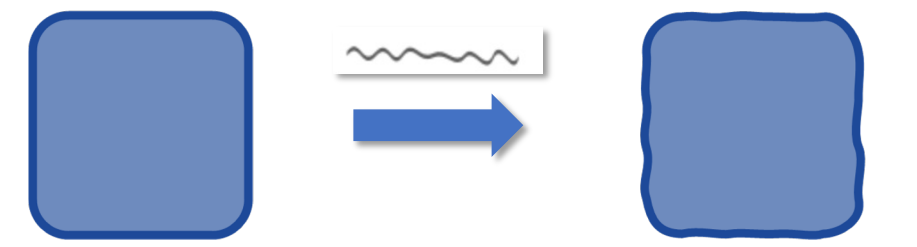

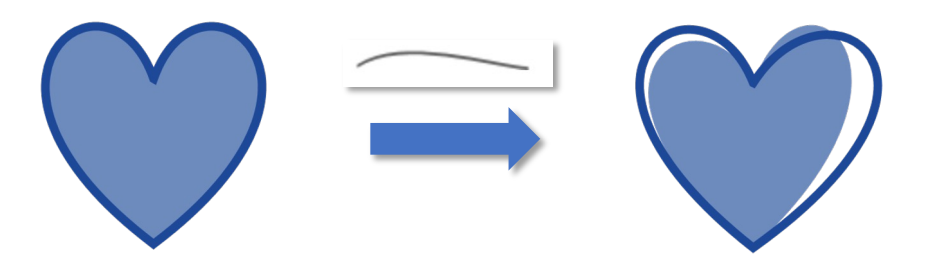

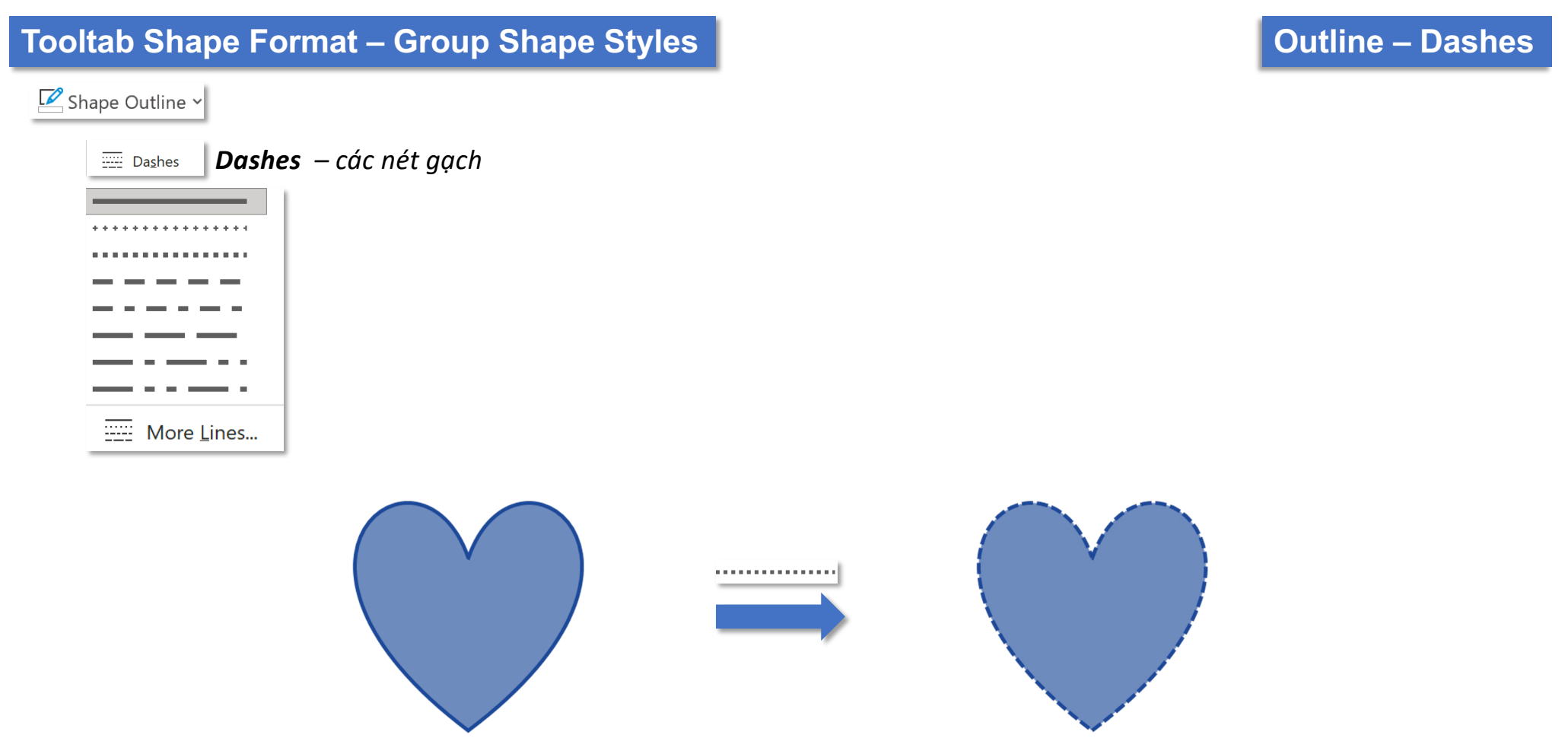

### Shape Outline v

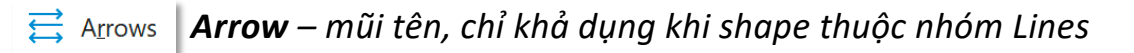

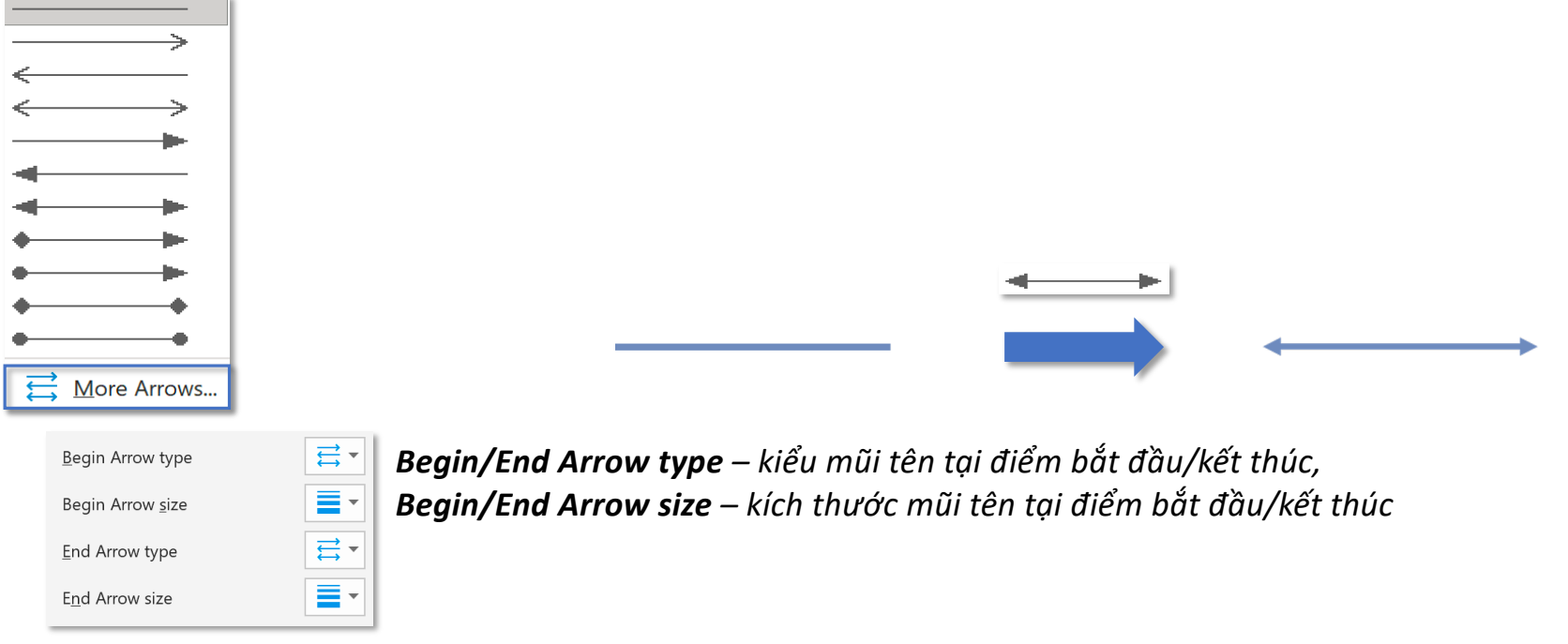

# **Tooltab Shape Format – Group Shape Styles Shape Styles Shape Effects**

*Shape Effects – hiệu ứng shape*

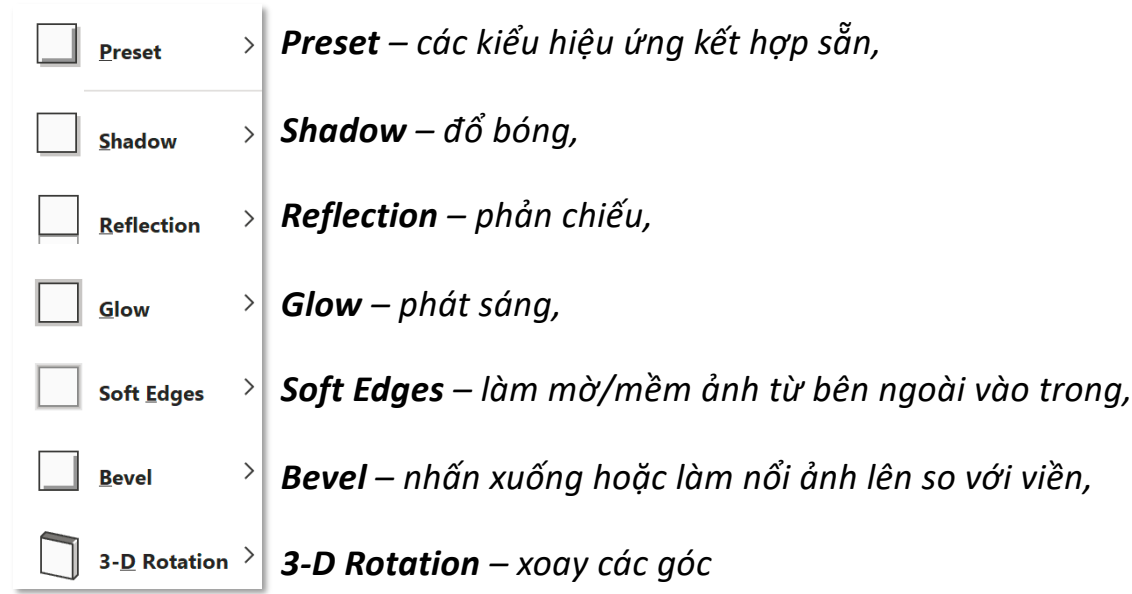

# **Tooltab Shape Format – Group Shape Styles** Shape Effects v *Preset – các kiểu hiệu ứng kết hợp sẵn* $\vert$ Preset **No Presets Presets**  $\bigodot$

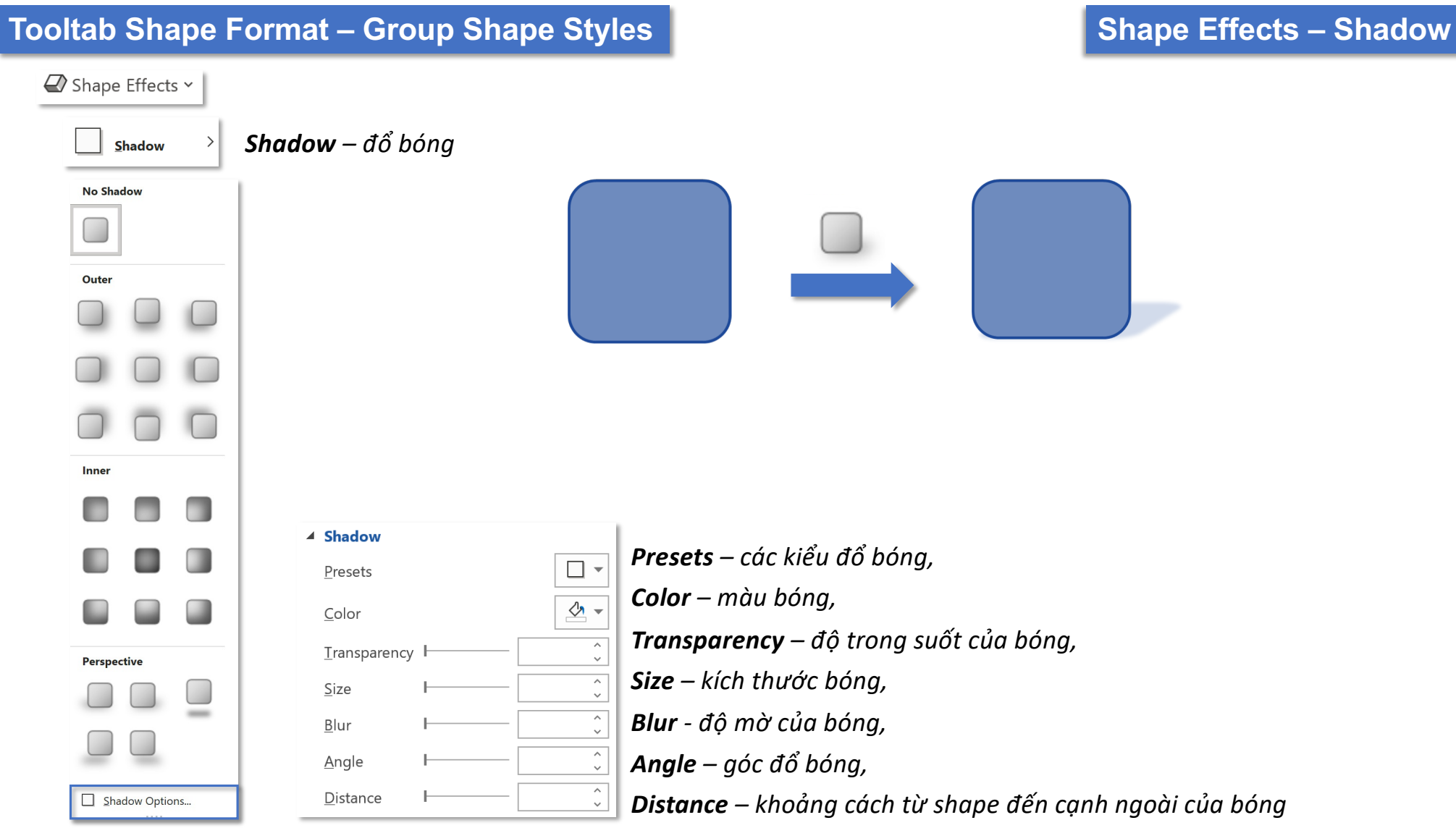

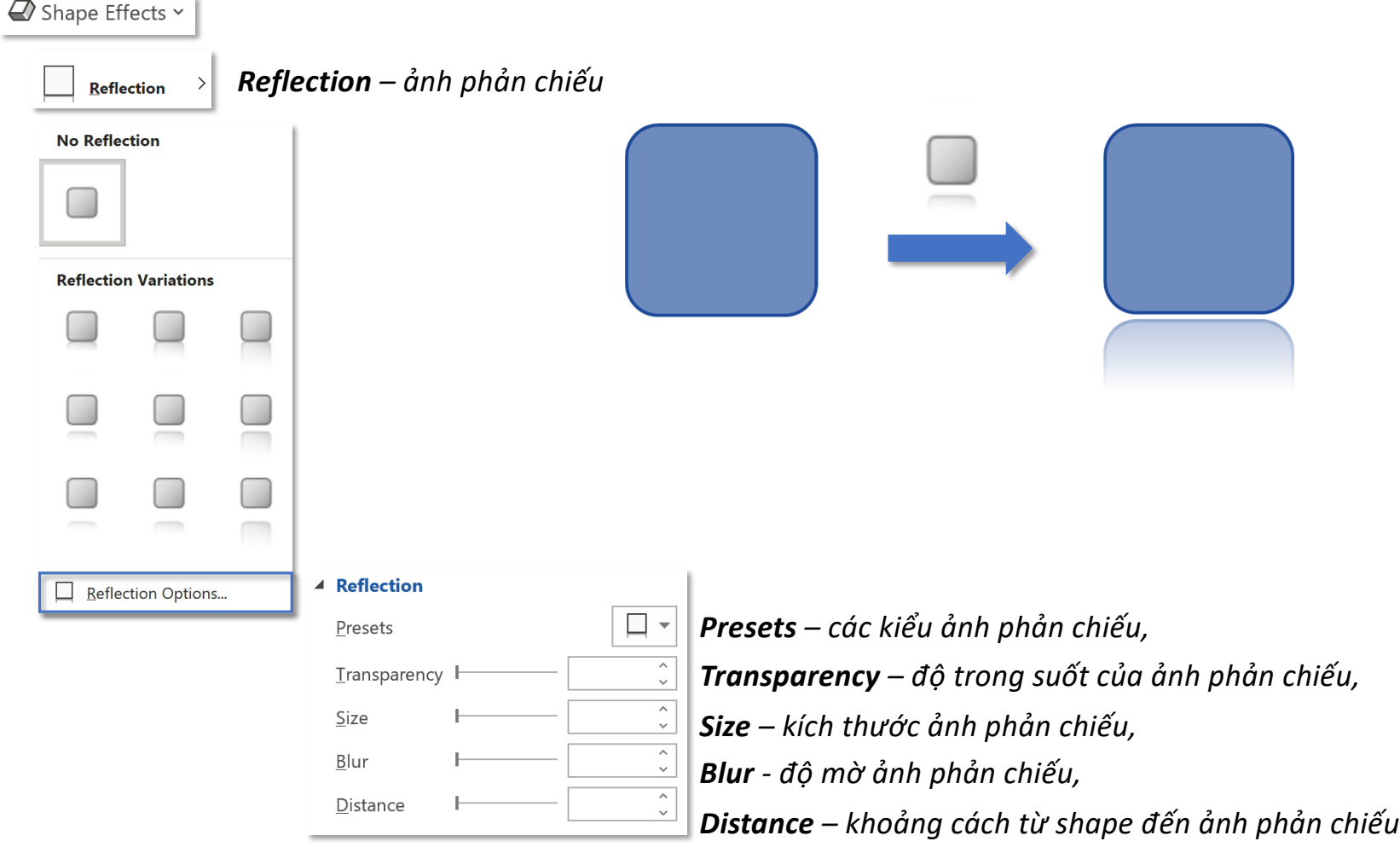

# **Tooltab Shape Format – Group Shape Styles Shape Shape Effects – Glow**

### Shape Effects v *Glow – viền sáng* Glow **No Glow Glow Variations** More Glow Colors  $\rightarrow$ Glow Options... ⊿ Glow *Presets – các kiểu viền sáng,*  $\Box$ Presets *Color – màu của viền sáng,*  $4 -$ Color *Size – kích thước viền sáng,*  $\hat{\zeta}$ Size  $\hat{\zeta}$ Transparency F *Transparency – độ trong suốt của viền sáng*

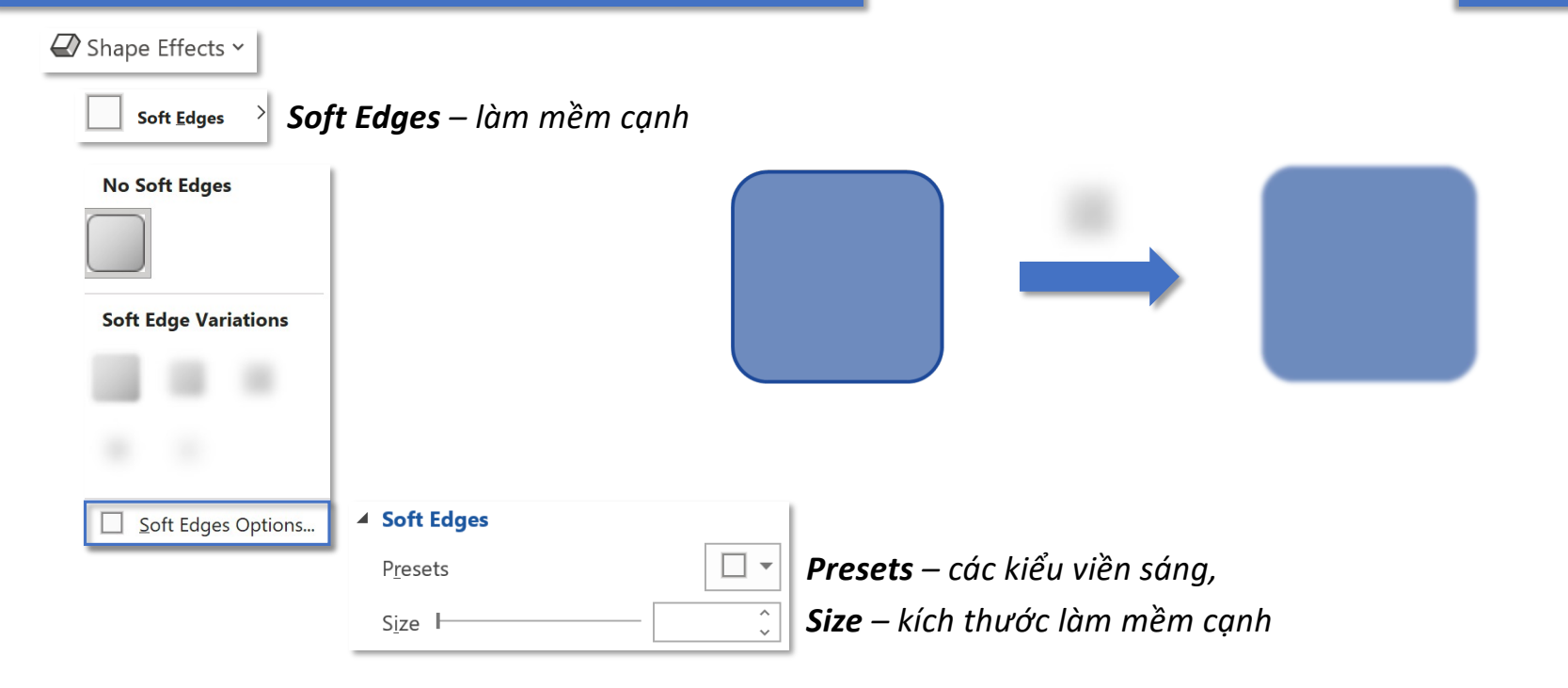

#### **Tooltab Shape Format – Group Shape Styles Shape Effects – Glow** Shape Effects v *Bevel – tạo độ dốc* **Bevel No Bevel Bevel** 4 3-D Format Top bevel *Top bevel – tạo độ dốc ở đỉnh* Width  $\hat{\cdot}$  $\vert$  0 pt  $\overline{\phantom{a}}$  $\overline{\phantom{0}}$ Height  $0pt$ *Bottom bevel – tạo độ dốc ở đáy* Bottom bevel 3-D Options... Width  $\hat{\zeta}$  $\overline{a}$  $\vert$  0 pt Height  $0pt$  $\overset{\wedge}{\downarrow}$ *Depth – độ sâu* Depth  $\hat{\zeta}$  $4 -$ Size  $\vert$  0 pt *Contuour – đường viền* Contour  $4 \overline{\cdot}$ Size  $\vert$  0 pt *Material – vật liệu* Material  $\bigcirc$ *Lighting – ánh sáng*Lighting  $Angle \ 0^{\circ}$  $\begin{array}{c}\n\lambda \\
\downarrow\n\end{array}$  $\bigcirc$

#### **Tooltab Shape Format – Group Shape Styles Shape Shape Effects – Glow** Shape Effects v *3-D Rotation – quay 3D* 3- $\underline{\mathsf{D}}$  Rotation  $\rightarrow$ **No Rotation** *No Rotation Không xoay* Distance from ground 16.5 pt **Parallel** *Parallel song song Presets – các kiểu xoay* Presets  $\overline{\phantom{a}}$  $\wedge$  $\overline{\mathfrak{P}}$  $\overline{\leftarrow}$  $0^{\circ}$ *X Rotation – xoay theo chiều ngang,* X Rotation  $\checkmark$ *Perspective* **Perspective** 凡  $\hat{\zeta}$ 대  $0^{\circ}$ *Y Rotation – xoay theo chiều cao,* **Y** Rotation *phối cảnh* ತಿ  $\hat{\zeta}$  $\mathcal{C}$  $0^{\circ}$ *Z Rotation – xoay theo chiều sâu* Z Rotation *Perspective – góc nhìn* Perspective  $0^{\circ}$  $\downarrow$  $\downarrow$  . *(Chỉ khả dụng cho nhóm Perspective)* Keep text flat *Keep text flat – giữ cho văn bản vẫn phẳng Oblique*  **Oblique**  $\wedge$ Distance from ground  $0 pt$ *Distance from ground – khoảng cách với nền* $\checkmark$ *xiêng* Reset 3-D Rotation Options...

# **Tooltab Shape Format – Group WordArt Styles Styles Styles Styles Styles**

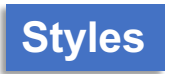

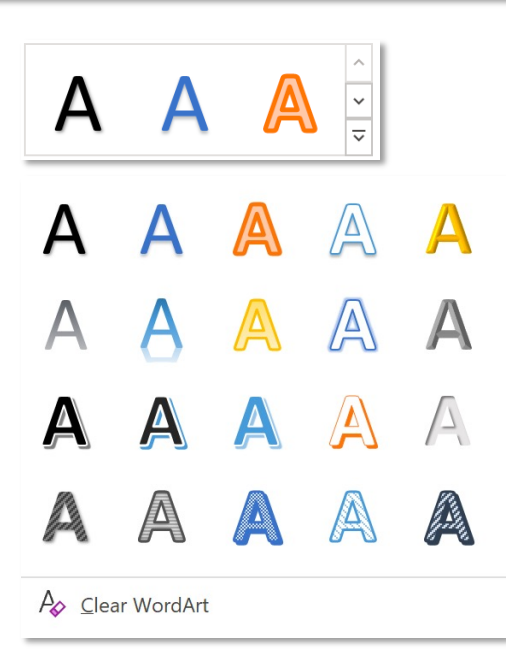

*Clear WordArt – xoá WordArt, đưa về kiểu chữ mặc định*

## **Tooltab Shape Format – Group WordArt Styles Styles Styles Styles Styles**

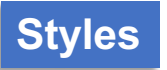

*Hầu hết những tính năng này đã được đề cập trong Shape Format*

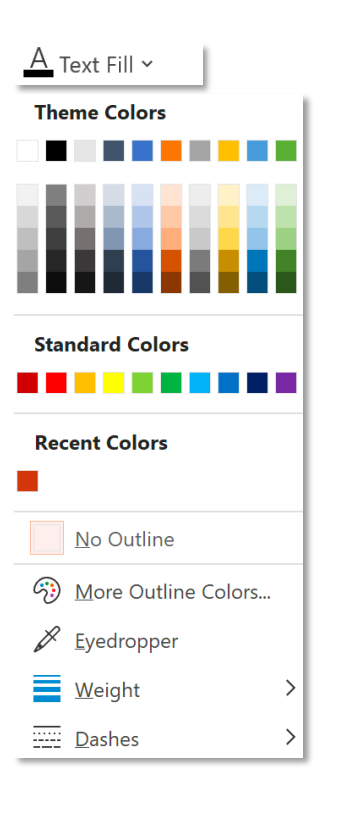

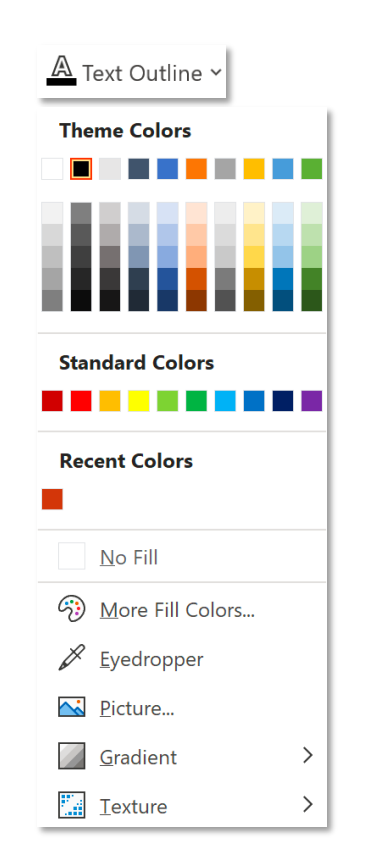

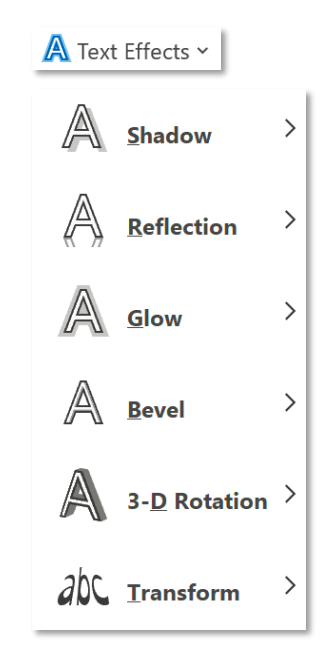

### **Tooltab Shape Format – Group Accessibility Alt Text Alt Text Alt Text**

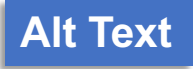

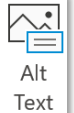

### *Alternative Text – văn bản thay thế*

 $\times$ 

#### Alt Text

How would you describe this object and its context to someone who is blind or low vision?

- The subject(s) in detail
- The settina
- The actions or interactions
- Other relevant information

(1-2 detailed sentences recommended)

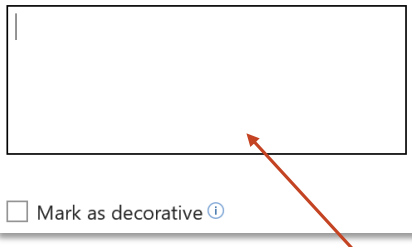

*Bạn muốn mô tả đối tượng này và bối cảnh của nó như thế nào cho những người khiếm thị hoặc có tầm nhìn kém?*

- *Chi tiết của đối tượng,*
- *Các thiết lập,*
- *Hành động hoặc phản ứng,*
- *Thông tin liên quan khác,...*

*Khi một người sử dụng bộ đọc màn hình để xem tài liệu, họ sẽ nghe thấy Alt Text; nếu không có Alt Text, họ sẽ chỉ biết rằng họ đã đi tới một ảnh mà không biết ảnh đó hiển thị như thế nào.*

*Nhập mô tả tại đây, không cần Save*

# **ToolTab Shape Format – Group Arrange**

### *Bạn đọc xem lại nhóm tính năng này tại:*

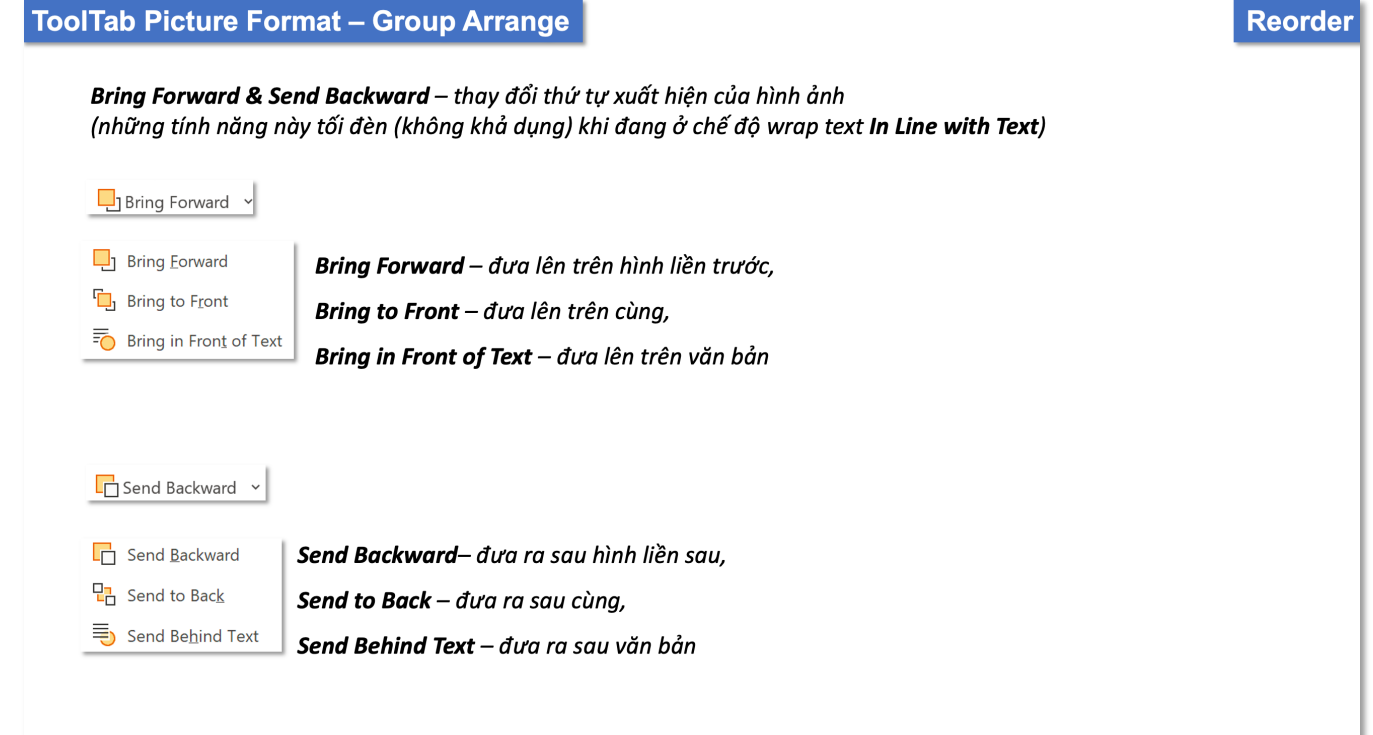

## **Tooltab Shape Format – Group Arrange Reorder**

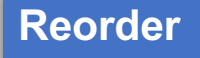

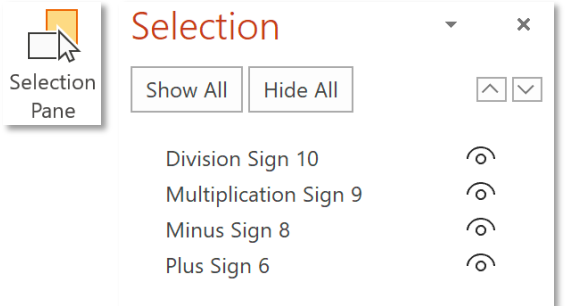

*Các đối tượng được liệt kê trong Selection Pane sắp xếp theo thứ tự, đối tượng nào ở trên hiển thị phía trước, đối tượng nào ở dưới hiển thị phía sau*

Division Sign hiển thị trên cùng, sau đó đến Multiplication Sign, Minus Sign và *Plus Sign hiển thị cuối cùng*

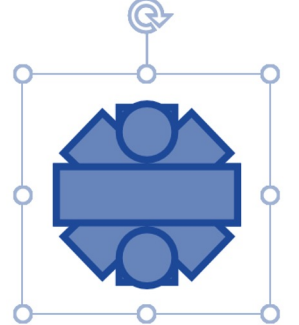

# **Tooltab Shape Format – Group Arrange Reorder**

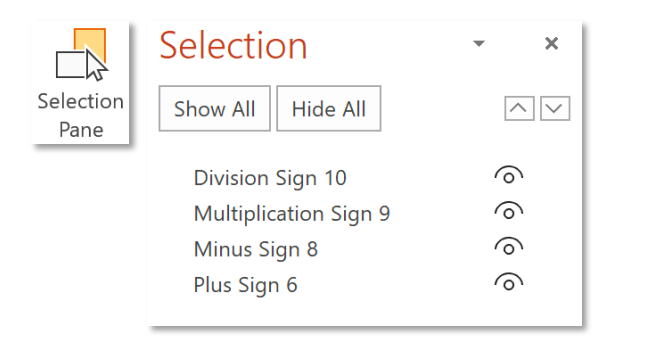

#### *Chọn, giữ sau đó thả đối tượng vào vị trí mong muốn*

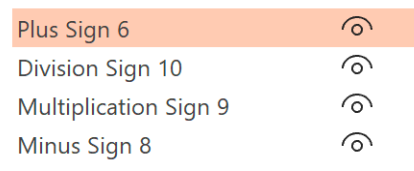

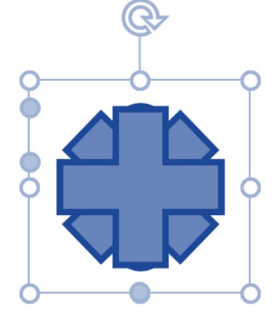

*Plus Sign hiển thị trên cùng, sau đó đến Division Sign, Multiplication Sign và Minus Sign hiển thị cuối cùng*

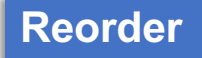
#### **Tooltab Shape Format – Group Arrange Align**

 $\mathbb{R}$  Align  $\sim$ *Align to Slide – căn chỉnh các đối tượng*

#### *Bạn đọc xem lại ¢nh năng này tại:*

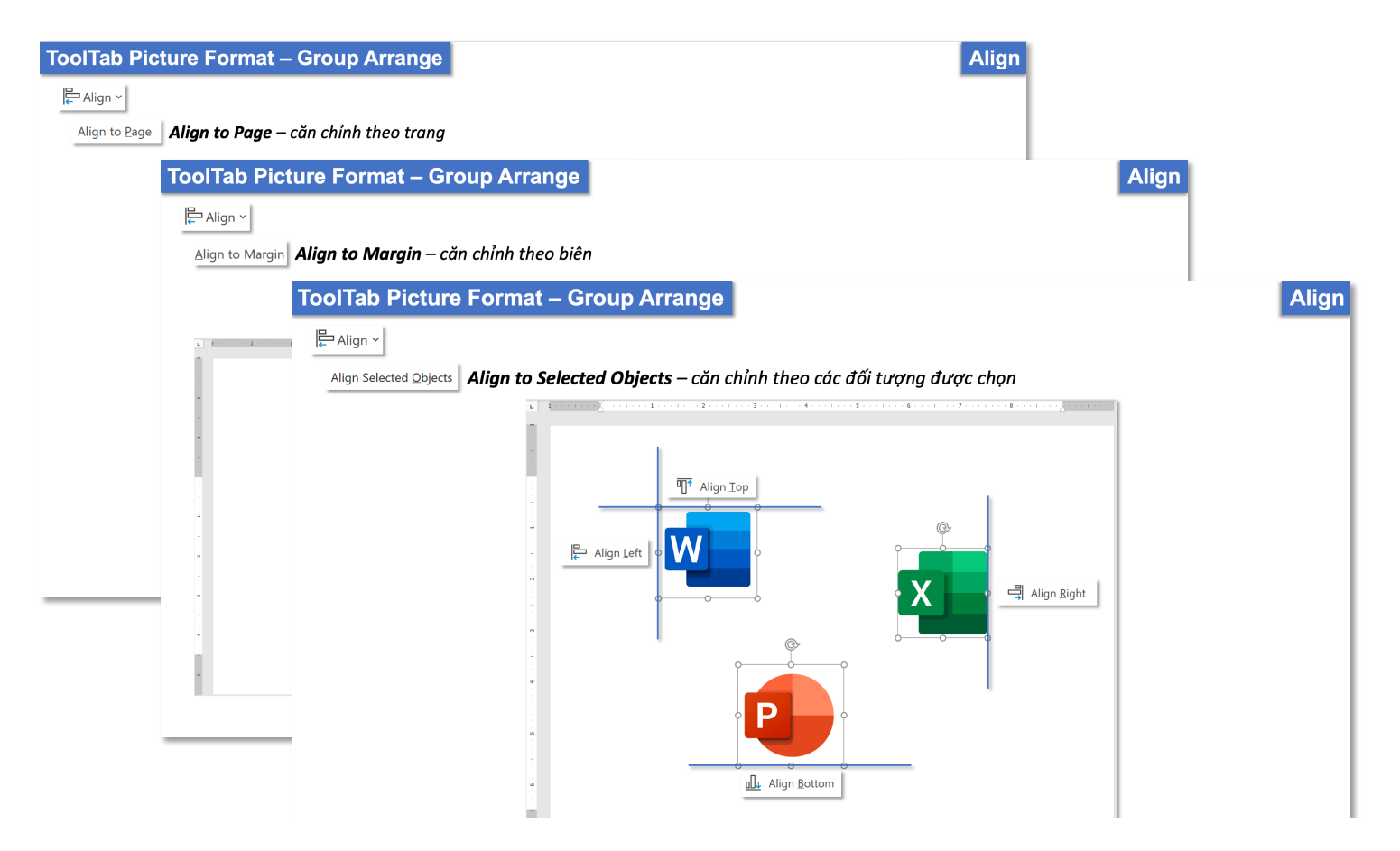

#### **Tooltab Shape Format – Group Arrange Group Group Group**

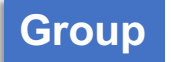

*Group – nhóm các đối tượng thành một nhóm*

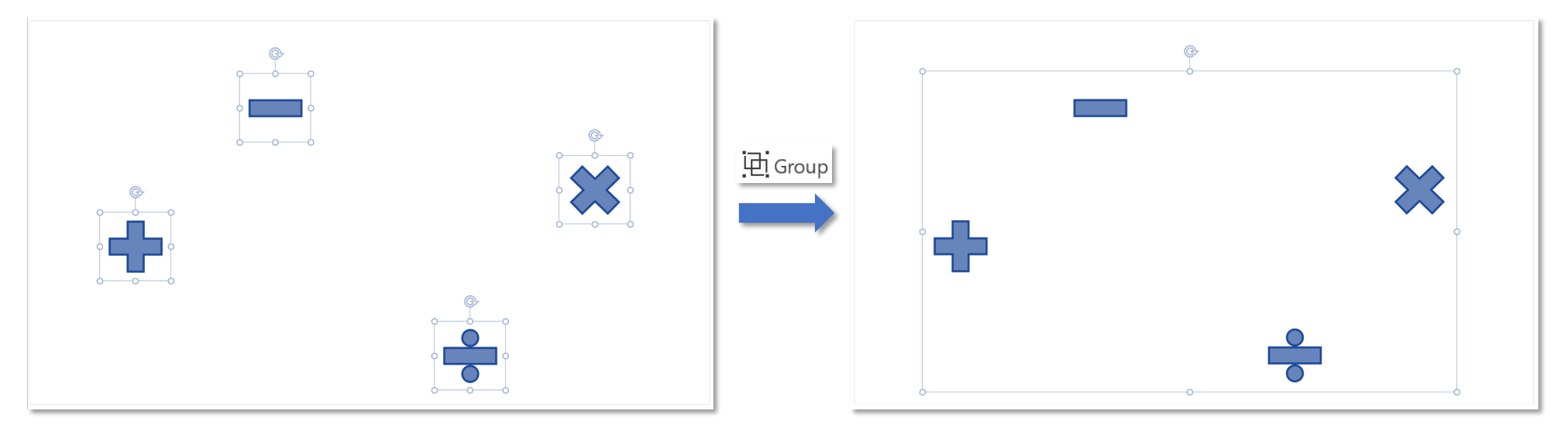

*Các đối tượng sau khi group sẽ sử dụng chung border, thu nhỏ/phóng to border sẽ thu nhỏ/phóng to tất cả các đối tượng trong group*

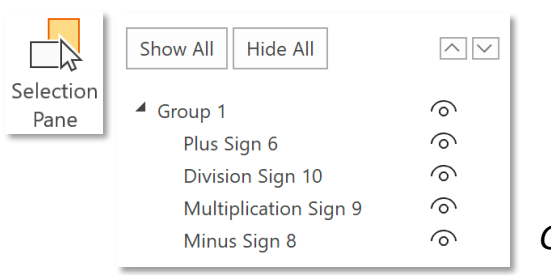

*Group 1 xuất hiện trong Selection Pane chứa tất cả các đối tượng thuộc group đó*

### **Tooltab Shape Format – Group Arrange**

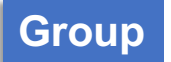

问 Group ~

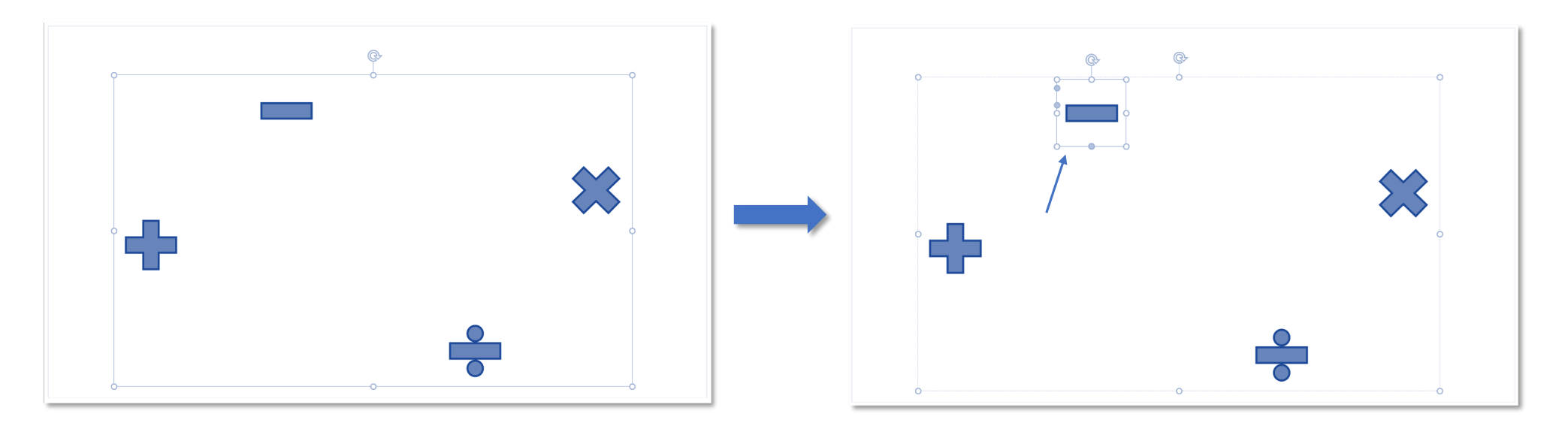

*Click vào border nghĩa là chọn tất cả các đối tượng trong group, tiếp tục click vào một đối tượng cụ thể để chọn và định dạng riêng cho đối tượng đó*

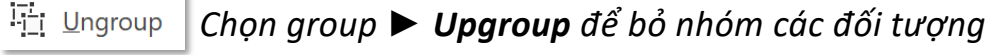

<sup>2</sup> Regroup *Regroup – nhóm lại các đối tượng vừa Ungroup*

### **Tooltab Shape Format – Group Arrange <b>Rotate Rotate Rotate Rotate**

*Flip Vertical – lật dọc,*

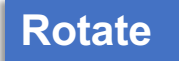

#### *Rotate – xoay shape*

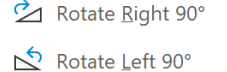

 $\leq$  Flip Vertical

△ Flip Horizontal

More Rotation Options...

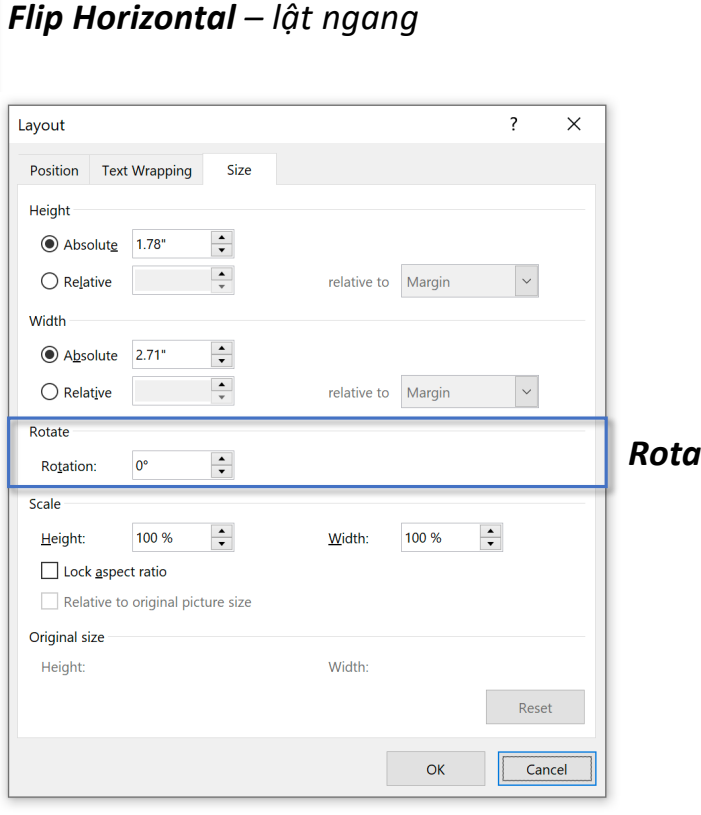

*Rotate Right 900 – xoay shape sang phải 900, Rotate Left 900 – xoay shape sang trái 900,*

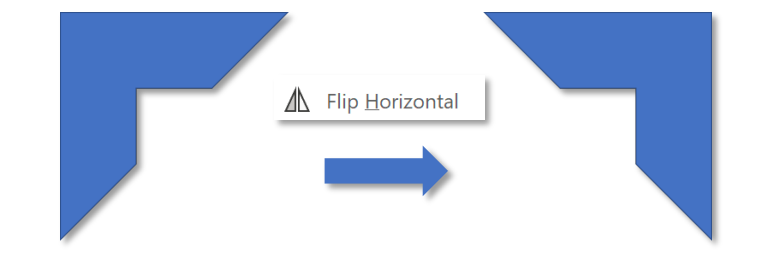

#### *Rotation – nhập số đo góc*

#### **Tooltab Shape Format – Group Size Size**

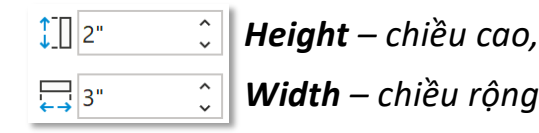

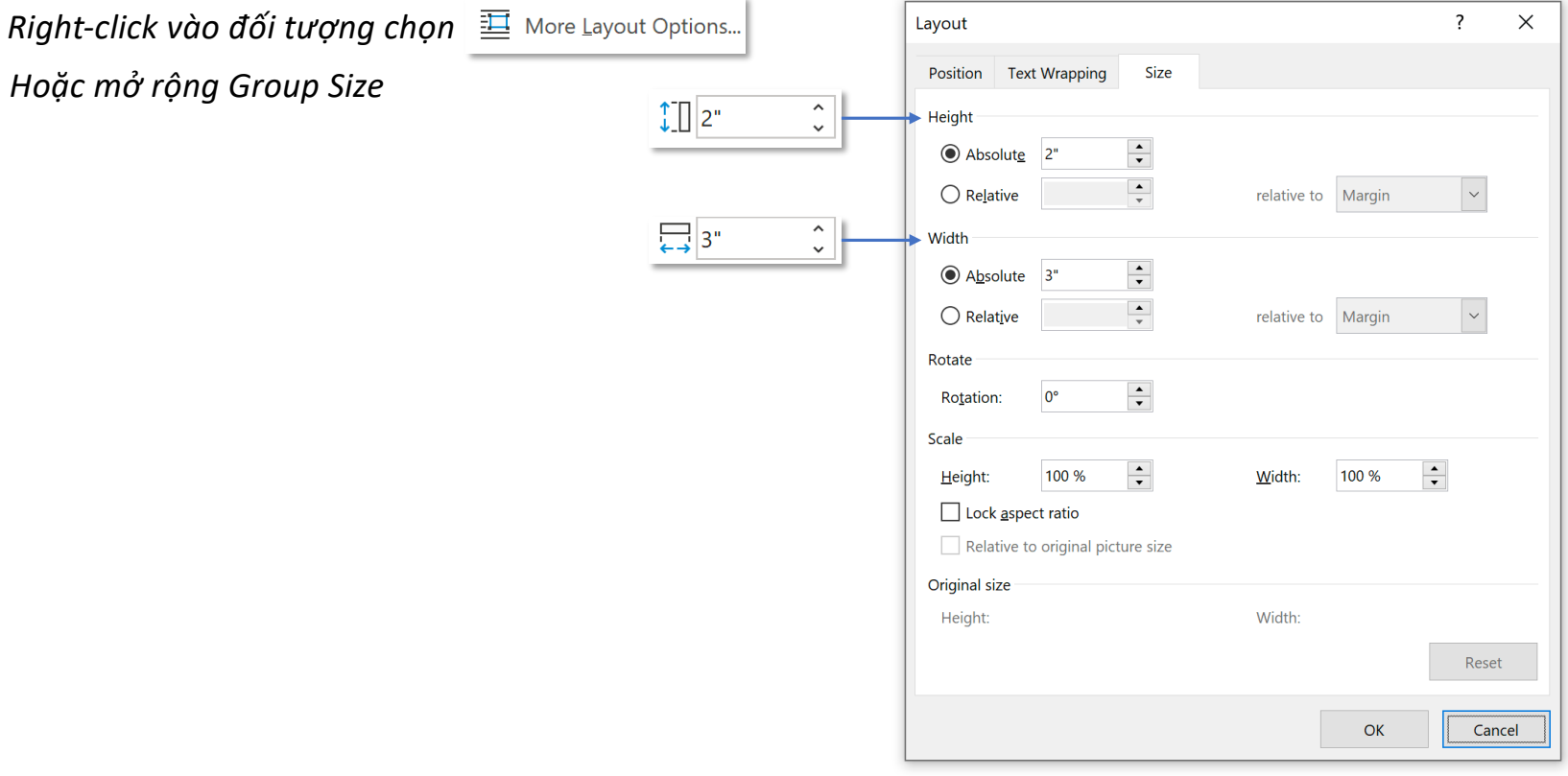

# **3D Models**

### **Tab Insert – Group Illustrations 3D Models**

*3D Models – mô hình 3 chiều*

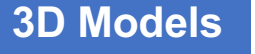

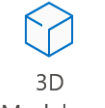

Models ~

**Insert 3D Model From** 

& Stock 3D Models...

G This Device...

 $\times$  $\alpha$  $\alpha$  $Q \cup Q$ **All Animated Models Animated Animals** Animated for Education Emoji Chemistry Anatom | 秀 零 零  $\times$ Online 3D Models  $\odot$   $\odot$  $\leftarrow \fbox{$  Animated Animals  $\overline{\times}$  $\overline{\mathbf{v}}$ **Dinosaurs** 

> $Inset(1)$ Cancel

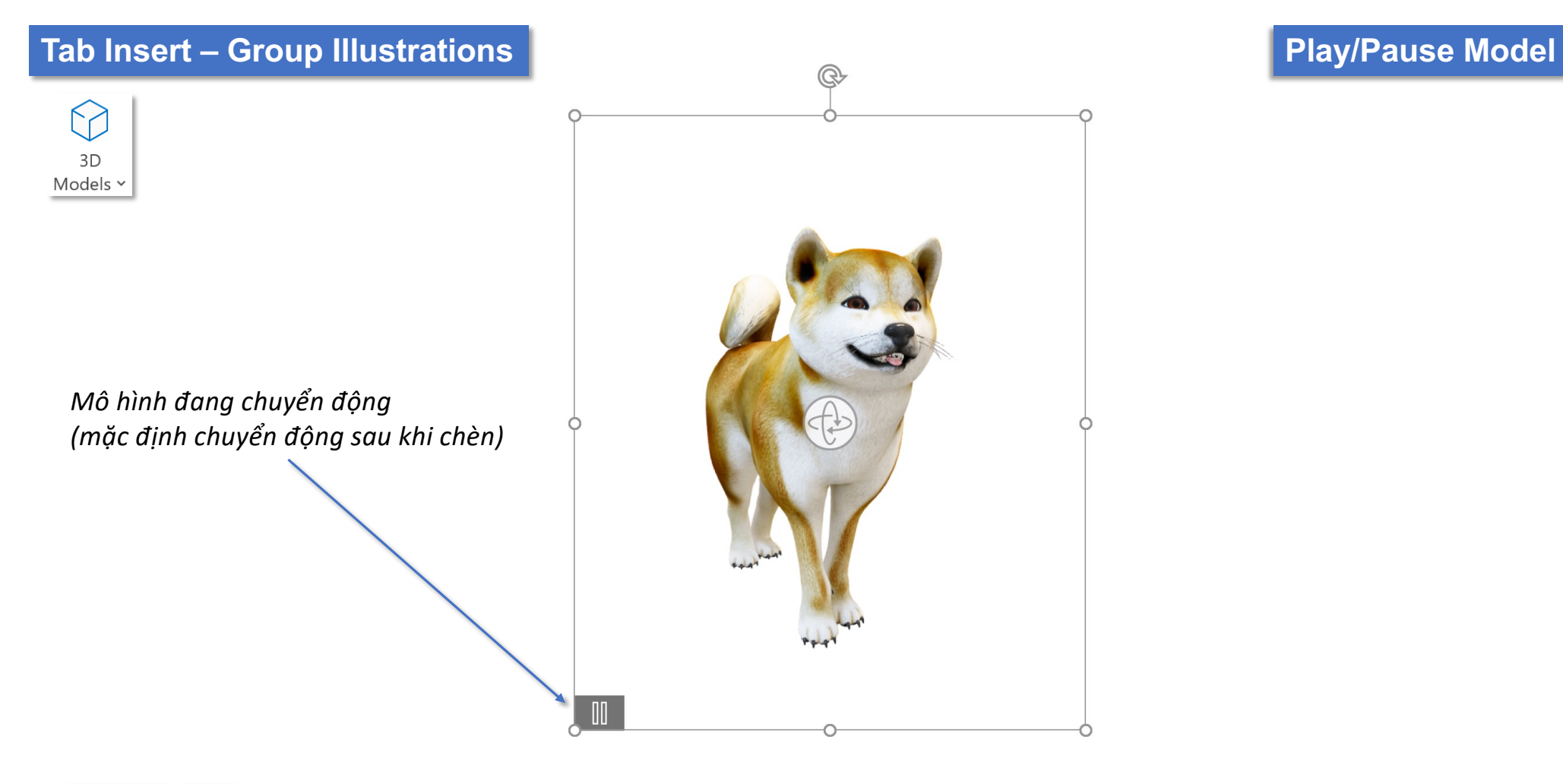

**3D Model** 

Play *Hoặc chọn Play tại tooltab 3D Model để mô hình chuyển động*

## **Tab Insert – Group Illustrations Views** 3  $3D$ Models ~  $\mathbb{Q}$ *Chọn và xoay để thay đổi hướng của mô hình Hoặc chọn các hướng có sẵn tại tooltab 3D Model*3D Model **P** Bey t.  $\sqrt{2}$ 三 THE

## Tooltab 3D Model – Group Play 3D **Scenes**

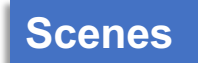

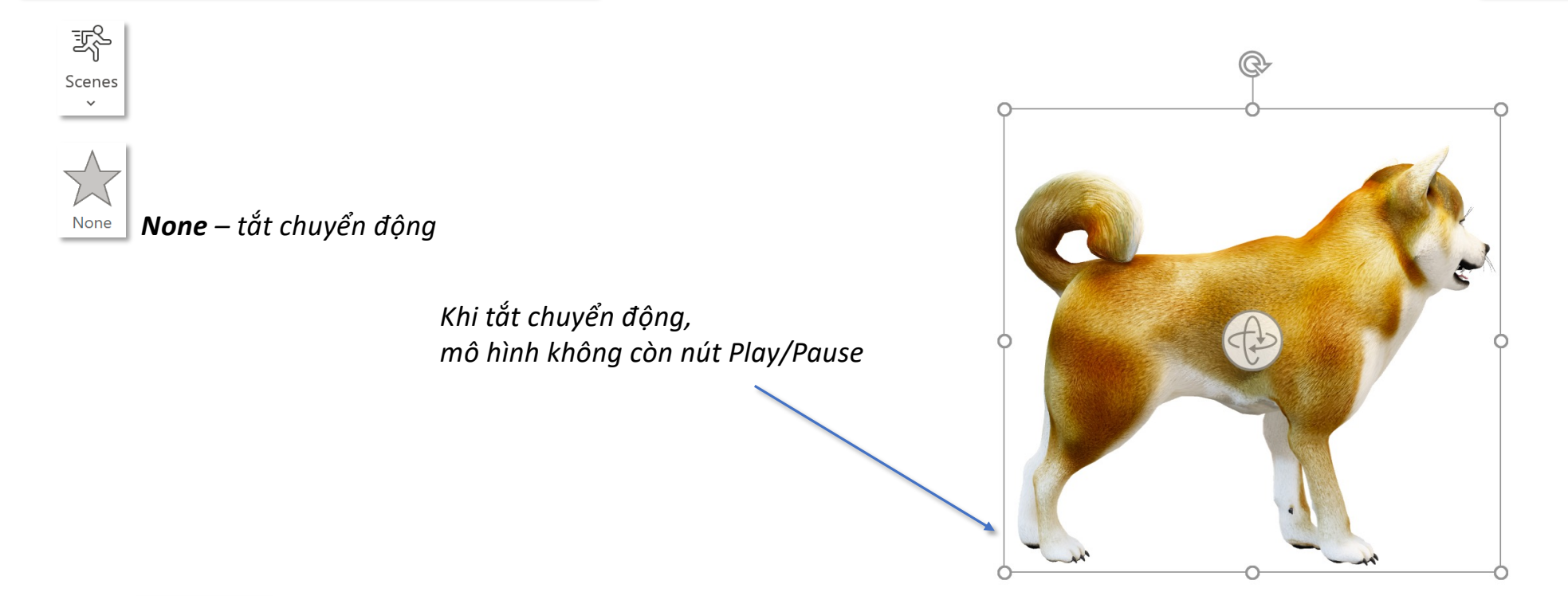

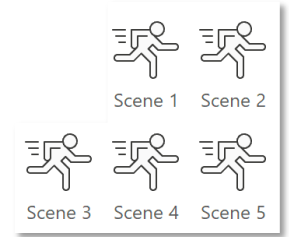

*Scene 1-5 – các kiểu chuyển động*

#### **Tooltab 3D Model – Group Adjust Insert & Reset 3D Model**

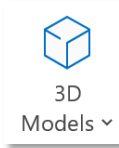

*3D Model – Chèn thêm mô hình 3D, tượng tự thao tác chèn ở tab Insert*

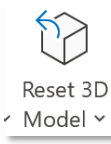

*Tính năng này tương tự Reset Picture*

<sup>1</sup>2 Reset 3D Model

Reset 3D Model and Size

*Các tính năng thuộc các nhóm Accessibility, Arrange và Size bạn đọc xem lại tại tooltab Shape Format*

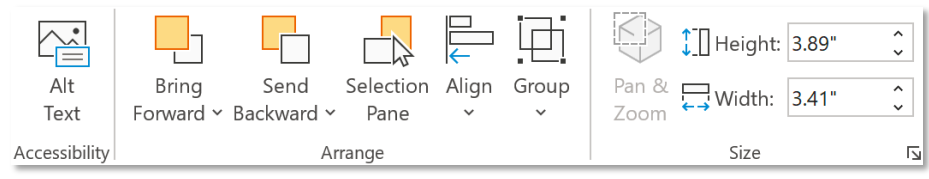

### **Tooltab 3D Model – Group Size Pan & Zoom**

Ķ Pan & Zoom

*Pan & Zoom – phóng to kết hợp nút xoay để xem cận cảnh (Pan) & thay đổi kích thước mô hình (Zoom)* 

*Nhấn giữ kính lúp để phóng to hoặc thu nhỏ mô hình nhưng không thay đổi kích thước*

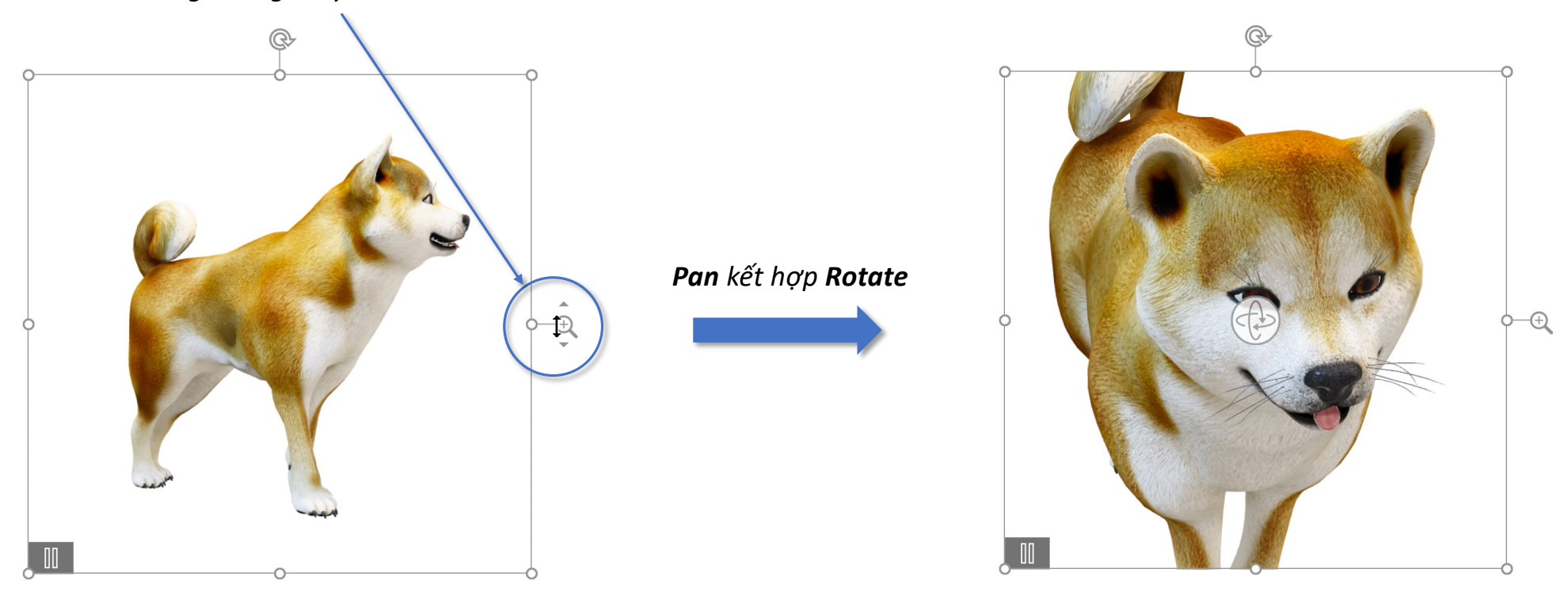

# **SmartArt**

## Tab Insert – Group Illutrations **Soup Access 2014** SmartArt

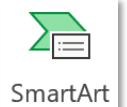

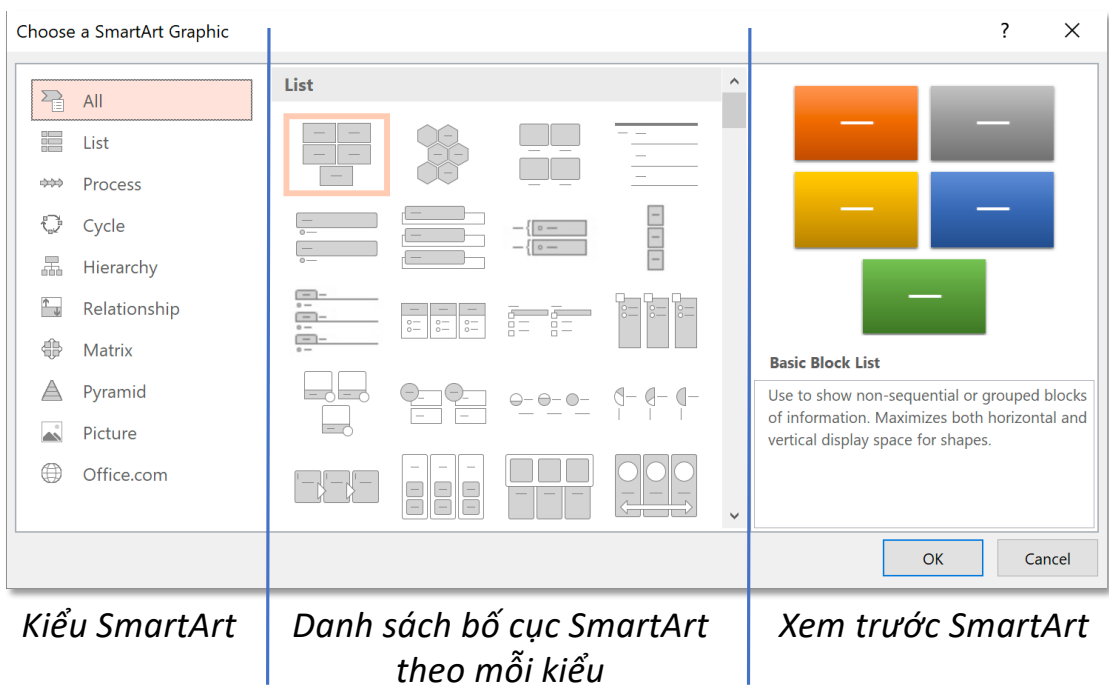

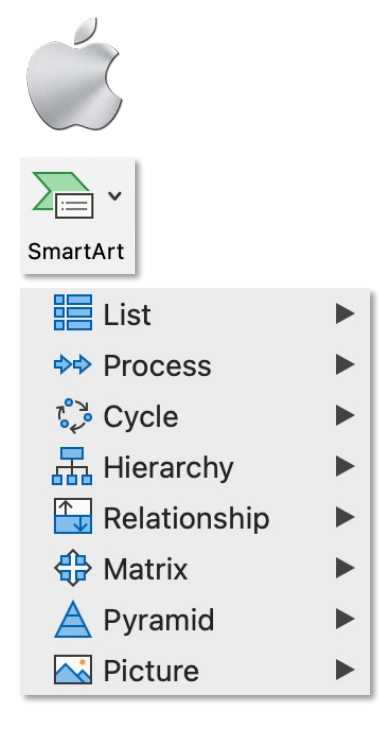

#### **Tooltab SmartArt Design – Group Create Graphic Text Pane**

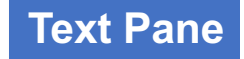

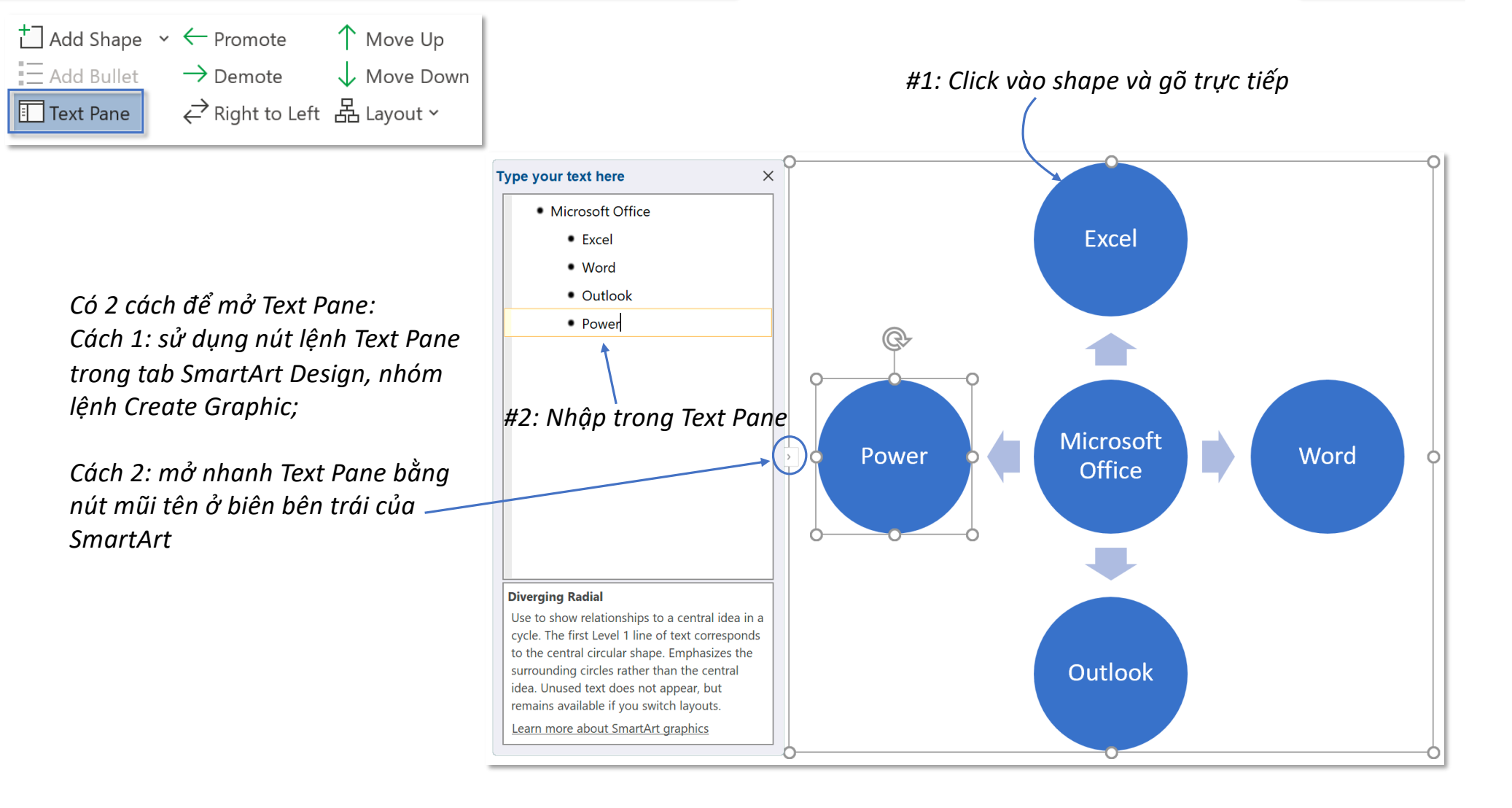

### **Tooltab SmartArt Design – Group Create Graphic Add Shape**

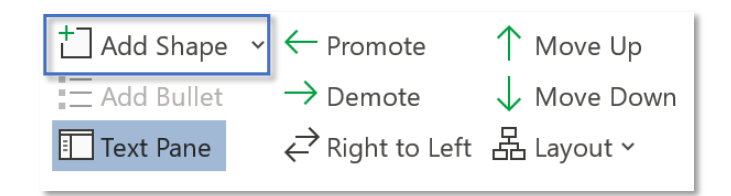

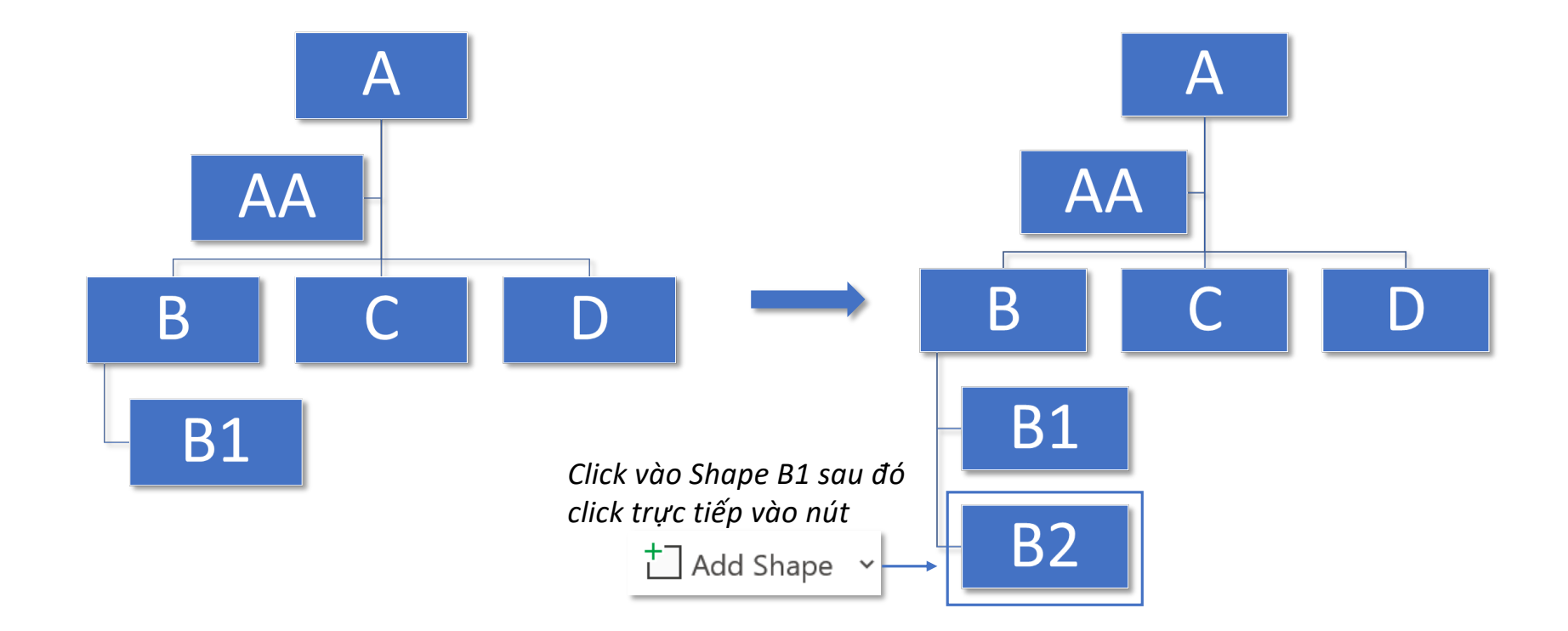

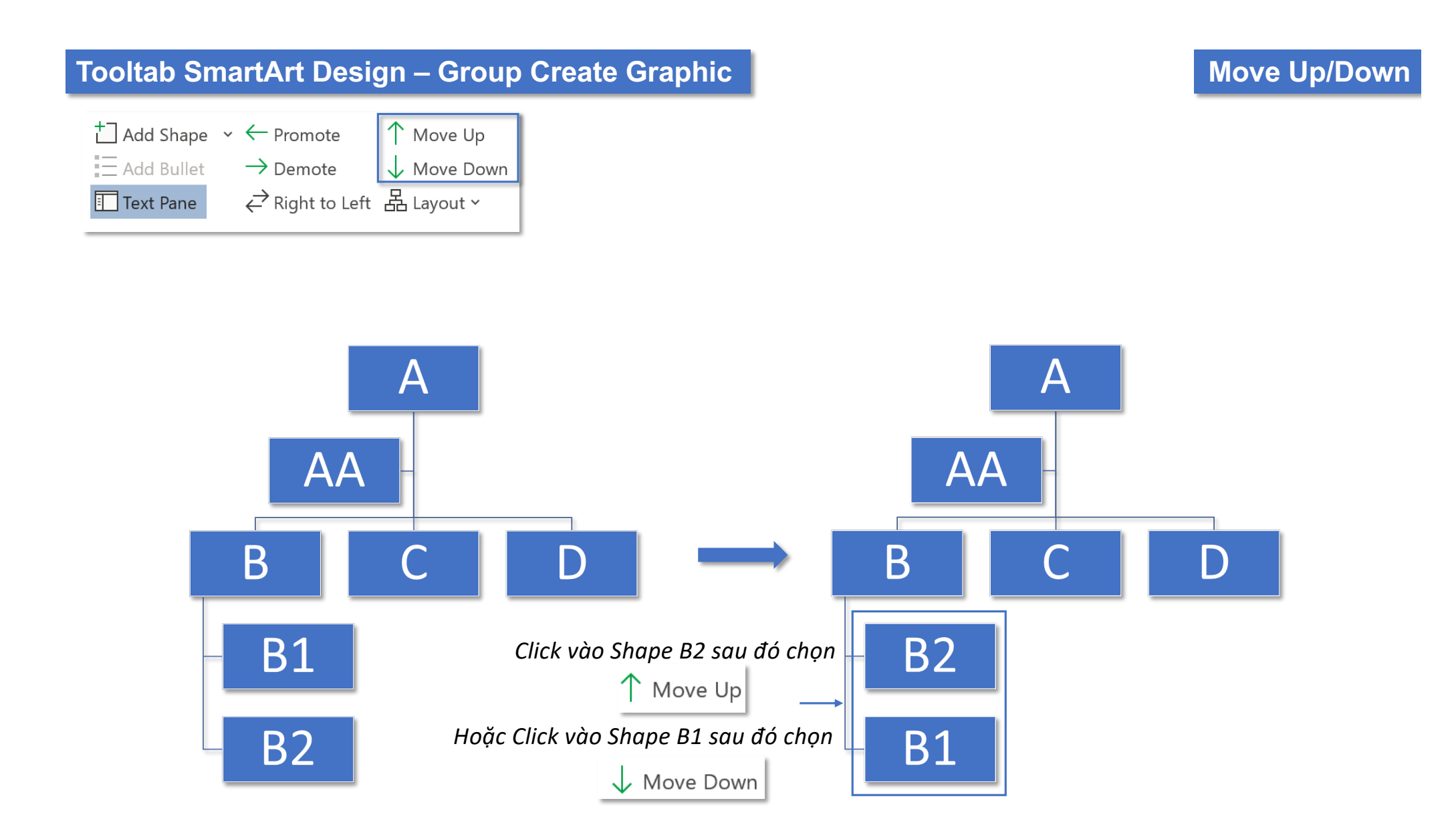

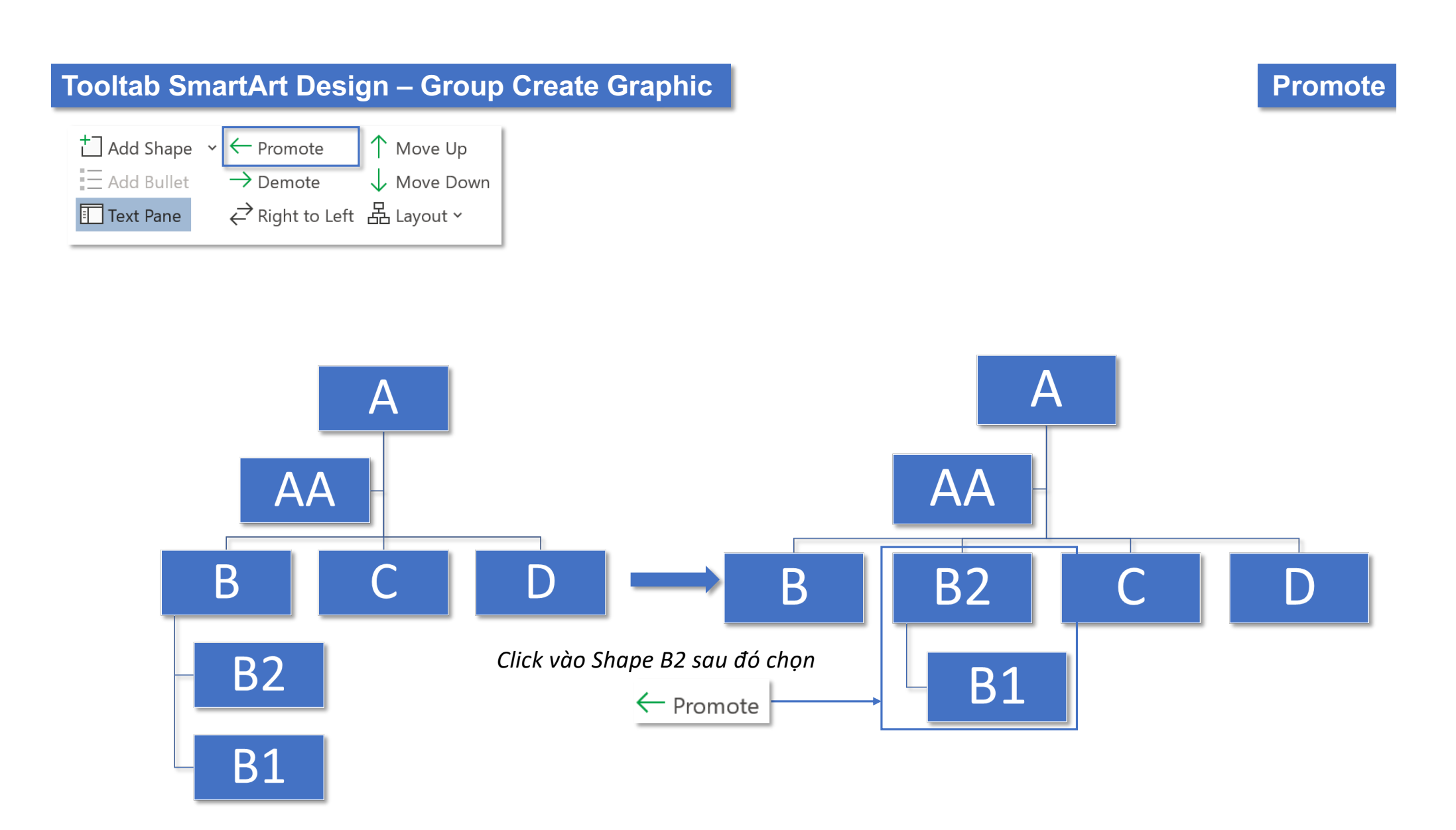

#### **Tooltab SmartArt Design – Group Create Graphic Demote**

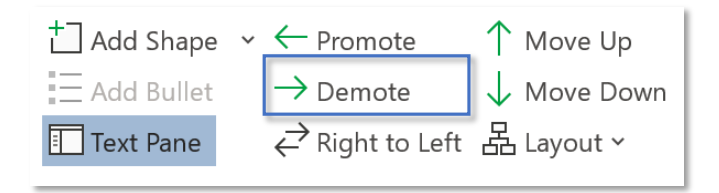

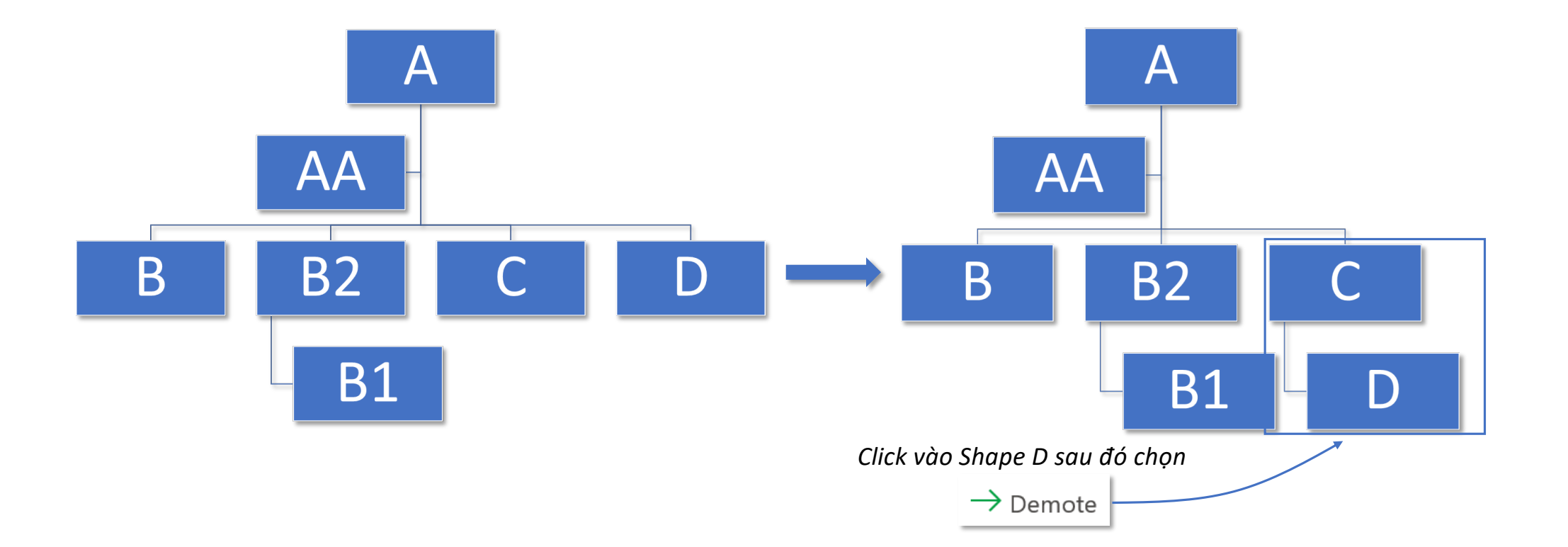

## **Tooltab SmartArt Design – Group Create Graphic Right 10 and Algebra Right to Left**

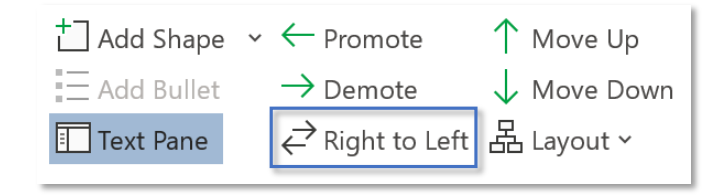

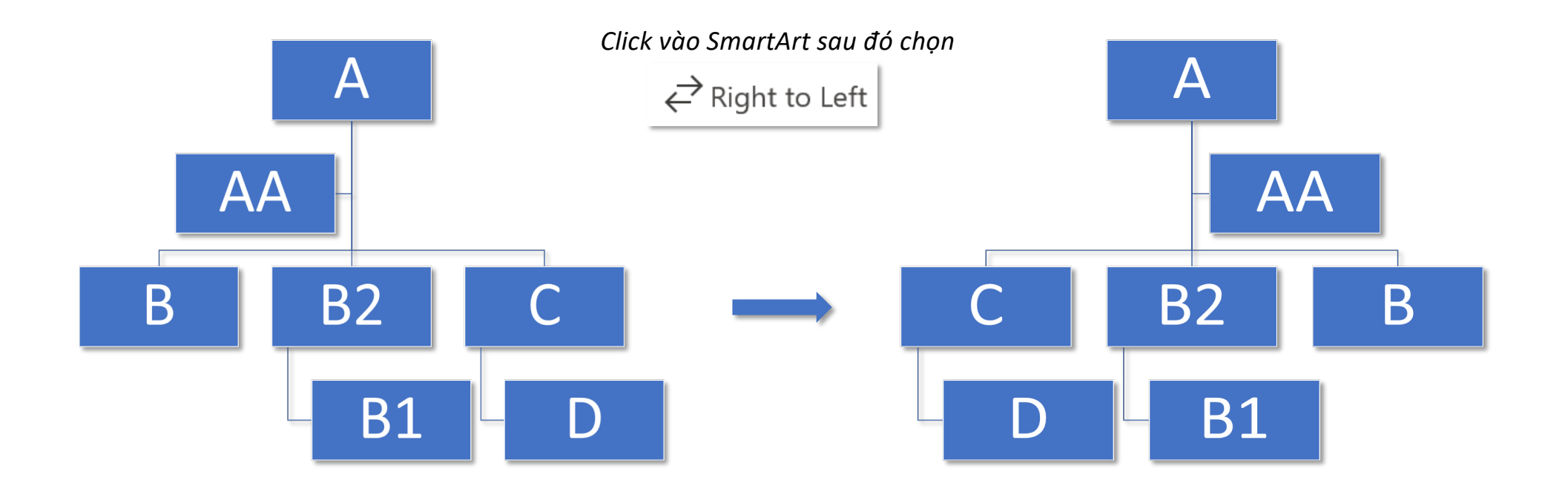

#### **Tooltab SmartArt Design – Group Create Graphic Layout** $\overline{\phantom{a}}$  Add Shape  $\rightarrow$   $\leftarrow$  Promote ↑ Move Up  $\equiv$  Add Bullet  $\rightarrow$  Demote Move Down  $\overline{A}$ 수 Right to Left <mark>品 Layout ~</mark> Text Pane **AA** *Click vào Shape A sau đó chọn* 品 <u>S</u>tandard 晶 <u>B</u>oth  $\overline{\mathsf{A}}$ B 日 Left Hanging 日 Right Hanging **B2 AA B1 B2** B  $\subset$ **B1**  $\mathsf D$

## **Tooltab SmartArt Design – Group Create Graphic Assistant Shape**

*Assistant chỉ xuất hiện ở bố cục Organization Chart; Bullet của Assistant thể hiện bằng dấu mũi tên xuống dòng Vị trí của Assistant nằm khác hướng với nhân viên còn lại*

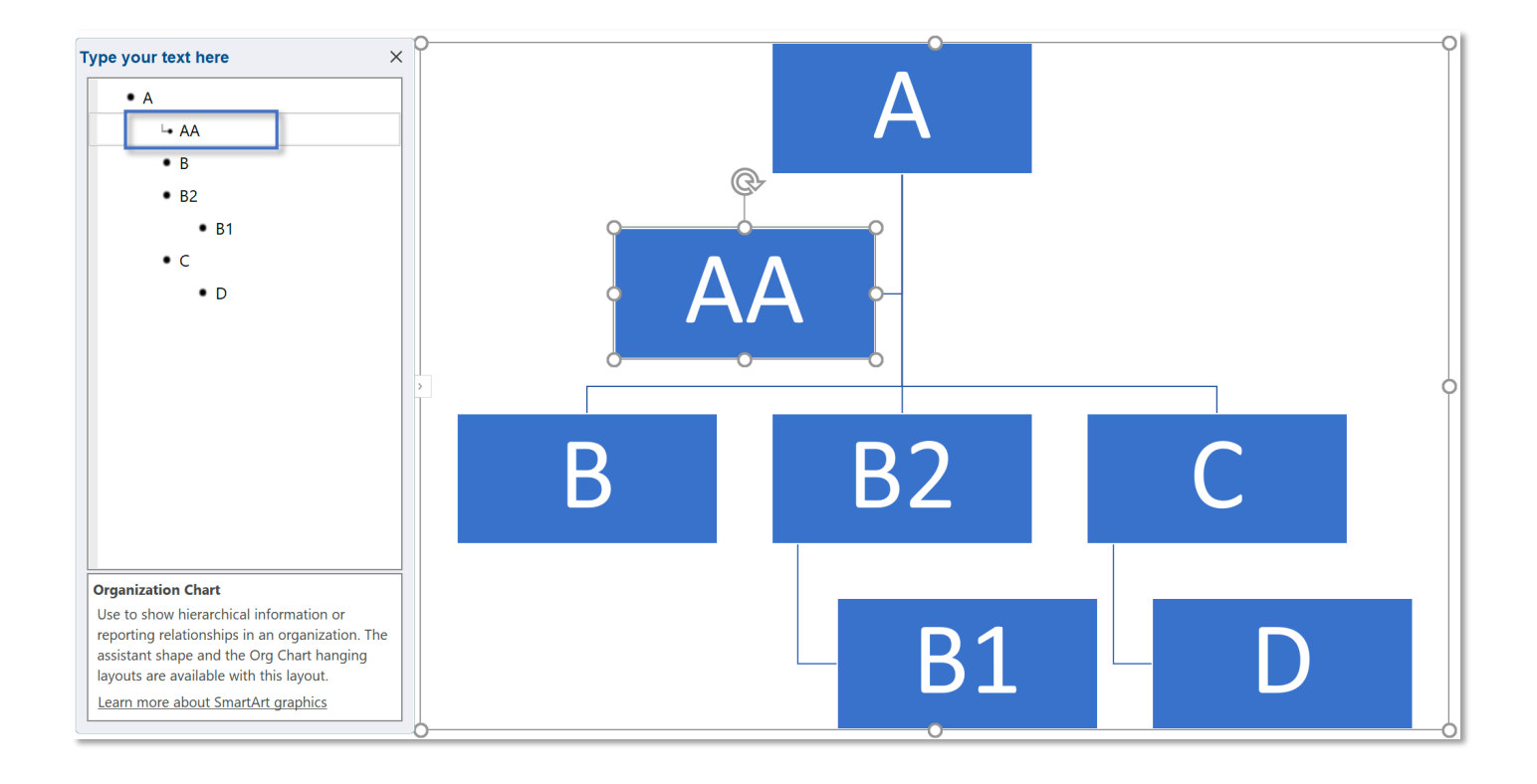

#### **Tooltab SmartArt Design – Group Create Graphic**

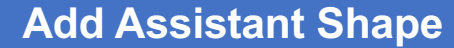

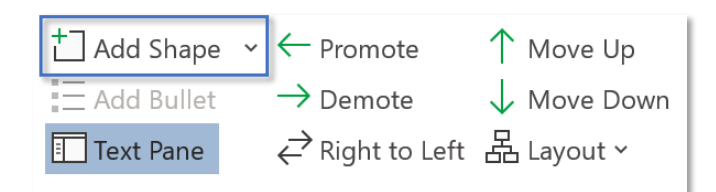

 $\Box$ 

Add Assistant

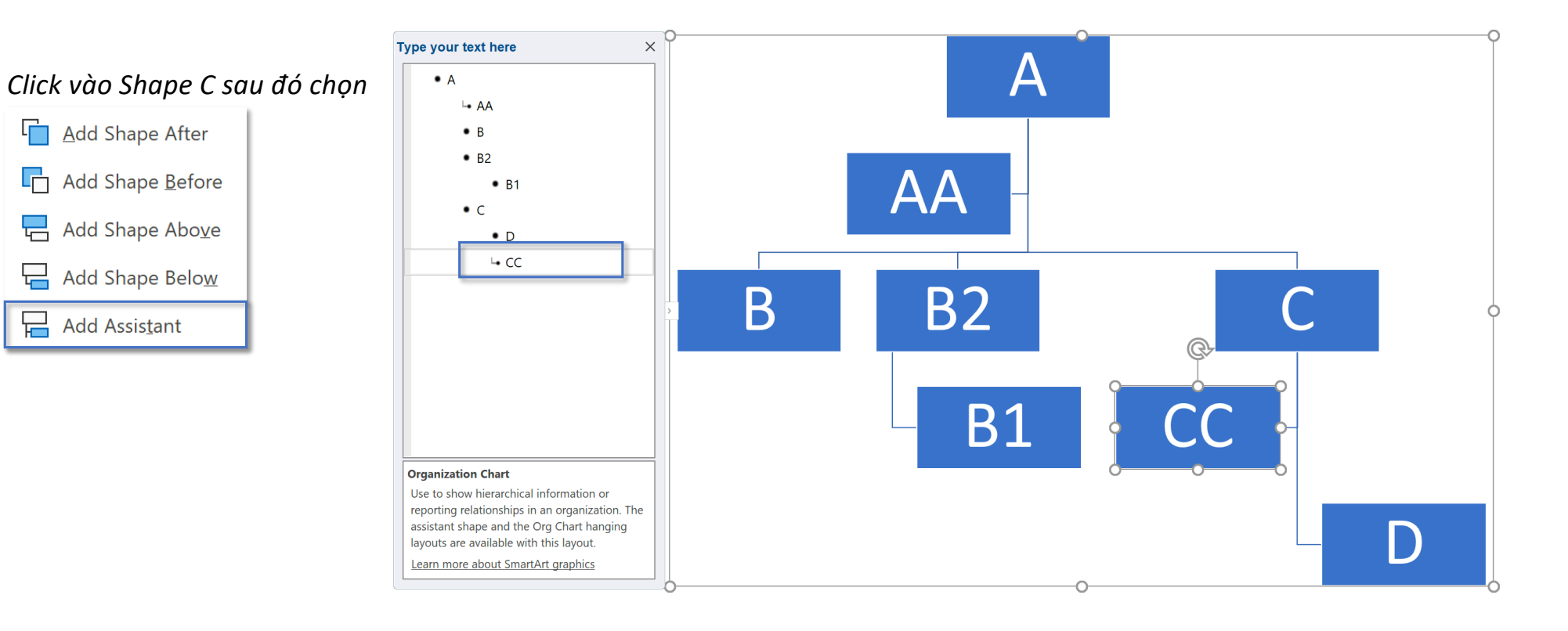

#### **Tooltab SmartArt Design – Group Layouts and Smart Styles**

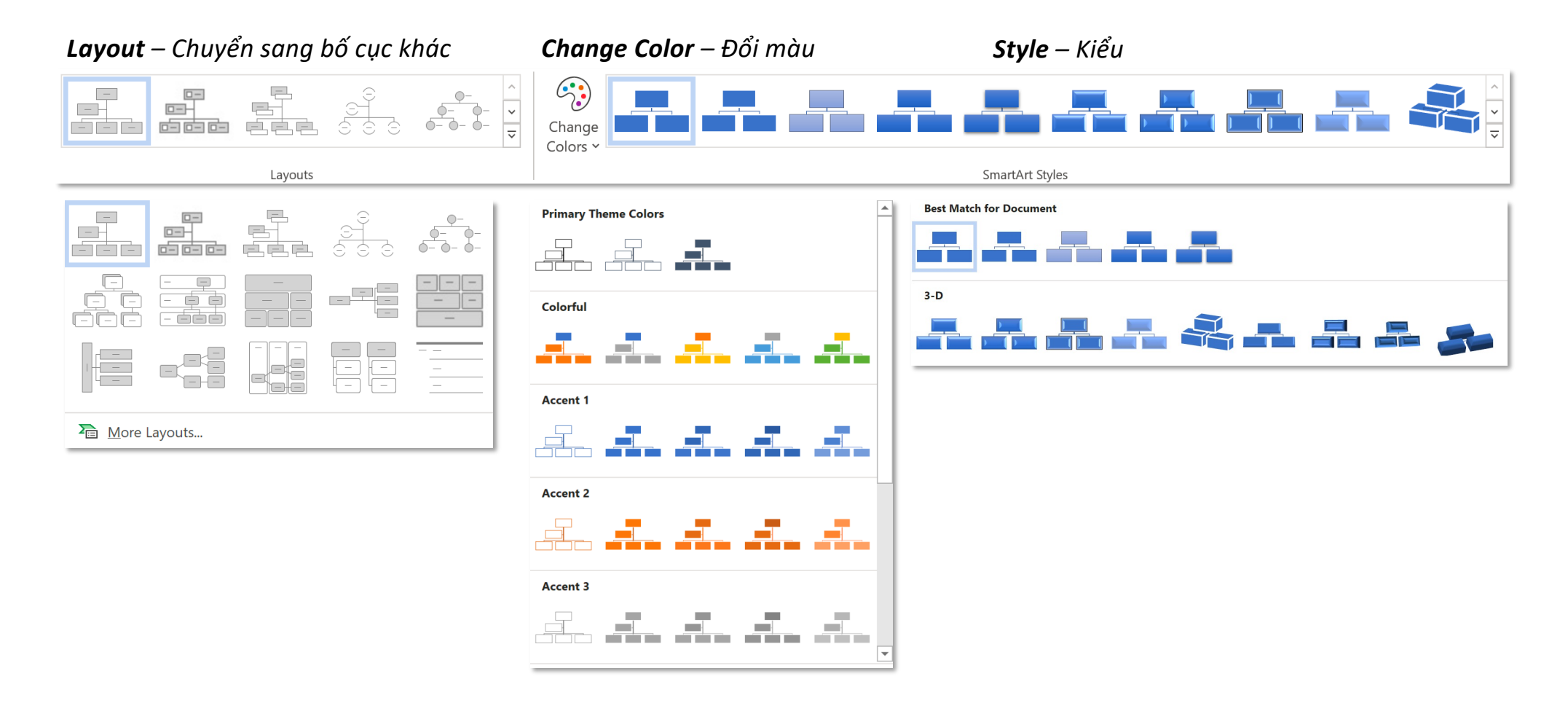

## **Tooltab SmartArt Design – Group Reset Reset Resert & Convert**

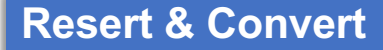

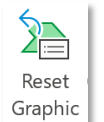

*Reset Graphic – khôi phục định dang gốc*

### **Tooltab Format – Shape Styles**

### **Format Shape**

*Toàn bộ các tính năng Format shape trong SmartArt giống như format Shape thông thường*

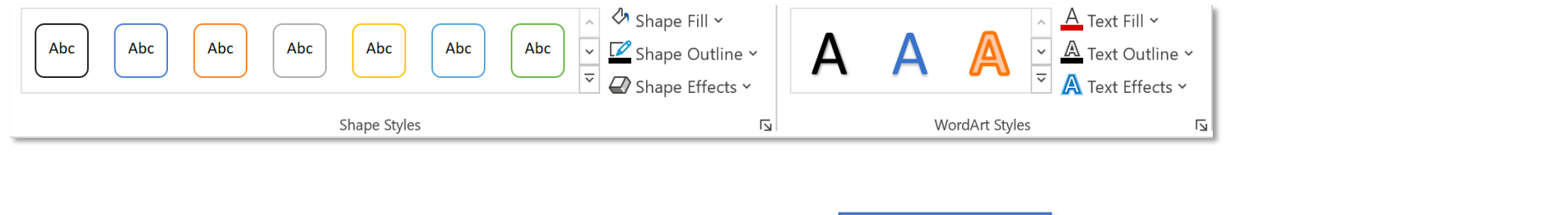

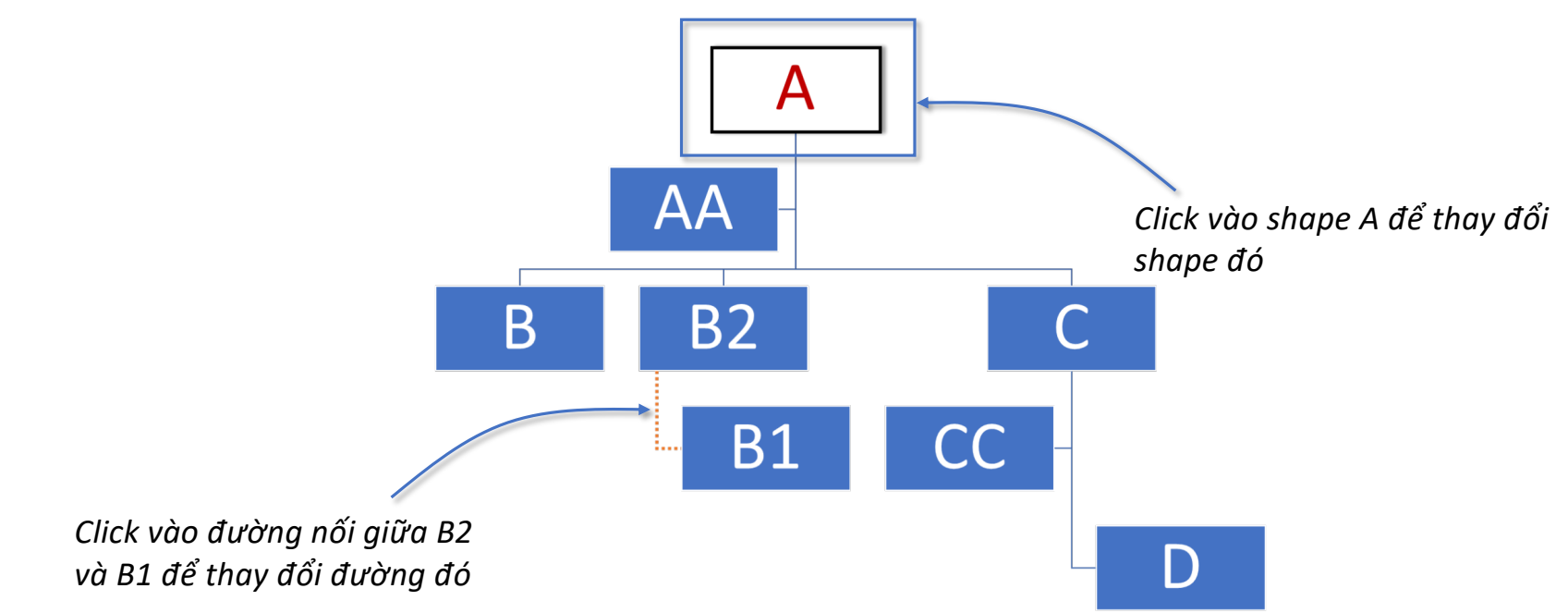

# **Chart**

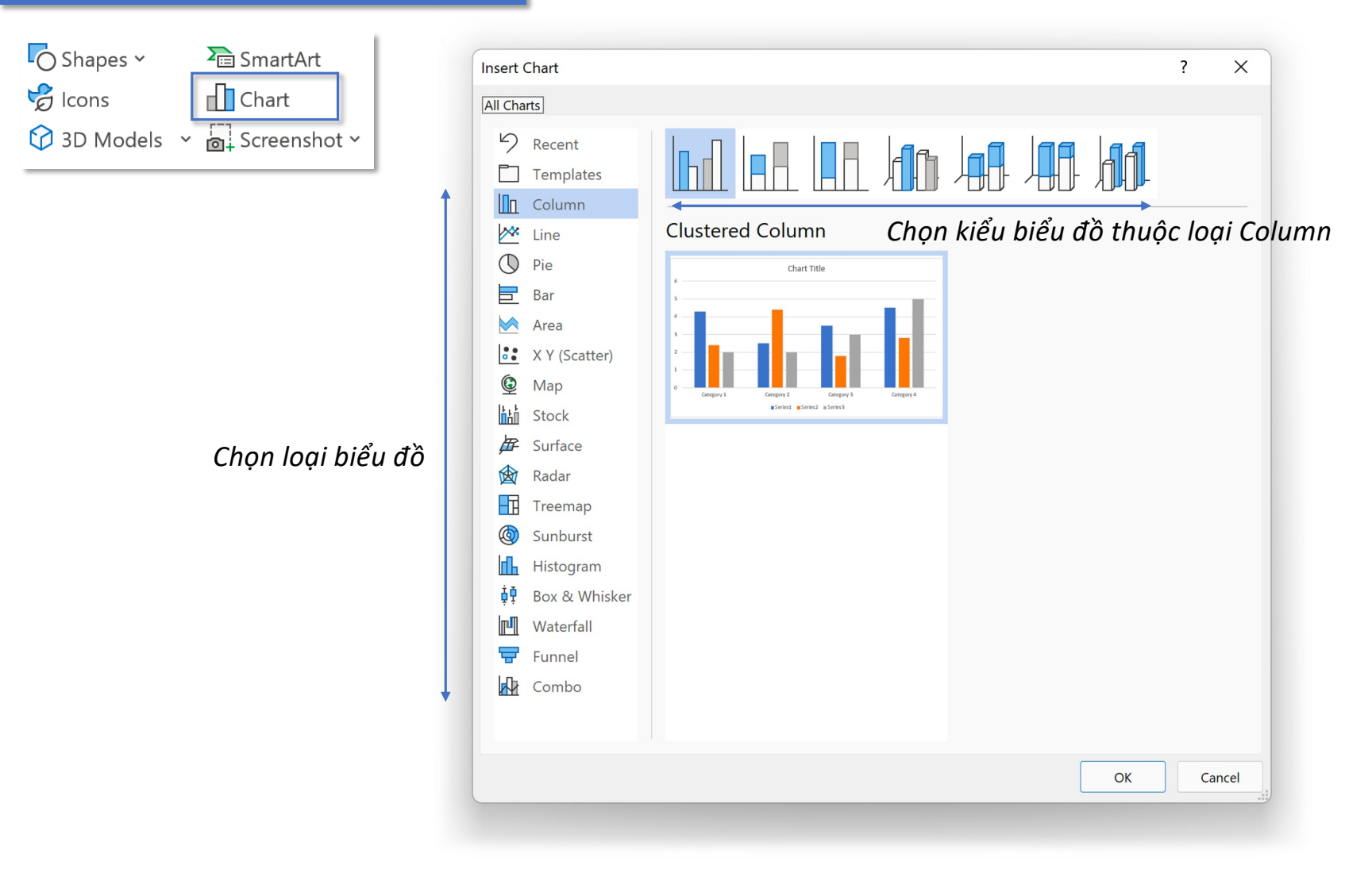

#### **Tab Insert – Group Illustrations Chart**

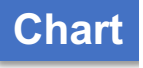

#### **Tab Insert – Group Illustrations Chart**

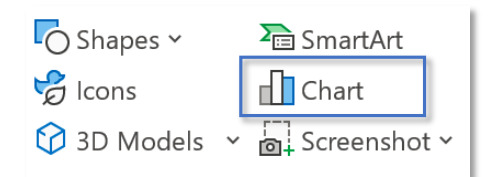

*Word chèn biểu đồ đồng thời mở cửa sổ Excel để nhập dữ liệu cho biểu đồ*

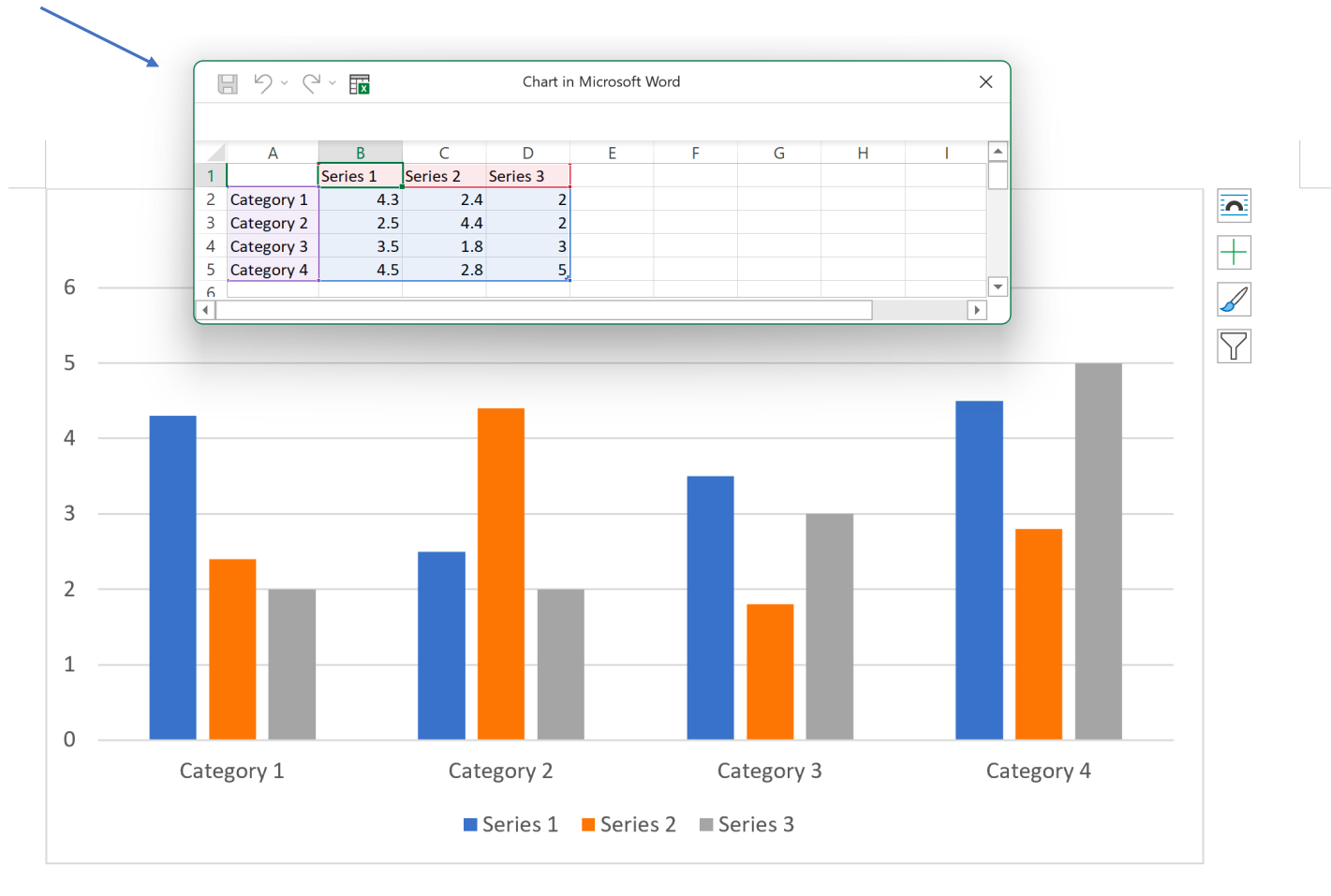

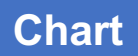

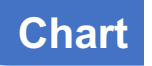

### **Tab Insert – Group Illustrations Chart**

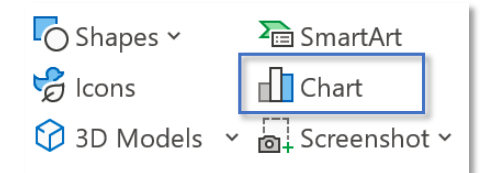

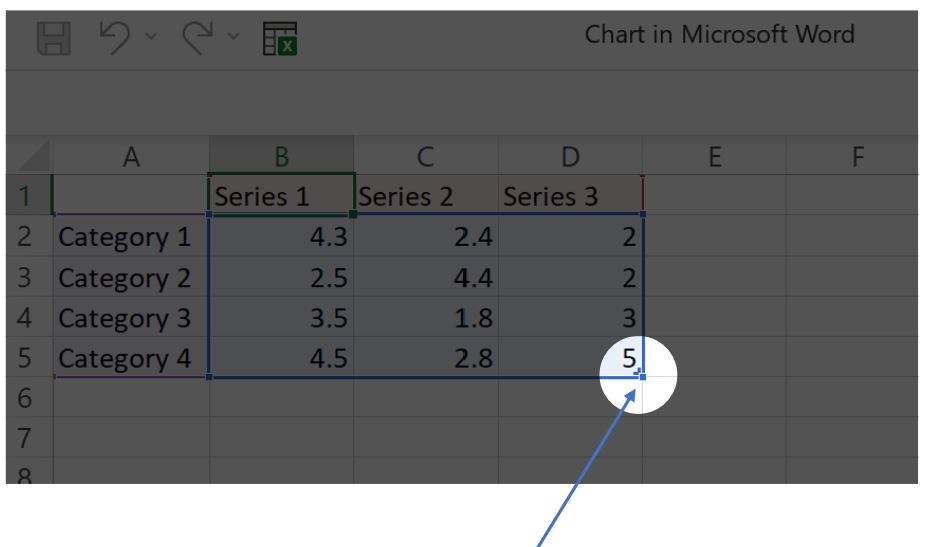

*Giữ và di chuyển góc dưới bên phải dữ liệu để thu hẹp/mở rộng kích thước dữ liệu của biểu đồ*

#### **Tooltab Chart Design**

*Edit Data – chỉnh sử dữ liệu biểu đồ*

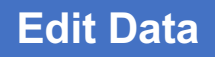

 $\Rightarrow$ Edit Data v

> $\mathbb{F}$ *Edit Data* Edit Data 日 り、ペ、最 Chart in Microsoft Word  $\bigoplus$  $\times$ *mở cửa sổ làm việc chỉ để thay đổi số liệu* $\overline{A}$  $\overline{B}$  $\mathsf{C}$ D  $\mathsf{E}^{\scriptscriptstyle \top}$  $F$  $\mathsf{G}$  $\mathsf{H}$ E  $\mathbf{I}$  $\overline{1}$  $S$ eries 1 Series 2 Series 3 2 Category 1  $4.3$  $2.4$  $\vert$  2 3 Category 2  $2.5$  $4.4$  $\overline{2}$  $1.8$ 4 Category 3  $3.5$  $\overline{3}$ 5 Category 4  $\mathbf{5}$  $4.5$ 2.8  $6\overline{6}$  $\sqrt{ }$  $\overline{4}$  $\boxed{\triangleright}$  $\frac{1}{2}$  Edit Data in Excel  $\varphi$ Pham Khanh  $\bigoplus$ B  $\Box$  $\times$ AutoSave  $\circ$  off)  $\Box$  $\bigcirc^{\!\!\!\!\!\!\!\!\!\!\!\!\ {}^{\scriptstyle \searrow} \ \ \, \vee} \ \ \, \overline{\phantom{}}\,$ Chart in Microsoft Word - Excel  $\overline{\mathbb{L}}$  $\overline{\phantom{0}}$  $\begin{array}{|c|c|} \hline \mathbf{B} & \mathbf{B} \end{array}$ File Home Insert Draw Page Lavout Formulas Data Review View Help **Table Design**  $\mathbb{P}$ 트트롤 建 Insert × Calibri  $\vee$  11  $\vee$  $\frac{ab}{c}$ General Conditional Formatting v  $\varphi$ X  $\sim$ 言言言直 Īb  $B$   $I$   $U$   $\sim$   $A^*$   $A^*$  $5 - %9$ Format as Table ~ EX Delete v Editing Analyze Paste  $\Box \cdot \Diamond \cdot A$  $E \equiv \frac{1}{2}$   $\frac{1}{2}$   $\frac{1}{2}$   $\frac{1}{2}$  $\xrightarrow{0} 0.00$ <br>00  $\xrightarrow{0} 0$ Format ~  $\mathcal{S}$ Cell Styles v  $\sim$ Data  $\overline{u}$ Clipboard  $\overline{\mathbb{R}}$ Font  $\overline{N}$ Alignment  $\overline{u}$ Number Styles Cells Analysis  $\wedge$  $f_x$ Series 1  $\checkmark$ **B1**  $\times$  $\checkmark$  $\overline{\phantom{a}}$  $\overline{C}$ D  $E$  $\mathsf{F}$ G H.  $\overline{A}$  $\overline{B}$ K  $\overline{1}$ Series 1 Series 2 Series 3 2 Category 1  $4.3$  $2.4$  $\overline{2}$ 3 Category 2  $2.5$  $4.4$  $\overline{2}$  $\overline{\mathbf{3}}$ 4 Category 3  $3.5$ 1.8 4.5  $5<sub>1</sub>$ 5 Category 4  $2.8$  $\overline{\phantom{a}}$ 6  $\frac{1}{2}$   $\sqrt{4}$  $\bigoplus$  $\left\{ \cdots \right\}$ Sheet1  $\vert \cdot \vert$ Ready ⊞ 圓 凹 100%

*Edit Data in Excel mở cửa sổ làm việc với đầy đủ chức năng*

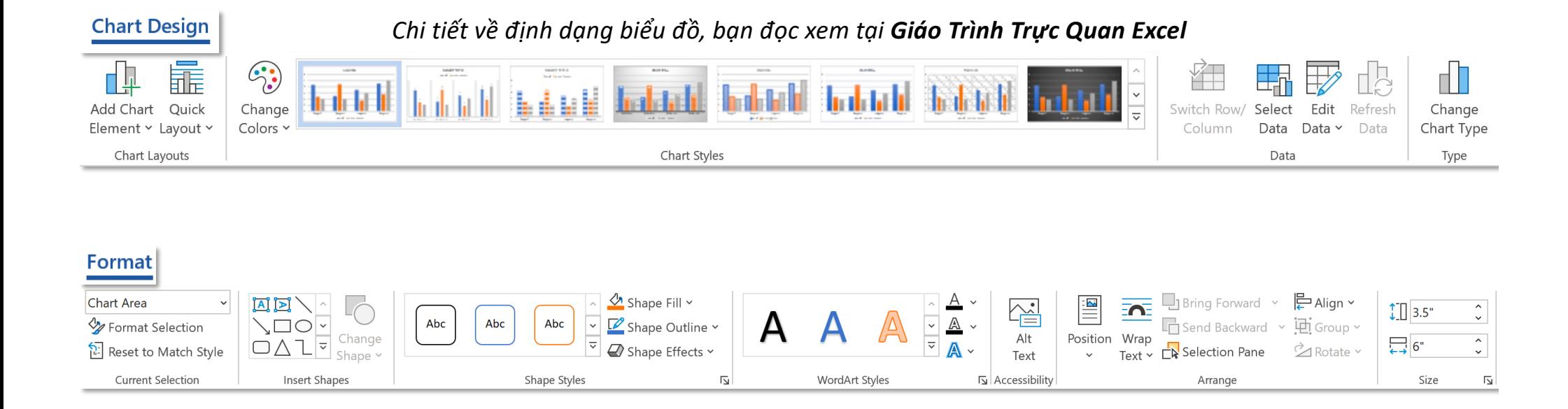

# **Screenshot**

## Tab Insert – Group Illustrations **Screenshot Screenshot**

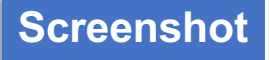

#### *Screenshot – chụp màn hình*

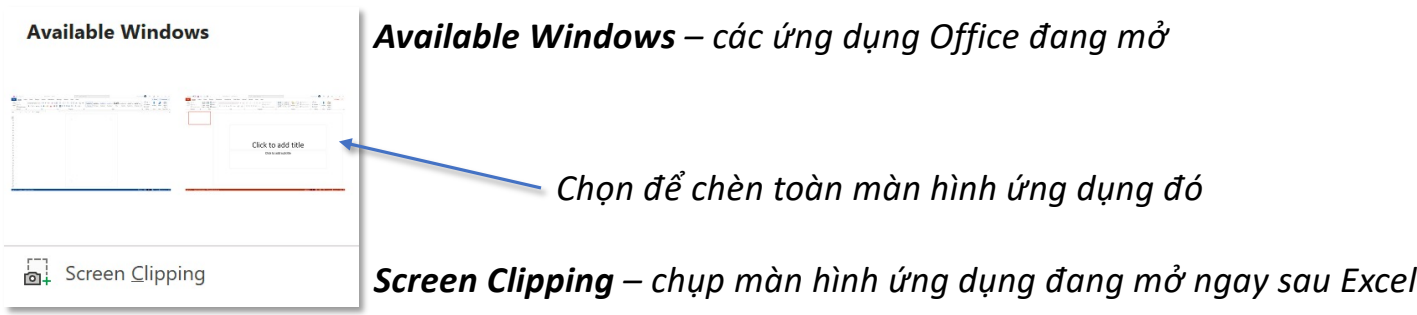